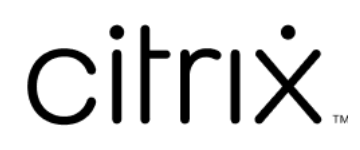

# **Licensing 11.16.6**

# **Contents**

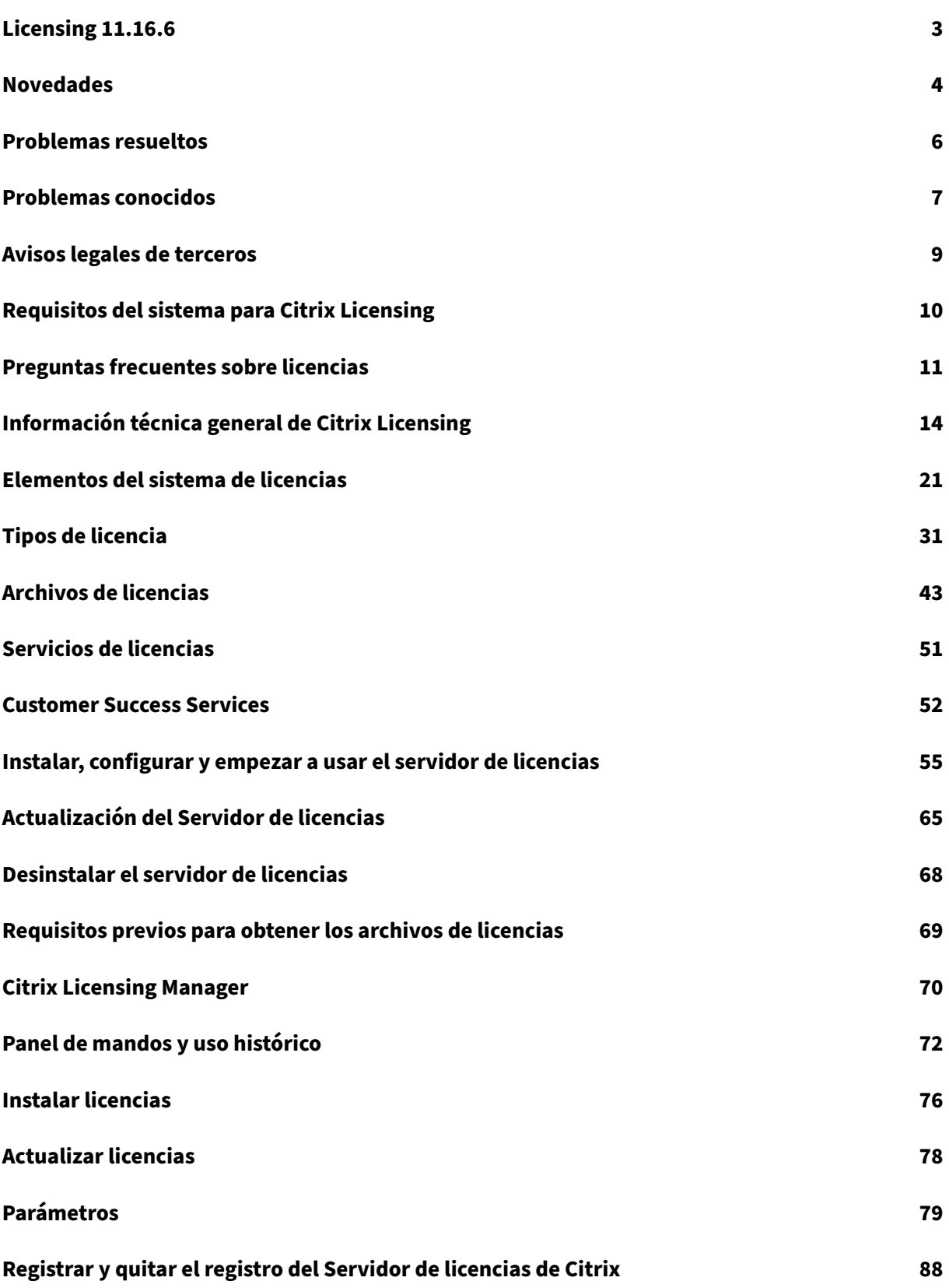

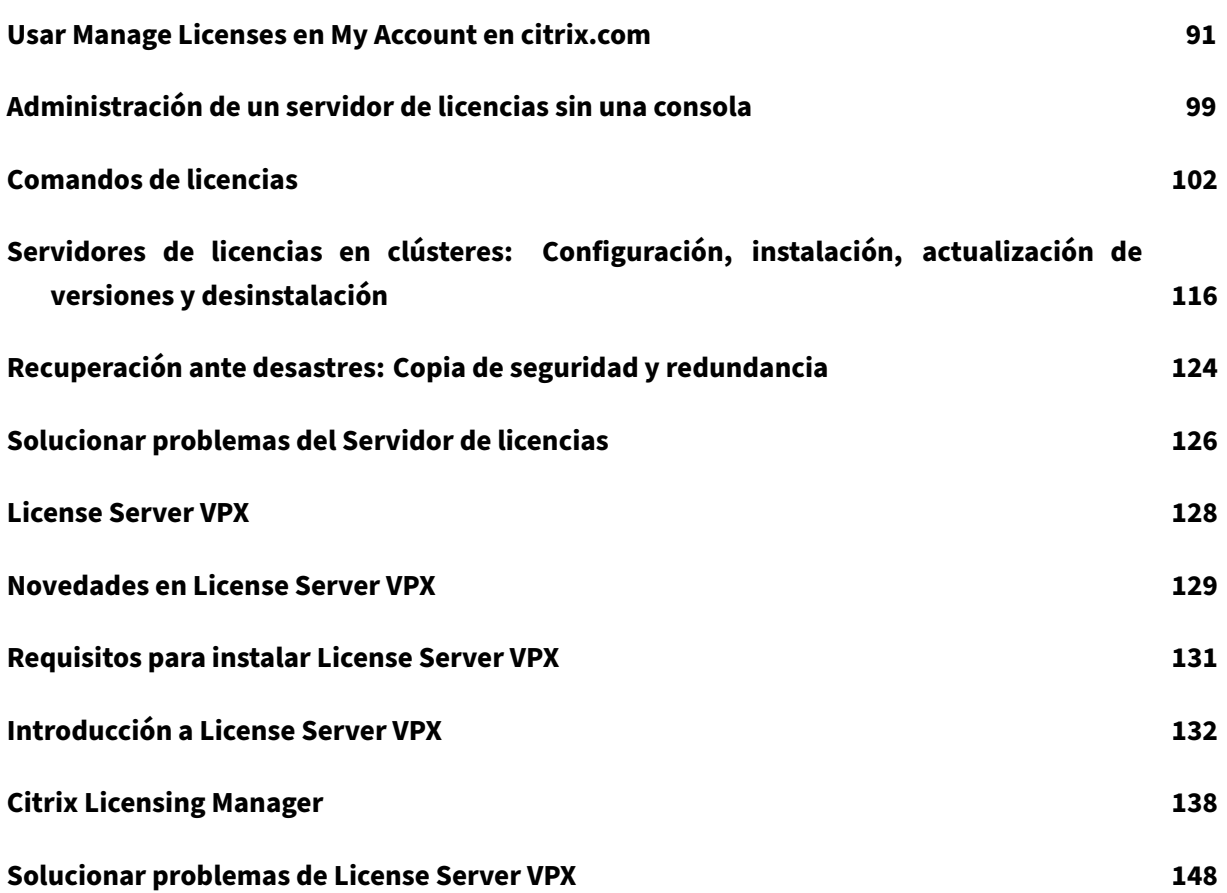

# <span id="page-3-0"></span>**Licensing 11.16.6**

## February 12, 2024

Cada entorno de producto Citrix debe disponer de al menos un servidor de licencias dedicado o de uso compartido. Los servidores de licencias son equipos parcial o totalmente dedicados a almacenar y gestionar licencias. Cuando los usuarios intentan conectarse, los productos Citrix solicitan licencias de un servidor de licencias.

Los servidores que ejecutan los productos Citrix se comunican con el servidor de licencias para obtener las licencias.

Cuando los usuarios se conectan a un producto Citrix, este obtiene licencias del servidor de licencias. El producto Citrix solicita extraer una licencia del servidor en nombre del usuario o dispositivo cliente. Cuando la licencia se extrae correctamente, el usuario puede ejecutar el producto.

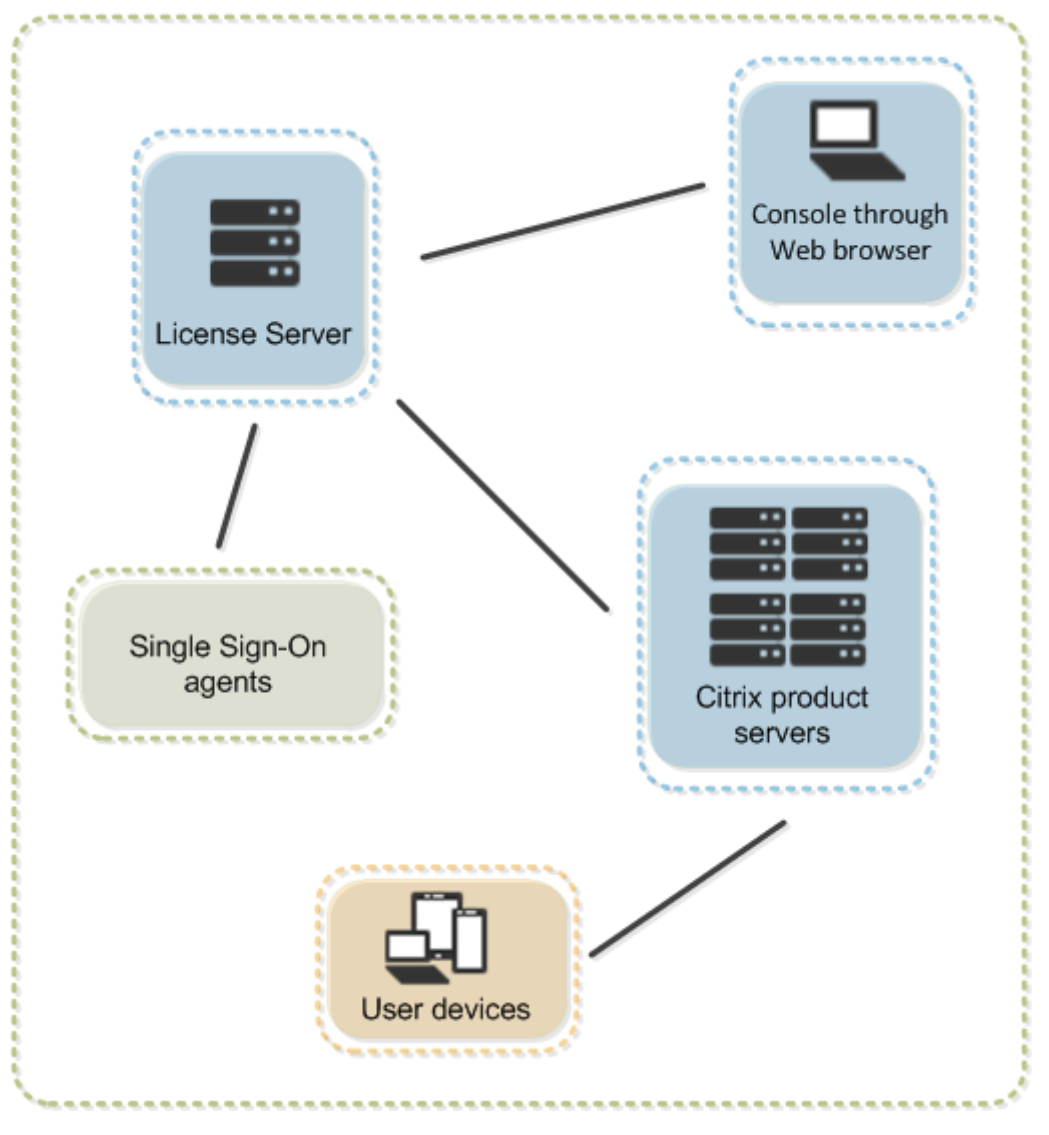

Según el tamaño y la configuración de la implementación del producto, podrá distribuir licencias en un servidor compartido con otras aplicaciones, en un servidor de licencias dedicado o en varios servi‑ dores de licencias.

Los archivos de licencias deben estar en el servidor de licencias que está asociado con el producto al que se da licencia. El producto debe configurarse para comunicarse con ese servidor de licencias. Citrix Licensing Manager le permite supervisar las licencias de Citrix mediante una interfaz de usuario que proporciona al servidor de licencias. Se pueden ver las licencias y alertas, importar archivos de licencias, crear informes de uso históricos y administrar parámetros del Servidor de licencias.

## **Información sobre licencias específicas de productos**

- Citrix ADC
- Citrix Cloud
- Citrix Endpoint Management
- [Citrix Gate](https://docs.citrix.com/es-es/citrix-adc/13/licensing.html)way
- [Citrix Hyper](https://docs.citrix.com/es-es/citrix-cloud/citrix-cloud-management/citrix-cloud-service-license-usage.html)visor
- [Citrix Virtual Apps and Deskto](https://docs.citrix.com/es-es/citrix-endpoint-management/users/licenses.html)ps

# **Nov[edades](https://docs.citrix.com/es-es/citrix-virtual-apps-desktops/manage-deployment/licensing.html)**

<span id="page-4-0"></span>January 10, 2024

## **Novedades en la compilación 34000 del servidor de licencias**

Fecha de publicación: 17 de marzo de 2021

## **Lmadmin.exe pasó a Lmgrd.exe**

En esta versión, la administración de usuarios existente de Citrix License Server**lmadmin.exe** se trans‑ fiere a la administración de usuarios propiedad de Citrix **lmgrd.exe** para mejorar la seguridad y de‑ pender de menos terceros.

## **Actualización de la versión de OpenSSL**

Versión de OpenSSL: 1.1.1h

#### **Actualización de la versión de Libxml2**

Versión de libxml2: 2.9.10

#### **Novedades en la compilación 33000 del servidor de licencias**

Fecha de publicación: 15 de diciembre de 2020

#### **Se ha agregado una nueva opción de configuración a Configurar telemetría de uso**

• Con la nueva opción en **Configurar telemetría de uso**, puede elegir no enviar datos o enviar datos en un formato no identificable.

Para obtener más información, consulte Configurar la telemetría de uso.

#### **Actualización de la versión de Apache**

Versión 2.4.46 de Apache

#### **Actualización de la versión de OpenSSL**

OpenSSL 1.1.1g

#### **Novedades en la compilación 32000 del servidor de licencias**

Fecha de publicación: 29 de septiembre de 2020

#### **Mejora de las secciones Parámetros y Uso histórico**

• En la pantalla **Citrix License Manager > Parámetros > Uso y estadísticas**, puede usar la op‑ ción **Configurar telemetría de uso** para administrar las preferencias de privacidad de datos relacionadas con el nombre de usuario o los detalles del ID del dispositivo.

Para obtener más información, consulte Configurar la telemetría de uso.

• En el campo **Citrix License Manager > Uso histórico > Fecha de Customer Success Services**, **Todo** es la nueva opción predeterminada del menú. Esta opción sirve para exportar datos cor‑ respondientes a varias fechas de Custo[mer Success Services.](https://docs.citrix.com/es-es/licensing/11-16-6/citrix-licensing-manager/settings.html#configure-usage-telemetry)

## **Actualización de la versión de jQuery**

Citrix Licensing Manager se actualiza a la versión 3.5.1 de jQuery.

## **Novedades en la compilación 31000 del servidor de licencias**

Fecha de publicación: 17 de junio de 2020

#### **Eliminación de Citrix License Administration Console**

Citrix License Administration Console se quitó de esta versión del servidor de licencias. Use Citrix Licensing Manager.

#### **[Actualización de la](https://docs.citrix.com/es-es/licensing/11-16-6/citrix-licensing-manager.html) versión de Apache**

Apache 2.4.43

## **Actualización de la versión de OpenSSL**

OpenSSL 1.1.1e

## **Compatibilidad con el conjunto de cifrado anterior**

Los conjuntos de cifrado TLS 1.0 y 1.1, DES, 3DES, RC4 y MD5 no son compatibles. Si la eliminación de estos conjuntos de cifrado provoca algún problema en las versiones anteriores (publicadas antes de 2009) de Studio y Director, cambie la configuración de SSLEngine en C:\Program Files ( x86)\Citrix\Licensing\WebServicesForLicensing\Apache\conf\extra\httpd -ssl.conf.

# **Problemas resueltos**

<span id="page-6-0"></span>January 10, 2024

## **Problemas resueltos en la compilación 34000 del Servidor de licencias**

• En la sección **Citrix Licensing Manager > Parámetros > Cuenta > Administración de usuarios**, los nombres de usuario y de grupo en japonés o en caracteres de doble byte aparecen distor‑ sionados. Los nombres de usuario y de grupo de doble byte registrados no pueden iniciar sesión en Citrix Licensing Manager. [LIC‑2032]

## **Problemas resueltos en la compilación 33000 del Servidor de licencias**

No hay problemas resueltos en esta compilación.

## **Problemas resueltos en la compilación 32000 del Servidor de licencias**

- Es posible que los servidores de licencias en máquinas virtuales basadas en kernel (KVM) no puedan enviar informes correctamente al servicio License Usage Insights Service. [LIC‑2555]
- Las licencias con fecha de caducidad incorrectamente formateada como D-MMM-YYYY aparecen como **permanentes** en Studio. Utilice Citrix Licensing Manager para mostrar las fechas de caducidad de licencia correctas. [LIC‑2556]
- Cuando se usa con licencias simultáneas, la compilación 31000 del Servidor de licencias no es compatible con Citrix Virtual Apps (anteriormente, XenApp) 6.5 y versiones anteriores. Use la versión 11.16.6, compilación 32000, del servidor de licencias.[LIC‑2807]

# **Problemas resueltos en la compilación 31000 del servidor de licencias y versiones anteriores**

- Cuando se accede por primera vez (después de la instalación) a Citrix Licensing Manager desde el menú Inicio, puede aparecer un mensaje de error en exploradores Firefox y Chrome. [LIC‑195]
- En un caso de doble salto, puede que un solo usuario consuma dos licencias de usuario simultá‑ neo (CCU) de Citrix. El doble salto es cuando un usuario inicia la sesión HDX dentro de otra sesión HDX (por ejemplo, cuando se inicia una aplicación publicada en una sesión de escritorio virtual). [CVADHELP‑14150]

# <span id="page-7-0"></span>**Problemas conocidos**

January 10, 2024

## **Problemas conocidos en la compilación 34000 del Servidor de licencias**

• En un entorno de varios dominios, Citrix Licensing Manager y el cmdlet de POSH solo admiten la confianza bidireccional para agregar usuarios.

Con la confianza externa (confianza unidireccional), Citrix Licensing Manager y el cmdlet de POSH muestran este mensaje de error: Active Directory account resolution failed.

Le recomendamos ejecutar**CtxManageUserAndGroup.exe**desde la ubicación"Citrix\Licensing\LS\resource" con los siguientes parámetros:

‑ Comando para agregar un usuario: CtxManageUserAndGroup.exe –useradd "domain\ username" -Role "admin/user"

‑ Comando para agregar un grupo: CtxManageUserAndGroup.exe –useradd "domain\ username" –Role "adminGroup/userGroup

Por ejemplo, si el dominio1 tiene confianza saliente en el dominio2, un usuario del dominio2 puede autenticarse en el dominio1 y agregar un usuario al servidor de licencias mediante el ejecutable sola‑ mente. [LIC‑3268]

# **Problemas conocidos en la compilación 32000 del servidor de licencias y versiones anteriores**

• En la sección **Citrix Licensing Manager > Parámetros > Cuenta > Administración de usuarios**, los nombres de usuario y de grupo en japonés o en caracteres de doble byte aparecen distor‑ sionados. Los nombres de usuario y de grupo de doble byte registrados no pueden iniciar sesión en Citrix Licensing Manager.

Una solución temporal es utilizar nombres de usuario o de grupo en inglés o sin caracteres de doble byte. [LIC‑2032]

# **Problemas conocidos en la compilación 31000 del servidor de licencias y versiones anteriores**

• La licencia de usuario/dispositivo no puede retirarse si tiene un espacio en el nombre de usuario, y aparece este mensaje de error:

Error: checkoutOutBatch failed: Error\_UNEXPECTED\_DATA: Unexpected server response 'UD: ERROR\_SYNTAX'

Utilice la compilación 30000 del servidor de licencias como solución temporal. [LIC‑3506]

• Citrix Licensing Manager no distingue entre usuarios y grupos. Por ejemplo, puede elegir agregar a un usuario, pero agregar un grupo en vez del usuario. [LIC‑438]

• Elmenú **Inicio**de Windows 2016 podría nomostrar Citrix Licensing Manager. Solución temporal: Use estas URL para acceder a la consola:

https://licenseservername:8083 [LIC-506]

- Al registrar su servidor de licencias con Citrix Cloud, es posible que la interfaz de usuario de Citrix Licensing Manager se bloquee y muestre una rueda giratoria. Para evitar este problema, antes de registrar el servidor de licencias con Citrix Cloud, compruebe que tiene instalados los certifi‑ cados DigiCert Global Root CA en el sistema. Estos certificados se actualizan en la actualización de Windows. Si no están instalados, descargue manualmente los certificados e instálelos antes de iniciar el registro de Citrix Cloud. Además, compruebe la configuración del firewall. Para obtener más información, consulte la nota **Importante** en Registrar y quitar el registro de Citrix Cloud. [LIC‑1510]
- Es posible que los servidores de licencias en máquinas virtuales basadas en kernel (KVM) no [pueda](https://docs.citrix.com/es-es/licensing/11-16-6/citrix-licensing-manager/settings.html#usage-and-statistics)n enviar informes correctamente al servicio License [Usage Insights Service. \[LIC‑2555\]](https://docs.citrix.com/es-es/licensing/11-16-6/citrix-licensing-manager/settings.html#usage-and-statistics)
- Cuando se usa con licencias simultáneas, la compilación 31000 del Servidor de licencias no es compatible con Citrix Virtual Apps (anteriormente, XenApp) 6.5 y versiones anteriores. Use la versión 11.16.6, compilación 30000, del servidor de licencias.[LIC‑2807]

## **Problemas con el archivo de licencias**

• El servidor de licencias ignora los archivos de licencias que tienen varias líneas que hacen ref‑ erencia a HOSTNAME=. Las licencias de estos archivos no se pueden extraer. Este problema ocurre cuando se descargan licencias asociadas a diferentes nombres de host de servidores de licencias en el mismo archivo de licencias.

Para solucionar este problema, vuelva a descargar los archivos de licencias por separado para cada producto Citrix asociado con los diferentes nombres de servidor de licencias.

• Las licencias con fecha de caducidad incorrectamente formateada como D-MMM-YYYY aparecen como **permanentes** en Studio. Utilice Citrix Licensing Manager para mostrar las fechas de caducidad de licencia correctas. [LIC‑2556]

# **Avisos legales de terceros**

<span id="page-9-0"></span>December 21, 2021

Citrix Licensing 11.16.6 puede incluir software de terceros que se entrega con licencias cuyos términos se definen en los siguientes documentos:

- Non-Commercial Software Disclosures For FlexNet Publisher 2020 (11.16.6) (descarga en PDF)
- FlexNet Publisher Documentation Supplement Open Source Licenses applicable to FlexNet Publisher 11.16.6 [\(descarga en PDF\)](https://docs.citrix.com/en-us/licensing/11-16-6/downloads/fnp-licensing-11-16-6-ncsd-summary.pdf)

# **Req[uisitos del](https://docs.citrix.com/en-us/licensing/11-16-6/downloads/fnp-licensing-11-16-6-ncsd-license-texts.pdf) sistema para Citrix Licensing**

<span id="page-10-0"></span>January 10, 2024

## **Requisitos del sistema de licencias**

El sistema de licencias Citrix Licensing es compatible con el mismo hardware requerido para admitir los sistemas operativos compatibles. No se necesita ningún hardware adicional.

**Notes:**

- No se admite la ejecución de demonios de proveedores de terceros en el servidor de licen‑ cias de Citrix ni el demonio del proveedor de Citrix en servidores de licencias de terceros.
- El servidor de licencias no admite multihoming (dos tarjetas de red conectadas a redes diferentes).
- Citrix Licensing Manager solo instala las licencias en el servidor de licencias donde está instalado.
- Los servidores de licencias no se comunican entre sí.

#### **Sistema operativo:**

El servidor de licencias puede instalarse en servidores que ejecuten los siguientes sistemas operativos de Microsoft. Recomendamos instalar la versión más reciente de los Service Pack y actualizaciones de Microsoft.

- Familia Windows Server 2019
- Familia Windows Server 2016
- Familia Windows Server 2012 R2

Las instalaciones de Server Core no se admiten.

#### **Requisito de espacio en disco:**

- 161 MB para los componentes del sistema de licencias
- 2 GB para las licencias de usuario/dispositivo

• Puede que se necesite más espacio en disco según la cantidad de datos históricos configurados en Citrix Licensing Manager.

#### **Requisitos mínimos de Microsoft .NET Framework:**

• Microsoft .NET Framework 4.7.2

#### **Plataformas de clúster:**

- Familia Windows Server 2019
- Familia Windows Server 2016
- Familia Windows Server 2012 R2

#### **Exploradores web:**

Hemos probado los siguientes exploradores web. Es posible que otros exploradores web también funcionen, aunque puede suceder que no todas las características estén disponibles.

- Microsoft Edge
- Mozilla Firefox
- Google Chrome
- Safari

## **A continuación**

• Instalar, configurar y empezar a usar el servidor de licencias

# **Pre[guntas frecuentes sobre licencias](https://docs.citrix.com/es-es/licensing/11-16-6/license-server-getting-started.html)**

#### <span id="page-11-0"></span>January 10, 2024

A continuación, se describen algunas de las preguntas más frecuentes sobre el entorno de licencias.

## **Licencias**

#### **¿Qué es un archivo de licencias y qué hago con él?**

El archivo de licencias es un archivo de texto que contiene lo siguiente:

- Información de licencia del producto
- Nombre del Servidor de licencias (u otro identificador vinculante)
- Fecha de renovación de la suscripción a Customer Success Services
- Fecha de caducidad de la licencia (si corresponde)
- Otra información del sistema

Al adquirir un producto Citrix y asignar licencias, se genera un archivo de licencias. El servidor de licencias usa este archivo para determinar si debe otorgar una licencia al producto Citrix. Para obtener más información, consulte Archivos de licencias.

#### **¿Por qué devolver una lic[encia?](https://docs.citrix.com/es-es/licensing/11-16-6/license-files.html)**

Un ejemplo sería si está desmantelando un servidor de licencias, pero aún no está preparado para implementar las licencias existentes en otro lugar. Para obtener más información, consulte Devolver asignaciones.

#### **[¿Qué sucede](https://docs.citrix.com/es-es/licensing/11-16-6/manage-licenses-myaccount.html#return-allocations) con las licencias devueltas?**

Las licencias devueltas se vuelven a poner en el grupo de licencias. Estas licencias devueltas se pueden asignar en cualquier cantidad y en cualquier momento. Después de devolver una licencia, quite el archivo de licencias antiguo del Servidor de licencias. Para obtener más información, consulte Devolver asignaciones y Modificar licencias.

#### **¿Qué oc[urre cuando oculto un](https://docs.citrix.com/es-es/licensing/11-16-6/manage-licenses-myaccount.html#return-allocations)a [licencia?](https://docs.citrix.com/es-es/licensing/11-16-6/manage-licenses-myaccount.html#modify-licenses---returns-and-allocates-licenses-to-another-license-server)**

Ocultar (anteriormente denominado archivar) licencias no las quita de una cuenta. Ocultarlas las quita de la vista. Para ver cómo ocultar y mostrar licencias, consulte Ocultar y mostrar licencias.

#### **¿Cómo puedo obtener una copia de mi archivo de licencias?**

Puede obtener una copia del archivo de licencias en el servidor de licencias. Si no, todas las licencias adquiridas y los archivos de licencias asignados están disponibles en el portal seguro **My Account** > **Manage Licenses** en www.citrix.com.

#### **[Asignación de li](https://docs.citrix.com/es-es/licensing/11-16-6/manage-licenses-myaccount.html)ce[ncias](https://www.citrix.com/)**

Para obtener más información sobre la asignación de licencias, consulte Asignar licencias.

## **¿Qué significa "asignar licencias"?**

Cuando asigna licencias, distribuye las licencias adquiridas por producto y servidor de licencias para poder dividirlas entre varios entornos o casos de uso. Por ejemplo, su organización posee 1000 licencias para el mismo producto. Es posible que quiera utilizar 800 en 1 ubicación y 200 en otra. Puede asignar 800 licencias a un servidor de licencias en la primera ubicación hoy, y asignar las 200 restantes más tarde a otro servidor de licencias.

## **¿Cuál es la diferencia entre el tipo de ID de host y el ID de host?**

El tipo de ID de host es el tipo de vinculación requerida que se proporciona para asignar las licencias. En cambio, el ID de host es el nombre del host, la dirección MAC u otro ID vinculante del Servidor de licencias requerido para asignar licencias.

## **¿Por qué no puedo asignar parcialmente algunas licencias?**

Algunas licencias no permiten la asignación parcial.

## **El servidor de licencias**

#### **¿Puedo cambiar el nombre del Servidor de licencias?**

Los archivos de licencias solo se ejecutan en el servidor de licencias que se vincula durante la asignación de licencias. Los archivos de licencias contienen el nombre de host o el identificador de en‑ lace del Servidor de licencias que se especificó al asignar las licencias. El archivo de licencias, generado para un servidor de licencias concreto o una dirección MAC (en el caso de un dispositivo), no puede utilizarse en otro dispositivo o servidor de licencias.

Para crear archivos de licencia que hagan referencia al nombre de servidor o la dirección MAC nuevos, devuelva las asignaciones y genere el nuevo archivo en citrix.com. Para obtener más información, consulte Administrar licencias en citrix.com.

## **[Si actualizo el servidor](https://docs.citrix.com/es-es/licensing/11-16-6/manage-licenses-myaccount.html#return-allocations)[d](https://docs.citrix.com/es-es/licensing/11-16-6/manage-licenses-myaccount.html#return-allocations)[e licencias, ¿afec](https://docs.citrix.com/es-es/licensing/11-16-6/manage-licenses-myaccount.html#to-access-manage-licenses-on-citrixcom)ta eso a los archivos de licencias?**

No. El servidor de licencias y todas las licencias de producto son totalmente compatibles con las ver‑ siones anteriores y la actualización no provoca problemas en el entorno. Para obtener más información sobre la actualización de versiones del Servidor de licencias, consulte Actualización del Servidor de licencias.

## **¿Puede un único servidor de licencias suministrar licencias para usuarios que se conectan desde diversos servidores que usan ediciones de producto diferentes?**

Sí. Un servidor de licencias puede contener licencias para diversas ediciones de un producto Citrix. El tipo de licencia extraída corresponde a la edición configurada en el servidor de productos. Un servidor de productos está configurado para consumir una edición de una licencia y, por lo tanto, extraerá dicha edición de licencia.

Para obtener más información y ejemplos, consulte Servidor de licencias único y varios servidores que utilizan ediciones de producto diferentes.

## **[¿Dónde está License Administration Con](https://docs.citrix.com/es-es/licensing/11-16-6/licensing-technical-overview.html#single-license-server-and-different-servers-using-different-product-editions)sole?**

License Administration Console no está disponible en License Server 11.16.6 y versiones posteriores. Le recomendamos

usar Citrix Licensing Manager para administrar el servidor de licencias.

## **Ma[ntenimiento y recuper](https://docs.citrix.com/es-es/licensing/11-16-6/citrix-licensing-manager.html)ación ante desastres**

## **¿Cómo licencio mi sitio de recuperación ante desastres?**

Puede usar las mismas licencias para la recuperación ante desastres que utiliza para el entorno de producción.

- Configure y administre su entorno de recuperación ante desastres independientemente del entorno de producción.
- No utilice los servidores de licencias de producción y de seguridad para ofrecer retiradas de licencias al mismo tiempo.
- Hacer accesible solo un servidor de licencias en cualquier momento
- El Servidor de licencias del entorno de recuperación ante desastres debe tener un nombre de host idéntico al del Servidor de licencias del entorno de producción.

Para obtener más información, consulte Recuperación ante desastres: Copia de seguridad y redundancia.

# **[Infor](https://docs.citrix.com/es-es/licensing/11-16-6/backup.html)mación técnica general [de Citrix Licensing](https://docs.citrix.com/es-es/licensing/11-16-6/backup.html)**

<span id="page-14-0"></span>January 10, 2024

Para poder usar su producto Citrix, debe instalar Citrix Licensing. Citrix Licensing representa un sistema de componentes que funciona como una unidad. Este sistema incluye:

**Servidor de licencias.** Un sistema que permite compartir licencias por toda la red.

**Archivos de licencias.** Los archivos necesarios para dar licencia al producto. Estos archivos se guardan en el servidor de licencias.

**Citrix Licensing Manager**. El método de administración recomendado del servidor de licencias.

Para obtener más información sobre estas funciones de Citrix Licensing Manager, consulte Parámetros:

- Configurar cuentas de usuario y grupo.
- Registrar el código corto del servidor de licencias en Citrix Cloud y quitar fácilmentee[l registro.](https://docs.citrix.com/es-es/licensing/11-16-6/citrix-licensing-manager/settings.html)
- Cambiar estos puertos:
	- **–** Servidor de licencias (predeterminado: 27000)
	- **–** Demonio de proveedor (predeterminado: 7279)
	- **–** Web Services For Licensing (predeterminado: 8083)
- Comprobar e instalar la renovación de Customer Success Services.
- Habilitar e inhabilitar el período de gracia complementario.
- Registrar su servidor de licencias en Citrix Cloud.
- Configurar la retención de datos históricos seleccionando el período de retención. La retención de datos predeterminada es de 180 días.
- Configurar Citrix Customer Experience (CEIP) y Call Home en cualquier momento.
- Reintentar cargas fallidas en citrix.com y en Customer Experience Improvement Program.
- Forzar cargas de datos en Citrix.

Para obtener más información sobre estas funciones de Citrix Licensing Manager, consulte Instalar licencias:

- Instalación simplificada de archivos de licencias en el servidor de licencias mediante u[n código](https://docs.citrix.com/es-es/licensing/11-16-6/citrix-licensing-manager/install.html) [de](https://docs.citrix.com/es-es/licensing/11-16-6/citrix-licensing-manager/install.html) acceso de licencias o un archivo descargado.
- Mostrar los detalles de las licencias una vez que están instaladas.

Para obtener más información sobre estas funciones de Citrix Licensing Manager, consulte *Panel de mandos* en Panel de mandos y uso histórico:

- Panel de mandos que muestra las licencias instaladas, en uso, vencidas y disponibles, así como las fe[chas de Customer Success Servic](https://docs.citrix.com/es-es/licensing/11-16-6/citrix-licensing-manager/dashboard-historical-use.html)es.
- Obtener informes mejorados sobre el uso de licencias de usuario/dispositivo.

Para obtener más información sobre estas funciones de Citrix Licensing Manager, consulte *Uso histórico* en Panel de mandos y uso histórico:

• Se simplifica la exportación de datos al permitir seleccionar todos los productos, todos los mod‑ elos de licencia y todas las fechas de Customer Success Services (Subscription Advantage).

**Web Services for Licensing.** Permite a Studio, Director y el complemento de PowerShell de adminis‑ tración de licencias:

- Comunicarse con el servidor de licencias y administrar usuarios.
- Asignar e instalar licencias.
- Mostrar el estado del Servidor de licencias, el uso de licencias y otros mensajes de alerta.

**Citrix License Management Service.** Permite administrar el entorno de licencias mediante una con‑ sola de administración de licencias dentro de Citrix Insight Services. Este servicio ofrece asistencia para la funcionalidad y la gestión de las licencias:

- Asigna nuevas licencias cuando se está a punto de superar la capacidad límite
- Rescinde las antiguas licencias después de una actualización
- Administra las licencias duplicadas en un entorno de recuperación ante desastres

**Los parámetros del lado del producto** en los productos Citrix que están asociados al servidor de licencias.

Para obtener más información, consulte Elementos del sistema de licencias y Servicios.

## **Descripción general de las operaci[ones de licencia](https://docs.citrix.com/es-es/licensing/11-16-6/licensing-elements.html)**

Normalmente, la primera vez que un usuario se conecta a un producto Citrix, el producto solicita una licencia al servidor de licencias. Cuando el servidor de licencias otorga una solicitud de licencia, el producto Citrix reserva una licencia para su uso. La reserva de licencias en este caso se denomina extracción de licencias. Cuando el usuario cierra la sesión en el servidor de producto, el mismo de‑ vuelve la licencia al servidor de licencias. Este proceso se denomina devolución de licencias. Algunos productos Citrix extraen la licencia cuando un usuario se conecta al producto. La licencia permanece extraída durante un período de tiempo predeterminado.

Cada vez que se inicia un producto Citrix, se abre una conexión con el servidor de licencias y se extrae la licencia inicial. La licencia inicial es un archivo de sistema de Citrix que permite a los productos Citrix mantener una conexión continua con el servidor de licencias. El gráfico siguiente muestra cómo cada producto establece su propia conexión continua con el servidor de licencias.

Por ejemplo, cuando un servidor que ejecuta Citrix Virtual Desktops solicita una licencia, el producto recupera el nombre del Servidor de licencias e información del número de puerto desde el almacén de datos. El producto, a continuación, establece una conexión para obtener las licencias.

## **Nota**

Cuando configure el producto con el nombre del Servidor de licencias no use localhost. Aunque puede usar el nombre de host, la dirección IP o el nombre de dominio completo (FQDN) en su lugar, Citrix recomienda usar el nombre FQDN.

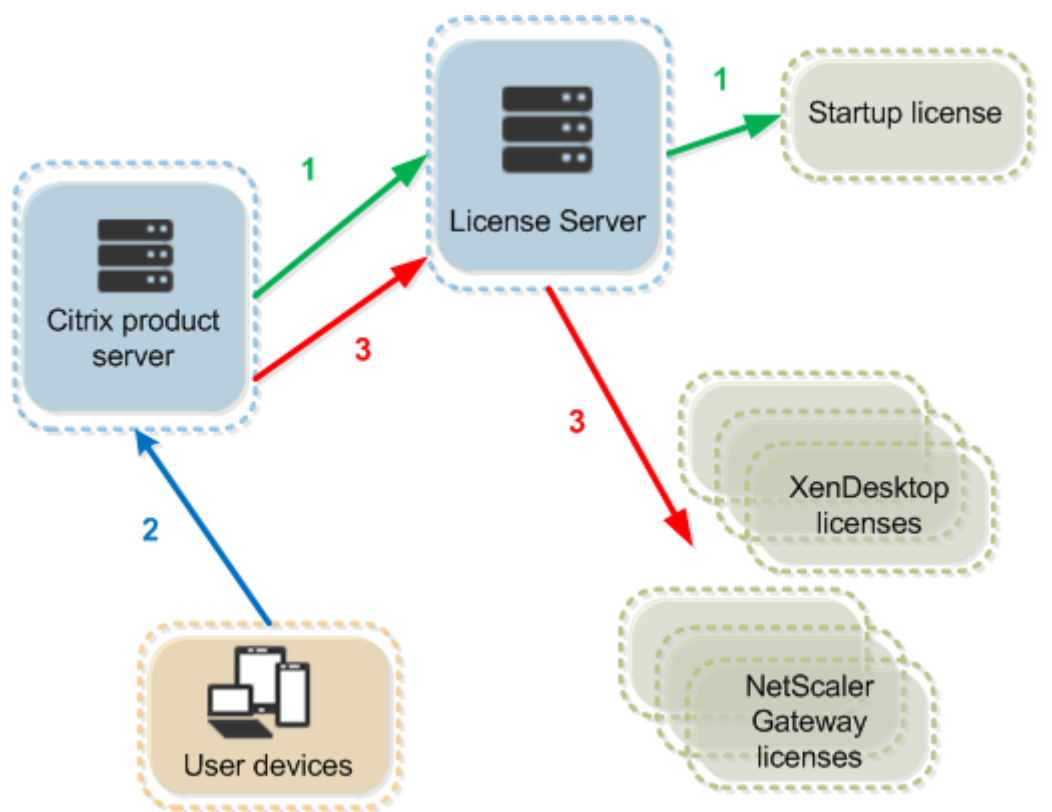

## El proceso de extracción de licencias involucra tres etapas.

Para la extracción de una licencia, los productos Citrix siguen un proceso de tres pasos:

- 1. En el inicio, el equipo que ejecuta el producto Citrix extrae una licencia inicial o introductoria.
- 2. Un dispositivo cliente se conecta con el servidor del producto.
- 3. El producto solicita una licencia al servidor de licencias.

Los productos Citrix, como Citrix Virtual Desktops, almacenan una copia de la información de licencia del servidor de licencias que incluye el número y el tipo de licencias. Si el servidor de un producto Citrix pierde la conexión con el servidor de licencias o si el servidor de licencias no responde de forma rápida, el producto entra en un período de gracia. Durante el período de gracia, el producto utiliza su registro local de licencias para continuar dando licencia al producto. Los productos Citrix actualizan este registro cada hora.

## **Escalabilidad**

En esta sección se ofrece una guía para garantizar el uso correcto del Servidor de licencias, ya que se analiza el impacto de la escalabilidad en el uso de licencias en un entorno Citrix. Se han realizado estas pruebas de escalabilidad:

Configuración o hardware de la máquina virtual: Intel Xeon E5‑2650 v3 a 2,30 GHz 4 unidades CPU virtuales 8 GB de RAM Windows Server 2016

6.5 y anteriores (simultaneidad):

- 3000 servidores conectados de Citrix Virtual Apps
- 53 000 licencias simultáneas
- 50 ‑ 60 conexiones por segundo

El esfuerzo de ampliar a más de 53 000 licencias resulta en servidores que entran en un período de gracia. Además, hay problemas con WMI e lmstat. Se recomienda que mantenga 50 000 o menos conexiones simultáneas por servidor de licencias.

7.x (simultaneidad):

- 16 Delivery Controllers
- 70 000 licencias simultáneas
- 50 ‑ 60 extracciones de licencia por segundo

7.x (usuario/dispositivo):

- 16 Delivery Controllers
- 150 000 licencias de usuario/dispositivo
- 50/60 extracciones de licencia por segundo

CITRIX.exe es un proceso de subproceso único. Mientras se ofrecen conexiones simultáneas, el máx‑ imo de conexiones se basa en la velocidad del procesador de un solo núcleo. Durante la actividad máxima, CITRIX.exe utiliza el 100 % de un solo núcleo y, eventualmente, empieza a agotar el tiempo de espera. Este uso puede provocar que los productos Citrix entren en un período de gracia o se pro‑ duzcan errores en las utilidades del Servidor de licencias. Después de que el servidor de licencias haya procesado las conexiones con retraso acumulado, vuelve a la normalidad. Supervise el uso del procesador CITRIX.exe para determinar si se requiere un procesador más rápido. Si tiene problemas en entornos de alta escalabilidad, se recomienda que implemente más servidores de licencias.

La tecnología de usuario/dispositivo tiene múltiples subprocesos y se escala mejor que la tecnología de simultaneidad. Durante las optimizaciones de licencia, puede que haya períodos donde la activi‑ dad de licencias utilice el 100 % de un solo núcleo. Este uso es normal y no afecta al uso ni a la fun‑ cionalidad del procesador CITRIX.exe. Se recomienda supervisar el uso de los recursos del Servidor de licencias, y agregar más servidores de licencias para mantener un entorno que funcione correcta‑ mente.

## **Nota**

Ejecutar WMI, lmstat, lmutil u otras acciones de inventario puede afectar negativamente al rendimiento del Servidor de licencias. Se recomienda minimizar estas actividades. Si necesita datos de uso, expórtelos desde Citrix Licensing Manager. Para obtener más información, consulte Uso histórico.

# **Servid[or de licenci](https://docs.citrix.com/es-es/licensing/current-release/citrix-licensing-manager/dashboard-historical-use.html#historical-use)as único y varios servidores que utilizan ediciones de producto diferentes**

Un servidor de licencias puede contener licencias para diversas ediciones de un producto Citrix. El tipo de licencia extraída corresponde a la edición configurada en el servidor de productos. Un servidor de productos está configurado para consumir una edición de una licencia y, por lo tanto, extraerá dicha edición de licencia.

#### Por ejemplo:

El servidor de productos A está configurado para extraer licencias Advanced.

El servidor de productos B está configurado para extraer licencias Premium.

El servidor de licencias 1 contiene licencias Advanced y Premium.

- Los usuarios que se conecten al servidor de licencias 1 desde el servidor de productos A solo extraerán licencias Advanced. Cuando se alcance el límite de licencias Advanced existentes en el servidor de licencias 1, las nuevas solicitudes recibidas del servidor de productos A se rechazarán hasta que se devuelvan las licencias Advanced de conexión que se están utilizando.
- Los usuarios que se conecten al servidor de licencias 1 desde el servidor de productos B solo extraerán licencias Premium. De nuevo, cuando se alcance el límite de licencias Premium exis‑ tentes en el servidor de licencias 1, las nuevas solicitudes recibidas del servidor de productos B se rechazarán hasta que se devuelvan las licencias Premium de conexión que se están utilizando.

## **Nota**

El tiempo de extracción de licencias puede aumentar si hay muchos servidores de productos con varios usuarios que contactan simultáneamente con el mismo servidor de licencias. Un servidor de licencias solo puede aceptar 10 000 solicitudes TCP/IP entrantes a la vez. Si va a tener más de 10 000 servidores de productos Citrix que se van a conectar al mismo tiempo, se recomienda que utilice varios servidores de licencias. Estos servidores de productos pueden incluir Citrix Virtual Apps and Desktops, Delivery Controllers y dispositivos.

## Ejemplos de implementaciones posibles:

Caso 1: Dos sitios

- El sitio A contiene servidores de productos configurados para la edición Advanced.
- El sitio B contiene servidores de productos configurados para la edición Premium.
- Un servidor de licencias (compartido).
- Del usuario 1, 2, 3, 4…hasta el usuario 5000 solo se conectan al sitio A.
- Del usuario 5001, 5002, 5003…hasta el usuario 10000 solo se conectan al sitio B.

Caso 2: Un sitio

- El sitio dispone de dos conjuntos de aplicaciones publicadas.
- El sitio está configurado con el sistema de licencias de Citrix Virtual Apps and Desktops Premium simultáneas y el grupo de entrega 2 como Citrix Virtual Apps and Desktops con modelo de licencia de usuario/dispositivo
- Un servidor de licencias (compartido).
- Del usuario 1, 2, 3, 4…hasta el usuario 5000 solo se conectan a las licencias simultáneas.
- Del usuario 5001, 5002, 5003…hasta el usuario 10000 solo se conectan a licencias de usuari‑ o/dispositivo del grupo de entrega 2.

## **Período de gracia**

**Nota:**

El período de gracia y el período de gracia complementario son dos funciones diferentes.

Las funciones del período de gracia y del período de gracia suplementario no se aplican cuando caducan las licencias.

Para obtener más información sobre el periodo de gracia complementario, consulte Periodo de gracia complementario.

Si los servidores de productos pierden la comunicación con el servidor de licencias, los [usuarios y lo](https://docs.citrix.com/es-es/licensing/11-16-6/license-types.html#supplemental-grace-period)s pr[oductos están protegido](https://docs.citrix.com/es-es/licensing/11-16-6/license-types.html#supplemental-grace-period)s por un período de gracia. El período de gracia permite que los servidores de productos sigan operando como si todavía se comunicaran con el servidor de licencias. Después de que el producto Citrix extraiga una licencia inicial, el producto y el servidor de licencias intercambian mensajes de *latido* cada cinco minutos. El latido indica que están todavía en ejecución. Si el producto y el servidor de licencias no envían o reciben mensajes de latido satisfactorios, se activa el período de gracia del producto y el producto obtiene la licencia de la información almacenada en caché.

Citrix define el período de gracia. Normalmente el período de gracia es de 30 días pero puede variar según el producto. El **registro de eventos** de Windows, y otros mensajes generados por el producto, indican si éste ha entrado en el período de gracia y la cantidad de horas restantes del período de gracia. Si el período de gracia caduca, el producto deja de aceptar conexiones. Después de restablecerse la comunicación entre el producto y el servidor de licencia, se restablece el período de gracia.

Este período de gracia solo entra en vigor si el producto se ha comunicado con éxito con el servidor de licencias al menos una vez.

*Ejemplo de período de gracia: dos sitios, ambos con el mismo servidor de licencias:*

La conexión entre el sitio 1 y el servidor de licencias se pierde lo cual hace que el sitio 1 entre en el período de gracia: continúa funcionando y efectuando conexiones. En el caso de las licencias simultáneas, pueden conectarse tantas licencias simultáneas como haya instaladas. En el caso de li‑ cencias de usuario/dispositivo, tienen conexiones ilimitadas. Cuando el sitio 1 restablece la comunicación con el servidor de licencias, las conexiones se restablecen, pero no se admiten conexiones nuevas hasta que estén dentro de los límites de licencia normales. El sitio 2 no se ve afectado y opera de manera normal.

Si el servidor de licencias se desconecta, ambos sitios entran en el período de gracia. Cada sitio per‑ mite el número máximo de licencias instaladas. Como se indica anteriormente, las licencias de usuar‑ io/dispositivo son ilimitadas.

## **Limitación**

El nombre de usuario debe respetar el uso de mayúsculas y minúsculas en algunos idiomas. Para ini‑ ciar sesión en Citrix Licensing Manager, defina *nombrededominio\nombredeusuario* en MAYÚSCULAS si contienen caracteres no incluidos en ASCII.

# <span id="page-21-0"></span>**Elementos del sistema de licencias**

#### January 10, 2024

El servidor de licencias (License Server) abarca varios componentes del sistema de licencias:

- Demonio de proveedor de Citrix
- Archivo de configuración de opciones
- Proceso de solicitud de licencias
- Customer Experience Improvement Program (CEIP), Call Home y conformidad de Citrix Licensing

Este diagrama muestra cómo se conectan los productos Citrix al servidor de licencias.

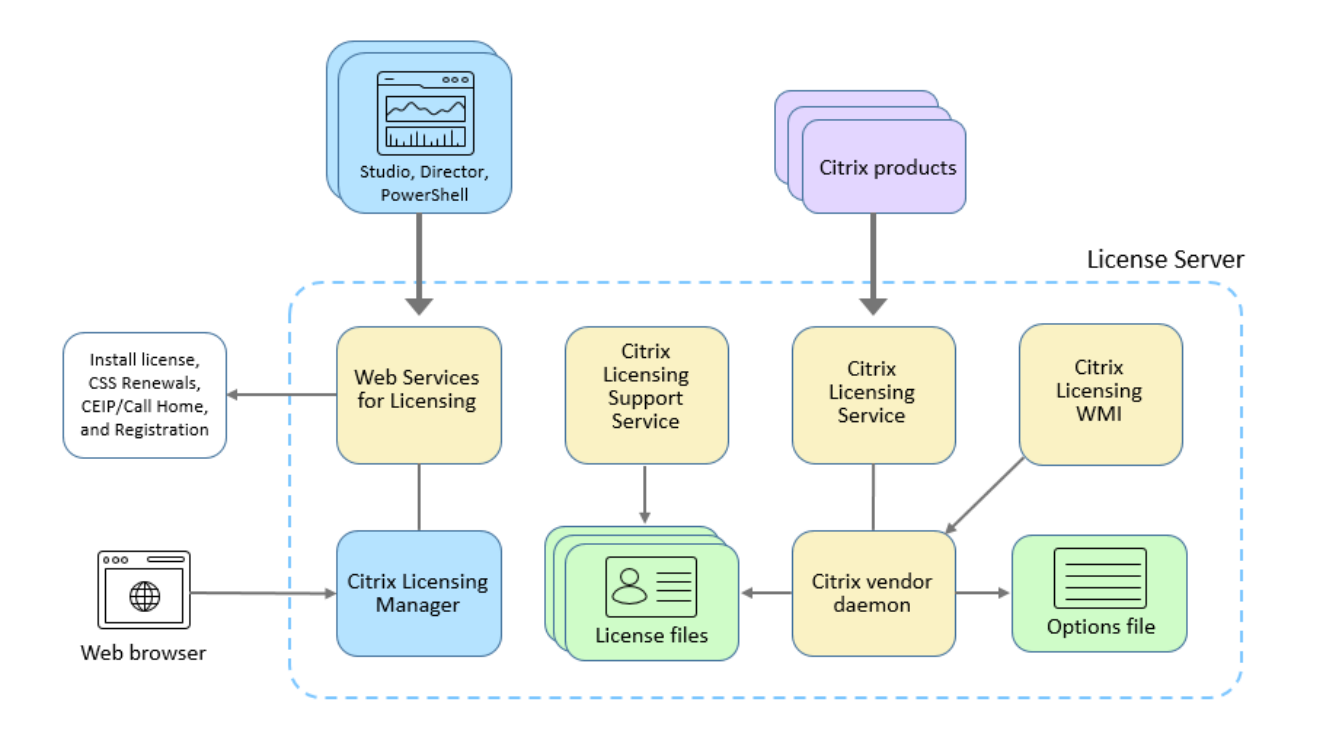

## **Demonio de proveedor de Citrix**

El demonio de proveedor de Citrix (CITRIX), un proceso que se ejecuta en el servidor de licencias y con‑ cede las licencias. El demonio de proveedor de Citrix supervisa el número de licencias que se extraen y los productos a los que se asignan estas licencias. Los productos Citrix se comunican con el demonio de proveedor de Citrix mediante una conexión TCP/IP. De forma predeterminada, el demonio de proveedor de Citrix utiliza una conexión TCP/IP en el puerto 7279.

## **Archivo de opciones**

El archivo de opciones (Citrix.opt) es un archivo de configuración del Servidor de licencias. El demo‑ nio de proveedor de Citrix lee este archivo cada vez que se reinicia o recibe un comando para volver a leer el archivo. Este archivo de configuración define el comportamiento de las licencias, es decir, la cantidad de licencias que puede usar un servidor de productos, la ubicación de los registros del sistema, los niveles de captura de registros y otra información personalizada definida por los usuarios. Las configuraciones del programa Customer Experience Improvement Program (CEIP) y Call Home se guardan en este archivo.

## **Proceso de solicitud de licencias**

Cuando un producto solicita una licencia a un servidor de licencias, el demonio de proveedor de Citrix determina si una licencia está disponible para la solicitud.

El proceso de solicitud de licencia involucra dos fases: La fase de inicio del producto y la fase de conex‑ ión del usuario.

## *Fase de inicio del producto:*

- Cuando se inicia un producto Citrix, este recupera la ubicación del Servidor de licencias del almacén de datos.
- El producto se conecta al demonio de proveedor de Citrix.
- El producto extrae una licencia inicial.

## *Fase de conexión del usuario:*

- El usuario se conecta a un equipo que tiene el producto Citrix.
- El producto solicita una licencia al servidor de licencias.
- El demonio de proveedor de Citrix comprueba si existen licencias disponibles y otorga o rechaza la solicitud del producto.
- El módulo de licencias en el producto otorga o rechaza el uso del producto según la respuesta del demonio de proveedor de Citrix.

# **Los programas Customer Experience Improvement Program (CEIP), Call Home y de análisis y uso en conformidad de Citrix Licensing**

Los programas CEIP, Call Home y de análisis y uso en conformidad de Citrix Licensing son programas voluntarios de recopilación de datos, diseñados para mejorar su experiencia de uso del producto y recopilar información importante en términos de conformidad de las licencias.

Citrix maneja sus datos de acuerdo con los términos de su contrato con Citrix, y los protege según se especifica en el documento Citrix Services Security Exhibit, disponible en el Centro de confianza de Citrix.

CEIP y la conformidad se habilitan de forma predeterminada durante la instalación del Servidor de licencias. La participación en Call Home es voluntaria. Puede cambiar su participación en los pro‑ gramas en cualquier momento mediante Citrix Licensing Manager. Para obtener más información, consulte "Compartir estadísticas de uso"en Uso y estadísticas.

## **Importante**

El programa Citrix Service Provider requ[iere CEIP y Call Ho](https://docs.citrix.com/es-es/licensing/11-16-6/citrix-licensing-manager/settings.html#usage-and-statistics)me. Si tiene instaladas licencias de Citrix Service Provider, puede cambiar la configuración, pero no puede desactivar CEIP ni Call Home. Cuando el servidor de licencias detecta licencias de Citrix Service Provider, obliga a realizar cargas diarias.

Para obtener información sobre cómo configurar un servidor proxy, consulte *Configurar manualmente el servidor proxy* en el artículo de introducción.

Para obtener información sobre la instalación mediante la línea de comandos, consulte Usar la línea de comandos Windows para instalar licencias.

## **[Customer Experience Improvement Pro](https://docs.citrix.com/es-es/licensing/11-16-6/license-server-getting-started.html#step-4c-install-licensing-using-the-windows-command-line)gram (CEIP) de Citrix Licensing**

El programa CEIP recopila datos acerca de configuración y uso de la implementación del producto y envía los datos a Citrix una vez al día, en función de la hora de inicio del servicio.

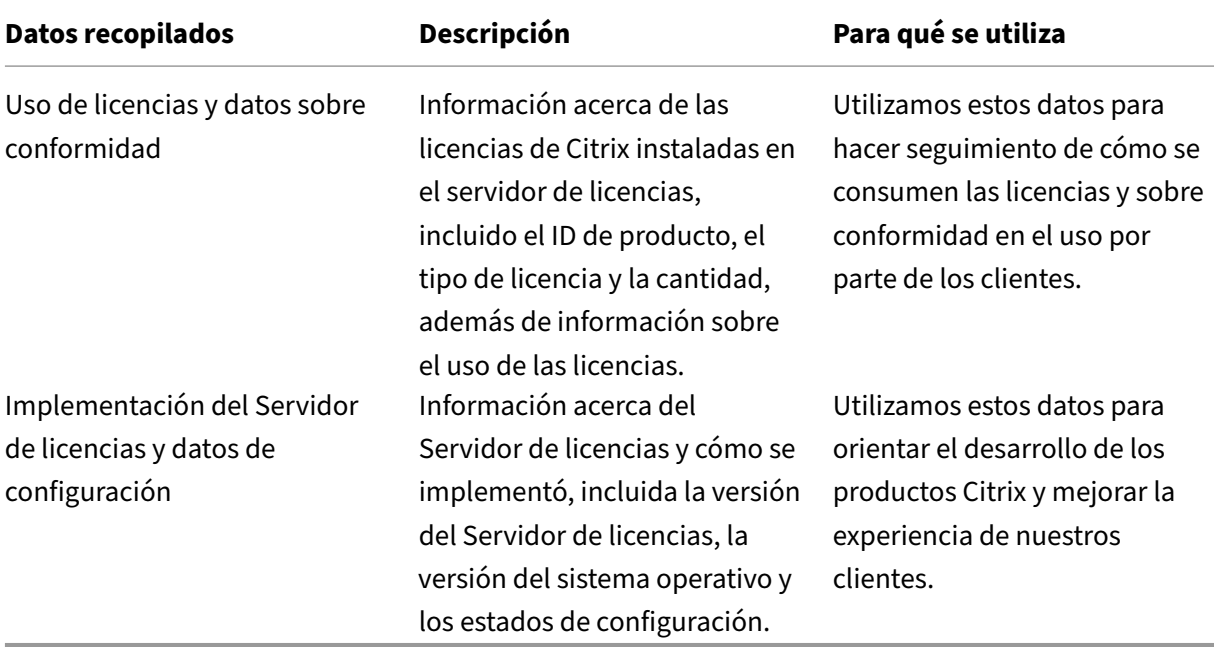

## **Elementos de datos de CEIP para la compilación 32000:**

```
| Información del servidor de licencias | Función | SADate | StartupCounts | SerialNumbers |
|-|-|-|-|-|| GUID | FeatureID | DateSampleStartUTC | LPE ID | Serial |
| DateSampleStopUTC| UDBinFileCreatedUTC | DateSampleStopUTC | | ID |
| DateSampleStop | UDReportGenerationUTC | CountUsedMax | | SADate |
| PortLACHTTP | EventLog | Active | | SN |
| PortLACHTTPS | UDAdminUsersReleased | Licensees |
| PortLACRedirect | UDAdminDevicesReleased | CountInstalled |
| PortLS | | Pool |
| PortVD | | CountTotal |
| PortWSL | | Devices |
| UDUseDomain | | Usage Samples |
| OptFileNoLogStatus | | Serial |
| OptFileComplianceConfig | |DateExpiration |
```
| UDUserNameCase | | DateIssued | | UDDeviceNameCase | | VendorStr | | SARenewalCheckOption | | CountInstalled | | EncoreSamplingPeriod | | CountOverdraft | | EncoreRetentionTime | |Sample | | EncoreEnabled | | Timestamp | | SLSProxy | | CountInUse | | SLSProxyWinAutoURL | | OverDraft | | SLSProxyWinIE | | Installed | | SLSProxyWinDefault | | Users | | SLSProxySlsConfig |  $|OS|$ WindowsBuildLabEx | | WindowsEditionID | | WindowsInstallationType | | WindowsProductName | | WindowsDomainMember | | OSBits | | OSLocale | | VM | | VMIDString | | VMHVIDString | | InstallUTC| | ProductVersion | | UpgradeFrom | | SetupCluster | | SGPClockErrorCode | | SGPMaxDays | | SupplementalGracePeriod |

## **Elementos de datos de CEIP para la compilación 31000 y versiones anteriores:**

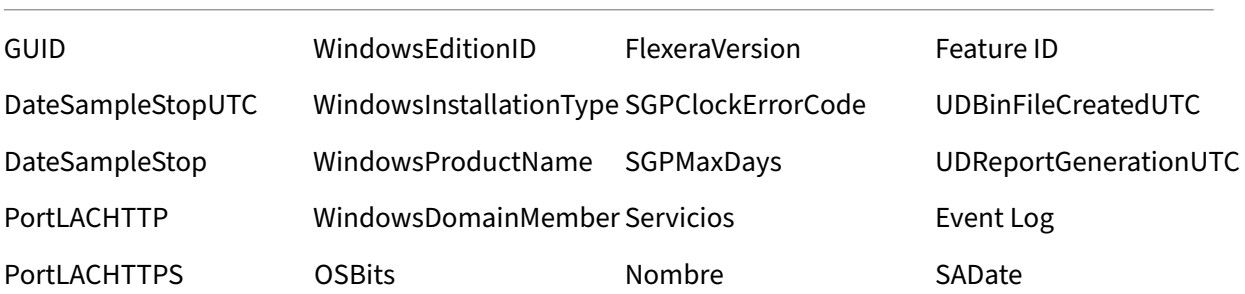

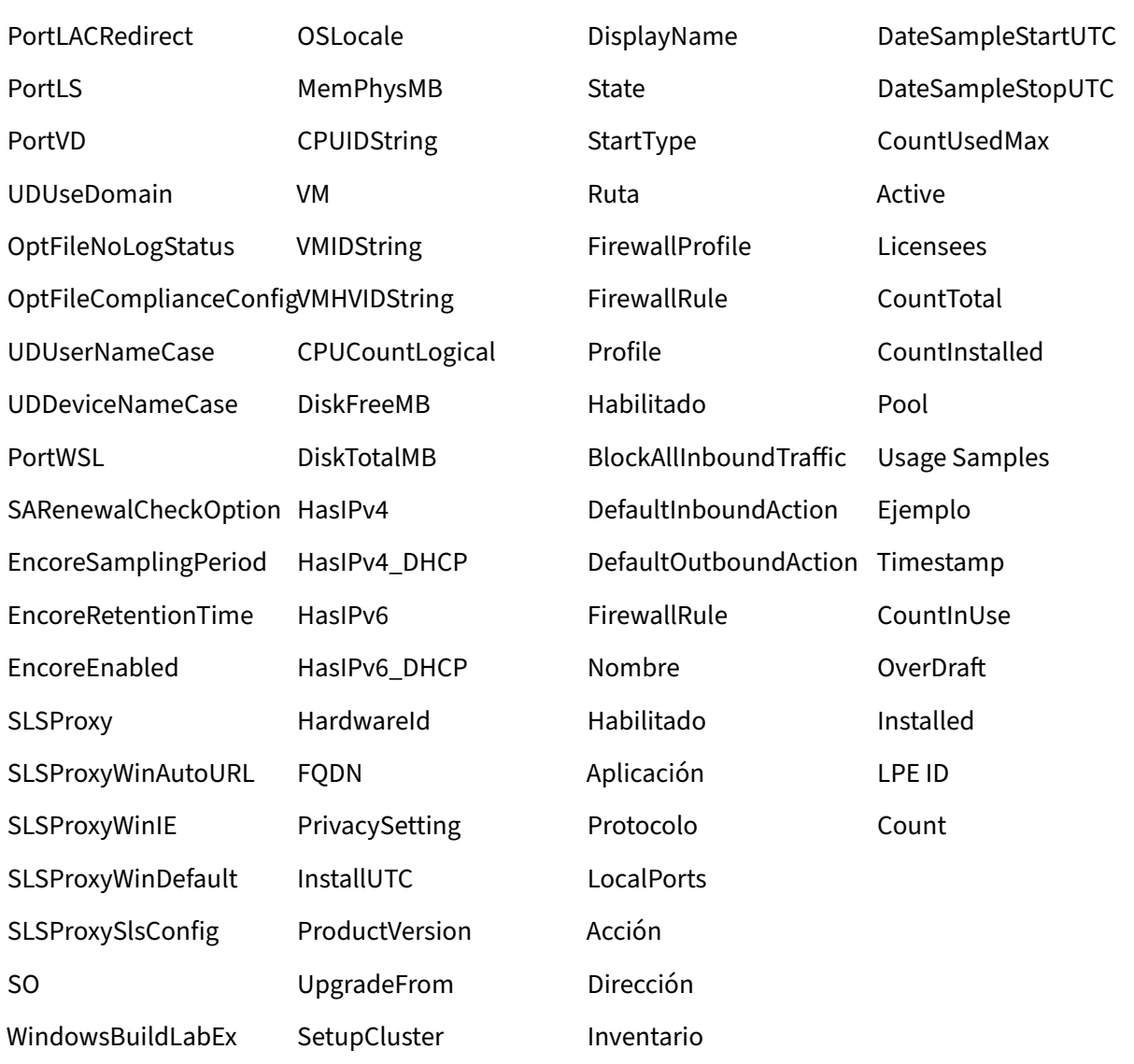

## **Citrix Call Home**

La participación en Call Home es voluntaria. Si usted acepta participar, Call Home lleva a cabo una recopilación periódica de datos del sistema y de configuración de los productos, sus errores y rendimiento, etcétera. Esta información se transmite a Citrix Insight Services una vez por día desde la hora en que se inició el servicio.

Puede codificar los nombres de usuario y la información del dispositivo en el servidor de licencias antes de enviar los datos a Citrix para su procesamiento. Para obtener más información, consulte Anonimizar nombres de usuario a través del servidor de licencias.

Si quiere inhabilitar la carga del Servidor de licencias registrado con Citrix Cloud para Call Home, utilice Citrix Licensing Manager. En **Uso y estadísticas > Compartir estadísticas de uso**, puede cambiar esta opción a **Para ayudar a mejorar los productos Citrix, envíe información detallada (que no identifica a ningún usuario) sobre el uso y el sistema del Servidor de licencias al programa Cus‑ tomer Experience Improvement Program (CEIP) de Citrix** o **Envíe únicamente la información básica (que no identifica a ningún usuario) sobre el uso y el sistema del Servidor de licencias necesaria para cumplir los requisitos de las licencias**. Seguirá registrado en Citrix Cloud, pero no se enviará la información de Call Home.

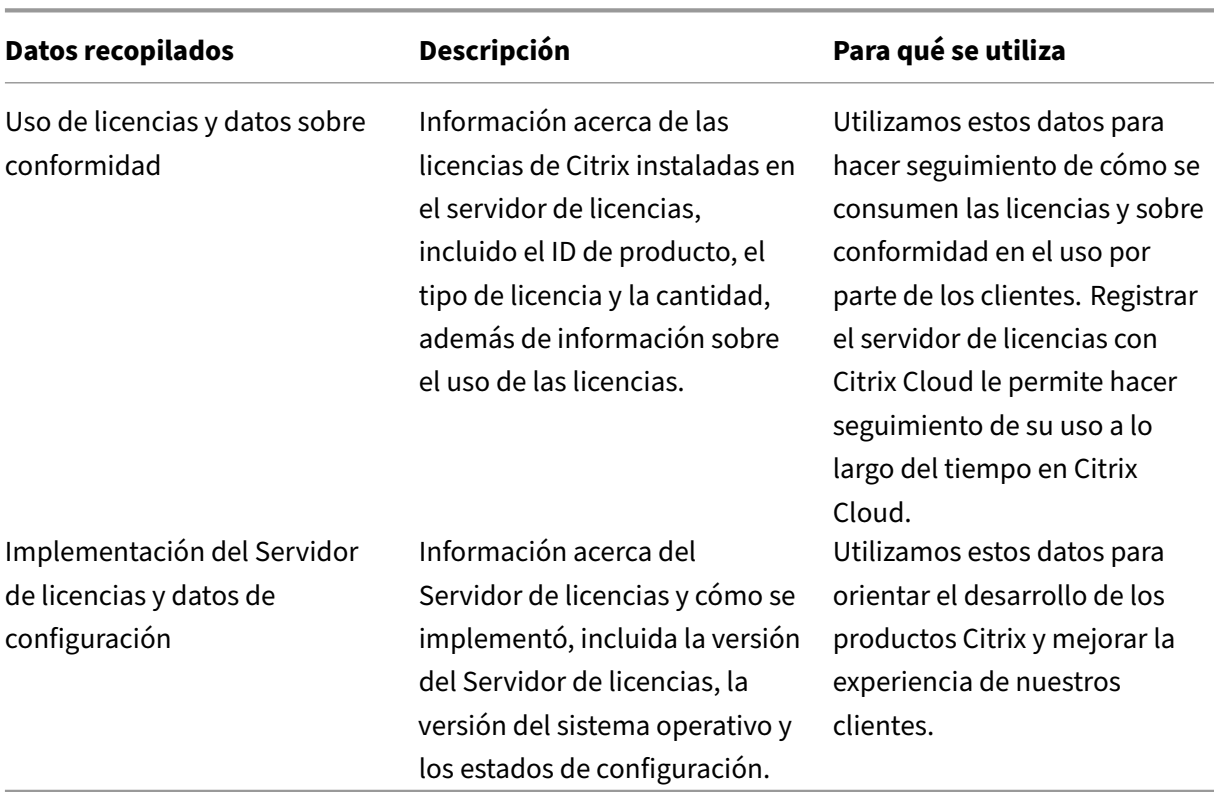

Si quiere quitar el registro, consulte *Registrar y quitar el registro de Citrix Cloud* en Uso y estadísticas.

## **Elementos de datos de Call Home para la compilación 32000:**

| Información del servidor de licencias | Función | SADate | StartupCounts | SerialNumbers | | —| —| —| —| —| | GUID | FeatureID | DateSampleStartUTC | LPE ID | Serial | | DateSampleStopUTC| UDBinFileCreatedUTC | DateSampleStopUTC | | ID | | DateSampleStop | UDReportGenerationUTC | CountUsedMax | | SADate | | PortLACHTTP | EventLog | Active | | SN | | PortLACHTTPS | UDAdminUsersReleased | Licensees | | PortLACRedirect | UDAdminDevicesReleased | CountInstalled | | PortLS | | Pool |

| PortVD | | CountTotal | | CustomerID | | Users | | OrgID | | Devices | | PortWSL | | Usage Samples | | UDUseDomain | | Serial | | OptFileNoLogStatus | | DateExpiration | | OptFileComplianceConfig | | DateIssued | | UDUserNameCase | | VendorStr | | UDDeviceNameCase | | CountInstalled | | SARenewalCheckOption | | CountOverdraft | | EncoreSamplingPeriod | | Sample | | EncoreRetentionTime | | Timestamp | | EncoreEnabled | | CountInUse | | SLSProxy | | OverDraft | | SLSProxyWinAutoURL | | Installed | | SLSProxyWinIE | | SLSProxyWinDefault | | SLSProxySlsConfig |  $|OS|$ WindowsBuildLabEx | | WindowsEditionID | | WindowsInstallationType | | WindowsProductName | | WindowsDomainMember | | OSBits | | OSLocale | | VM | | VMIDString | | VMHVIDString | | HardwareId | | FQDN | | PrivacySetting | | InstallUTC| | ProductVersion | | UpgradeFrom | | SetupCluster | | SGPClockErrorCode | | SGPMaxDays | | SupplementalGracePeriod |

## **Elementos de datos de Citrix Call Home para la compilación 31000 y versiones anteriores:**

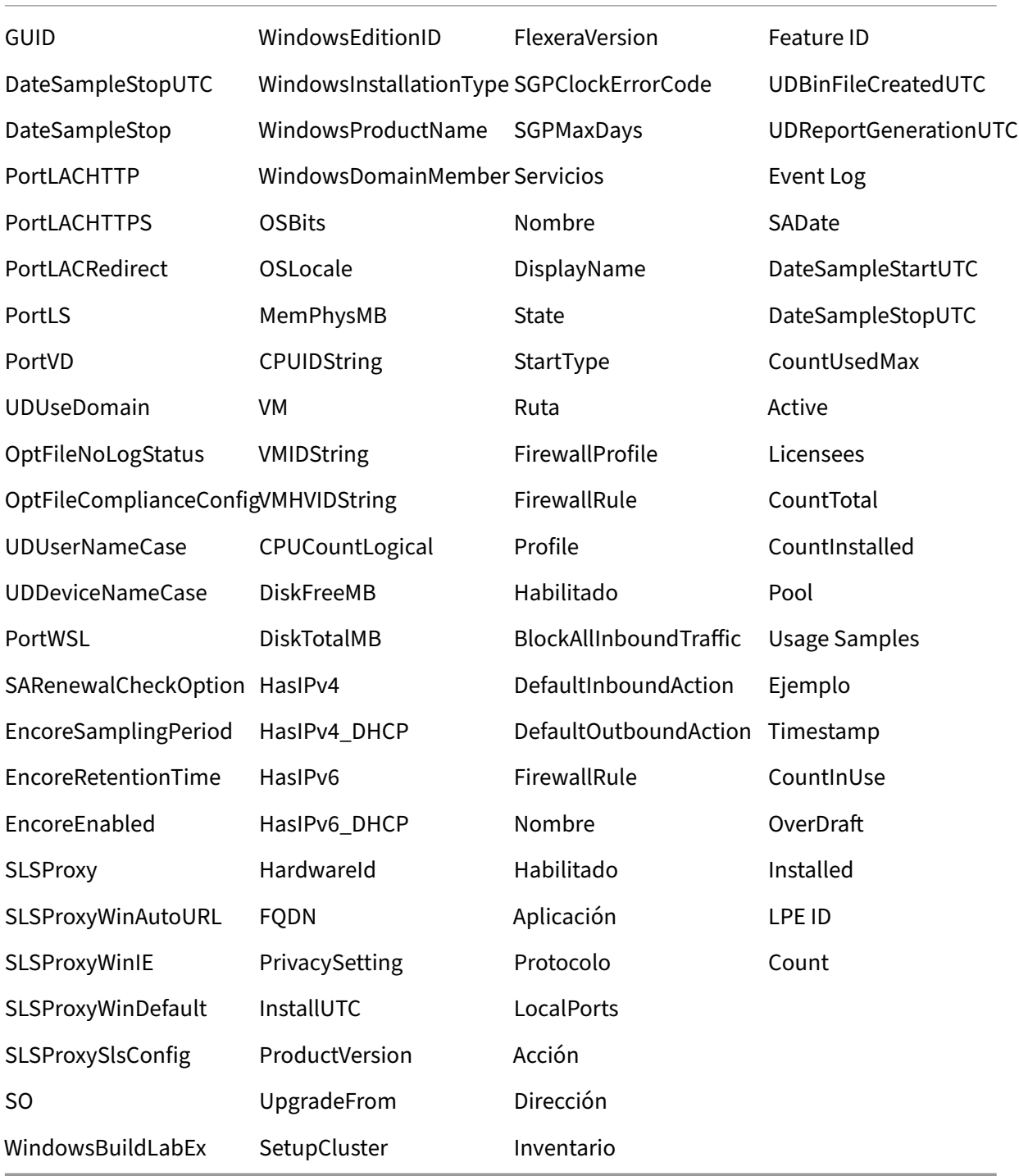

## **Cargas sobre conformidad**

La instalación del Servidor de licencias permite el envío de información de conformidad a Citrix License Management Service. Cuando instala el servidor de licencias, usted reconoce la existencia del servicio Licensing Management Service y da su consentimiento para usarlo. Puede inhabilitar License Management Service en cualquier momento después de la instalación.

Para obtener información sobre Citrix License Management Service y cómo inhabilitar la carga sobre conformidad, consulte Citrix License Management Service.

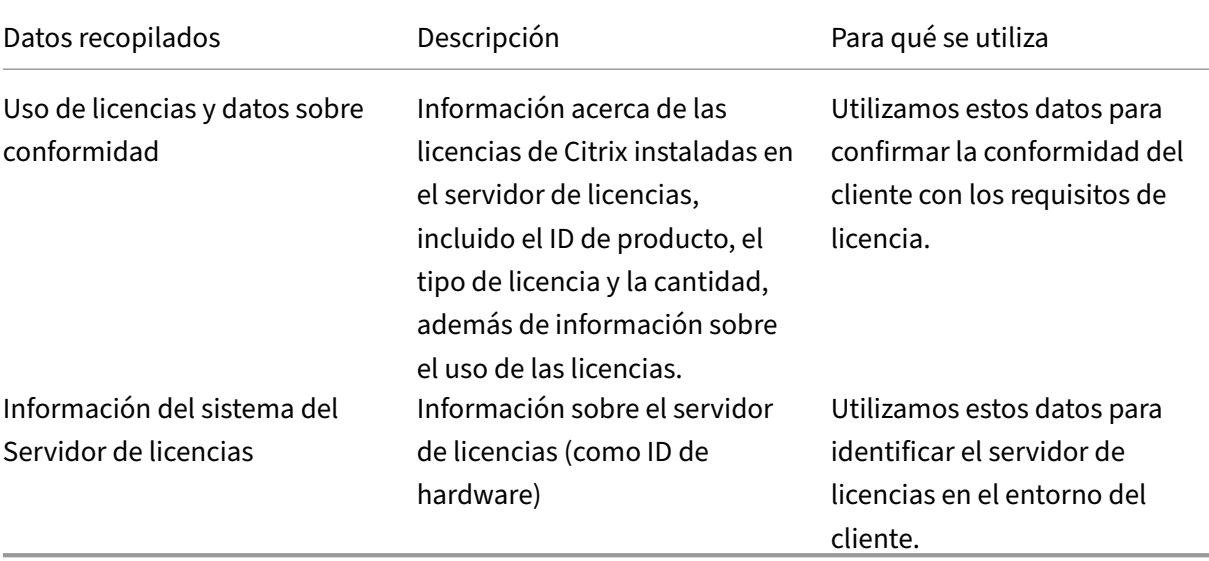

#### **Elementos de datos de conformidad para la compilación 32000:**

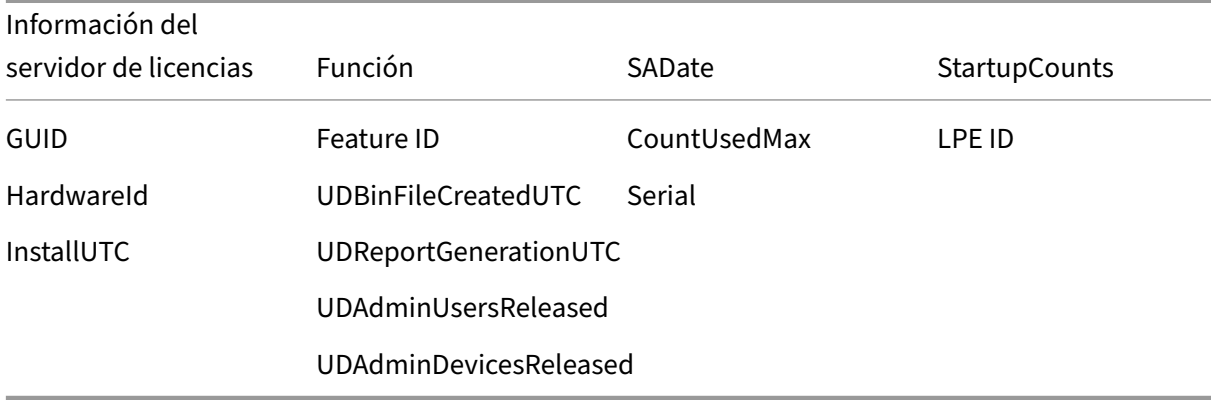

#### **Elementos de datos de conformidad para la compilación 31000 y versiones anteriores:**

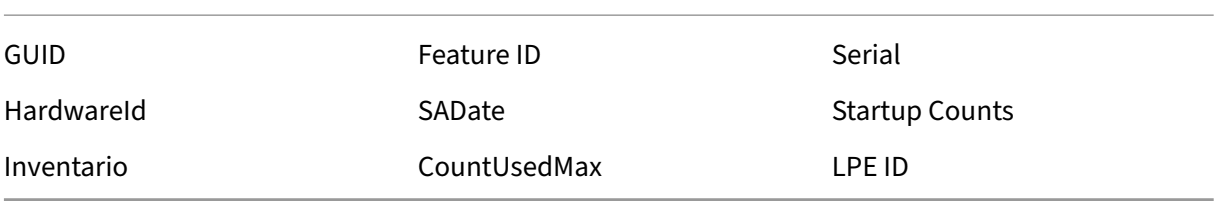

# **Tipos de licencia**

#### <span id="page-31-0"></span>July 18, 2024

Su producto Citrix utiliza uno de los tipos de licencia descritos en este documento. Algunos productos le permiten seleccionar más de un tipo de licencia. Infórmese sobre las licencias que se compran y cómo se consumen. Algunos tipos de licencia ofrecen el descubierto de licencias y el período de gracia complementario como una función.

El servidor de licencias de Citrix admite cualquier producto Citrix que requiera lic[encias Citrix. Para](https://docs.citrix.com/es-es/licensing/11-16-6/license-types.html#supplemental-grace-period) [obtener más info](https://docs.citrix.com/es-es/licensing/11-16-6/license-types.html#supplemental-grace-period)rmación, consulte Productos y model[os de licencia.](https://docs.citrix.com/es-es/licensing/11-16-6/license-types.html#license-overdraft)

## **Licencia de usuario/dispositiv[o](https://www.citrix.com/buy/licensing/product.html)**

## **Información general**

En las licencias de tipo usuario/dispositivo, el servidor de licencias asigna dinámicamente una licencia a un usuario o dispositivo en función del uso y supervisa el consumo de dicha licencia. La asignación predeterminada es una licencia de usuario. El servidor de licencias tiene en cuenta cada conexión y su motor de optimización. Garantiza que se utilice el mínimo de licencias en función del ID de usuario y del ID de dispositivo.

El servidor de licencias trunca dominios de forma predeterminada para que eng@abc.com y citrite@abc.com se consideren el mismo usuario. Para obtener más información, consulte Inhabilitar el truncamiento del nombre de dominio.

#### **Nota:**

[La pertenencia a un dominio no influye en la form](https://docs.citrix.com/es-es/licensing/11-16-6/admin-no-console.html#disable-the-domain-name-truncation)a en que se expiden las licencias. Un servidor de licencias puede alojar licencias para cualquier producto que pueda conectarse a él a través de la red. La pertenencia a un grupo de trabajo o a un dominio controla principalmente quién se puede configurar como administrador del servidor de licencias para acceder a Citrix Licensing Manager.

#### **Casos**

• **Cuando se asigna una licencia a un usuario.** Una licencia de usuario permite al usuario ac‑ ceder desde una cantidad ilimitada de dispositivos. Un usuario con licencia requiere un ID de usuario exclusivo, como una entrada de Active Directory.

Por ejemplo, el usuario puede conectarse a sus escritorios y aplicaciones desde varios dispositivos, como, por ejemplo, un equipo de escritorio, un portátil, un smartphone o un cliente ligero. Un usuario con licencia puede conectarse con varias instancias de Citrix Virtual Desktops simultáneamente.

• **Cuando se asigna una licencia a un dispositivo.** Se asigna una licencia de dispositivo a un dispositivo cuando dos o más usuarios se conectan a un dispositivo de punto final compartido de manera exclusiva.

Por ejemplo, dispositivos compartidos de manera individual, como un quiosco o una estación de trabajo en un entorno de centro de llamadas utilizado por varios usuarios.

En la tabla siguiente se ilustra cómo se asignan licencias de usuario/dispositivo a dispositivos no com‑ partidos y a dispositivos compartidos de manera exclusiva. Las celdas de color azul muestran las li‑ cencias de usuario, donde los dispositivos no se comparten. Las celdas de color verde muestran las licencias de dispositivo, donde los dispositivos se comparten de manera exclusiva.

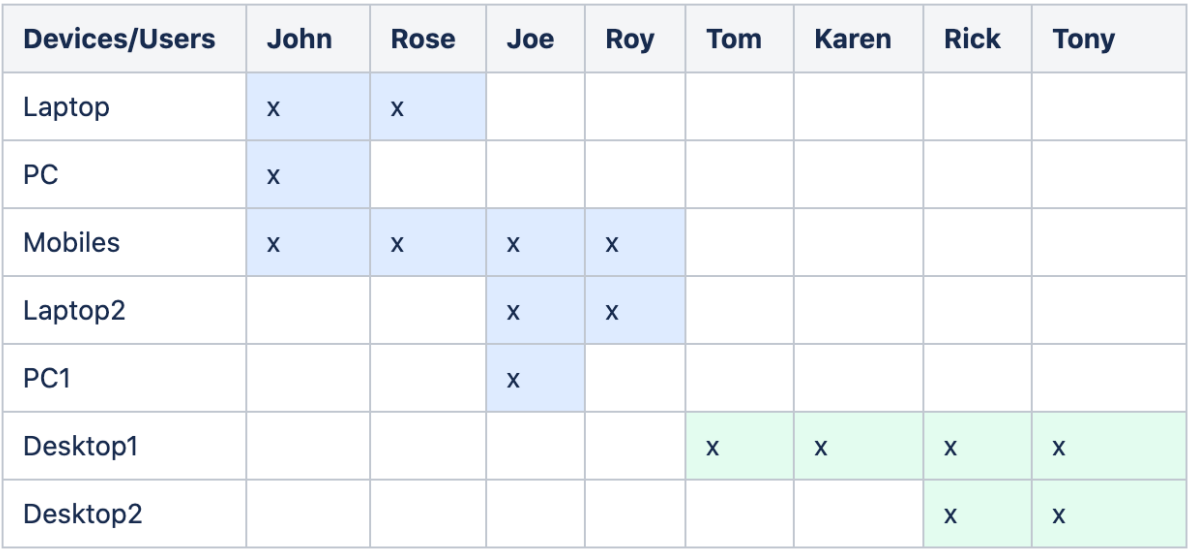

## **Período de asignación de licencias**

Cuando los usuarios o dispositivos se conectan a una aplicación o escritorio, consumen una licencia durante un período de asignación de 90 días. El período de asignación de licencias comienza al es‑ tablecer una conexión. El período se renueva a 90 días enteros durante la conexión. La concesión de usuario/dispositivo de la asignación de licencias caducará 90 días después de que se haya desconec‑ tado el último usuario o dispositivo conectado.

#### **Liberar licencias para usuarios o dispositivos**

Puede liberar una licencia para un usuario solamente cuando:

- El empleado ya no esté asociado a la empresa.
- El empleado tenga un permiso de ausencia prolongada.

Las licencias de dispositivo solo se pueden liberar cuando los dispositivos están fuera de servicio.

Para obtener más información, consulte Mostrar o liberar licencias para usuarios o dispositivos.

## **Optimización de licencias**

El servidor de licencias utiliza el proceso de optimización para determinar cómo minimizar el con‑ sumo de licencias. Esta optimización se basa en las licencias que se están utilizando y las conexiones con el servidor de licencias. El servidor de licencias se optimiza cada 5 segundos hasta que se llega a 5000 conexiones distintas. A partir de las 5000 conexiones, la optimización tiene lugar cada cinco minutos. Es posible que la optimización demore la información de estado hasta la siguiente opti‑ mización, lo que a su vez afecta al tiempo que tardan en actualizarse las estadísticas de uso en las distintas consolas.

La optimización ocurre cada 5 segundos entre 1 a 4999 usos y cada 5 minutos para 5000 o más usos.

La optimización no supone ningún consumo. Esta tabla es un ejemplo de las conexiones y del tiempo de optimización cuando se produce la optimización.

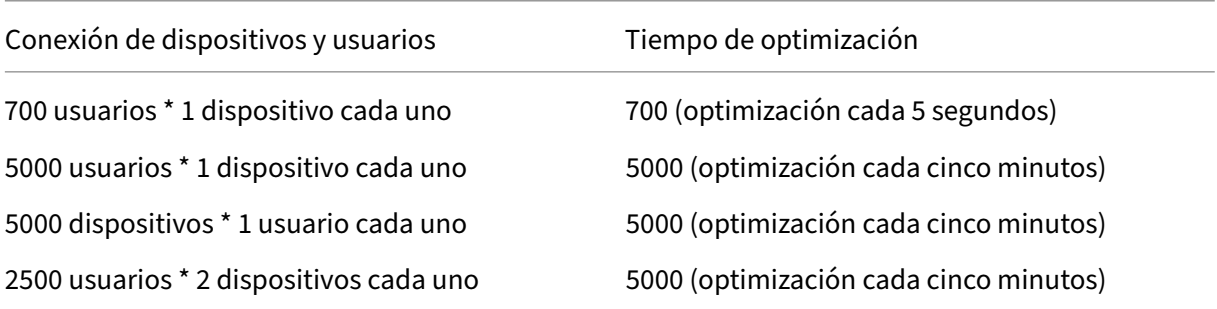

#### **Nota:**

- Si tiene una implementación de gran tamaño, la optimización puede hacer un uso inten‑ sivo de la CPU, según la cantidad de conexiones exclusivas. Le recomendamos que use máquinas con varios núcleos.
- Los clientes que alojan muchos servidores de licencias o sistemas de discos compartidos ven muchas operaciones de lectura y escritura. Aunque todos los servidores de licencias tengan menos de 5000 usuarios, cada uno se optimizaría cada 5 segundos y escribiría datos de caché en el disco. No se puede inhabilitar la optimización ni cambiar su frecuencia.

## **Licencia simultánea**

#### **Información general**

La licencia simultánea no está vinculada a un ID de usuario, a una cuenta de Active Directory ni a un dominio específicos. Las licencias simultáneas se basan en el ID del dispositivo de punto final de origen.

Se inicia un producto que solicita una licencia, y esta se retira con un ID de dispositivo de punto final único. Al cerrar la sesión o al desconectarse de ella, la licencia se devuelve y se pone a disposición de un nuevo usuario.

#### **Casos**

• **Sesiones múltiples en diferentes equipos usan licencias múltiples.** Cada vez que inicia una sesión de Citrix desde varios dispositivos, se retira una licencia hasta que cierre la sesión. En ese momento, la licencia se devuelve.

Por ejemplo, si un usuario inicia una sesión desde un equipo y luego inicia otra sesión desde otro equipo antes de cerrar la primera sesión. Se retiran dos licencias.

- **Los servidores de licencias no se comunican entre sí.** Si tiene varios servidores de licencias, pueden llegar a consumir más de una licencia (por ejemplo, con equilibrio de carga). Si se usa equilibrio de carga, recomendamos que los servidores del producto apunten al mismo servidor de licencias.
- **Diferentes ediciones consumen diferentes licencias.** Se consumen dos licencias si utiliza el mismo cliente para conectarse a aplicaciones que se ejecutan en una edición Advanced y en una edición Premium por separado.
- **El mismo producto, la misma edición y el mismo modelo de licencia consumen una sola li‑ cencia.** Si realiza varias conexiones desde un único dispositivo a servidores de productos difer‑

entes configurados con la misma edición y modelo de licencia y apunta al mismo servidor de licencias, se consume solo una licencia.

- **Para el uso compartido de licencias, las conexiones transferidas a través de Citrix Virtual Apps and Desktops transfieren el ID de dispositivo cliente de punto final al servidor de producto.** Si se conecta a un solo producto, edición y modelo de licencia con un servidor de licencias compartido, todas las conexiones comparten una única licencia.
- Un usuario se conecta desde un solo dispositivo a dos servidores de productos que son de la misma edición, pero de versiones distintas. Pueden consumirse una o dos licencias según el orden en que el usuario realice las conexiones.

Por ejemplo, los dos servidores son Citrix Virtual Apps and Desktops 7 1811 y Citrix Virtual Apps and Desktops 7 1903:

- **– El usuario se conecta primero a Citrix Virtual Apps and Desktops 7 1811.** Es posible que se consuman dos licencias. Primero una licencia antigua para el producto antiguo y, a continuación, una licencia más reciente porque la versión 1903 requiere una fecha más reciente de Customer Success Services. Para obtener más información, consulte Customer Success Services.
- **– El usuario se conecta primero a Citrix Virtual Apps and Desktops 7 1903.** Solo se con‑ sume una licencia porque la fecha de Customer Success Services que necesita [la versión](https://docs.citrix.com/es-es/licensing/11-16-6/customer-success-services.html) [1903 es compatib](https://docs.citrix.com/es-es/licensing/11-16-6/customer-success-services.html)le con todas las versiones de producto anteriores.
- **–** Si la fecha de Customer Success Service de todas las licencias instaladas es compatible con todas las versiones del producto, solo se necesita una licencia para cada dispositivo de conexión.
- Las conexiones RDP consumen una licencia, pero las conexiones RDP a una consola no consumen ninguna licencia.
- Si hay más conexiones que licencias simultáneas independientes, tanto compradas como disponibles, se deniega el acceso a los usuarios a menos que se habilite el período de gracia complementario. Para obtener más información, consulte Período de gracia complementario.

## **Por licencia de usuario**

## **Información general**

Un usuario con licencia requiere un ID de usuario exclusivo, como una entrada de Active Directory. Cuando hay una licencia asignada a un usuario, esta le permite conectarse a sus escritorios y aplica‑ ciones mediante varios dispositivos. Se asigna una licencia de usuario al usuario y no a los disposi‑ tivos del usuario.
### **Nota:**

Estas licencias son solo licencias de usuario y no son las mismas que las licencias de usuario/dis‑ positivo.

#### **Caso**

• Un usuario puede conectarse a varios dispositivos, como, por ejemplo, un equipo de escritorio, un portátil, un netbook, un smartphone o un cliente ligero. Un usuario con licencia puede conectarse con varias instancias de Citrix Virtual Desktops simultáneamente.

### **Período de asignación de licencias**

Cuando un usuario se conecta a varios dispositivos, se consume una licencia de usuario durante el período de asignación de 90 días. El período de asignación comienza al establecer una conexión. El período se renueva para los 90 días enteros, durante la conexión. La concesión de dispositivos para la asignación de licencias caducará en 90 días después de que se haya desconectado el último usuario o dispositivo conectado.

### **Liberar licencias para usuarios o dispositivos**

Puede liberar una licencia para un usuario solamente cuando:

- El empleado ya no esté asociado a la empresa.
- El empleado tenga un permiso de ausencia prolongada.

Las licencias de dispositivo solo se pueden liberar cuando los dispositivos están fuera de servicio.

Para obtener más información, consulte Mostrar o liberar licencias para usuarios o dispositivos.

## **Licencia por dispositivo**

## **Información general**

Un dispositivo con licencia requiere un ID de dispositivo único y cualquier persona puede acceder a instancias de un producto. Permite una cantidad ilimitada de usuarios por dispositivo. Una única licencia de dispositivo puede admitir a varios usuarios conectados desde el mismo dispositivo.

**Nota:**

Estas licencias son solo licencias de dispositivo y no son las mismas que las licencias de usuari‑ o/dispositivo.

### **Casos**

- Una estación de trabajo en el aula, utilizada por muchos estudiantes.
- Una estación de trabajo clínica en un hospital, utilizada por el personal del hospital.

### **Período de asignación de licencias**

Cuando varios usuarios utilizan un solo dispositivo, se consume una licencia de dispositivo durante el período de asignación de 90 días. El período de asignación comienza al establecer una conexión. La concesión de dispositivos para la asignación de licencias caducará en 90 días después de que se haya desconectado el último usuario o dispositivo conectado.

### **Liberar licencias para usuarios o dispositivos**

Puede liberar una licencia para un usuario solamente cuando:

- El empleado ya no esté asociado a la empresa.
- El empleado tenga un permiso de ausencia prolongada.

Las licencias de dispositivo solo se pueden liberar cuando los dispositivos están fuera de servicio.

Para obtener más información, consulte Mostrar o liberar licencias para usuarios o dispositivos.

## **Licencia por socket**

Las licencias por socket se consumen en función de la cantidad de sockets de la CPU. Los núcleos no se cuentan. Por ejemplo:

- Si un equipo con dos sockets en la CPU solamente tiene una CPU, entonces solo se consume una licencia.
- Si un equipo con dos sockets tiene dos CPU, cada una con un núcleo cuádruple, entonces se usan dos licencias.

Citrix Hypervisor utiliza licencias por socket.

## **Licencia con nombre de usuario (antigua)**

En un producto, al solicitar una licencia, se retira una licencia con nombre de usuario hasta que caduque un período preconfigurado. Esta manera de retirar licencias no está vinculada a equipos ni a dispositivos. Una vez retirada la licencia, el usuario puede tener varias sesiones activas en diferentes equipos sin necesidad de retirar más licencias.

## **Descubierto de licencias**

Los productos locales que admiten modelos de licencia de usuario/dispositivo, por usuario o por dispositivo incluyen una funcionalidad de licencias de descubierto. Esta función le permite utilizar un 10% extra de licencias sobre la cantidad adquirida para evitar la denegación de acceso. El recuento de licencias en descubierto se muestra en una columna inde[pendiente de Licens](https://docs.citrix.com/es-es/licensing/11-16-6/license-types.html#userdevice-license)[e Administra](https://docs.citrix.com/es-es/licensing/11-16-6/license-types.html#per-user-license)ti[on Con‑](https://docs.citrix.com/es-es/licensing/11-16-6/license-types.html#per-device-license) [sole. La c](https://docs.citrix.com/es-es/licensing/11-16-6/license-types.html#per-device-license)olumna Instalado muestra tanto el total de licencias adquiridas como el total de descubierto asociado. El uso del descubierto también puede verse en Studio.

La función de descubierto de licencias se ofrece como una comodidad, no como un derecho de licencias. Las licencias de descubierto deben adquirirse dentro de los 30 días siguientes al primer uso.

Las licencias simultáneas y las licencias de servidor no conllevan la función de descubierto. Citrix se reserva el derecho de eliminar cualquier función de descubierto en las nuevas versiones de produc‑ tos.

# **Período de gracia complementario**

El período de gracia complementario permite una cantidad ilimitada de conexiones a un producto durante 15 días consecutivos. Esta función está disponible para las licencias de Citrix Virtual Apps and Desktops. Puede utilizar esta función con la versión 7.6 de XenApp o XenDesktop o una posterior.

Si todas las licencias se están utilizando, incluidas las licencias en descubierto cuando corresponda, el período de gracia complementario le proporciona tiempo para determinar por qué ha superado la cantidad máxima de licencias y comprar otras licencias sin interrumpir el trabajo de los usuarios.

Una vez transcurrido el período de gracia complement[ario, se aplican los límite](https://docs.citrix.com/es-es/licensing/11-16-6/license-types.html#license-overdraft)s habituales de conexión. Los usuarios no se desconectan durante las sesiones activas. Sin embargo, a medida que se desconectan ellos, no pueden efectuarse conexiones nuevas hasta que los niveles de licencia vuelvan a la situación habitual.

Una vez finalizado el período de gracia complementario, no se vuelve a habilitar automáticamente. Para volver a habilitar el período de gracia complementario, debe instalar otra licencia Retail, que concede un nuevo período de gracia complementario de 15 días si y cuando se supera la cantidad máxima de licencias instaladas subsiguiente.

Le recomendamos permitir que se agote el período de gracia suplementario una vez iniciado. Para borrar la condición de advertencia, no agregue licencias inmediatamente. De ese modo, tendrá tiempo de adaptarse y abordar correctamente cualquier problema.

**Nota:**

Si instala licencias durante el período de gracia complementario, el servidor de licencias saldrá del período de gracia complementario. Si vuelve a habilitar el período de gracia complementario antes de determinar el motivo de que empezara en su momento, y cuántas licencias necesita, puede que vuelva a entrar en ese período después de instalar licencias nuevas.

Los períodos de gracia complementarios se conceden solo para **licencias Retail, por versión de producto y edición**. El período de gracia complementario se activa de manera predeterminada la primera vez que instala las licencias. Para inhabilitar la función de período de gracia complementario, use Citrix Licensing Manager.

No existe un método para hacer seguimiento de la cantidad total de licencias consumidas durante el período de gracia complementario. Puede utilizar lmstat udadmin y la información de conexión del [producto para determina](https://docs.citrix.com/es-es/licensing/11-16-6/citrix-licensing-manager/settings.html#server-configuration)r cuántas licencias adicionales se necesitan.

**Nota:**

El período de gracia y el período de gracia complementario son dos funciones diferentes.

Las funciones del período de gracia y del período de gracia suplementario no se aplican cuando caducan las licencias.

Para obtener más información sobre los períodos de gracia, consulte Período de gracia.

Director de Citrix Virtual Apps and Desktops muestra los estados del período de gracia. Para obtener más información, consulte Paneles del panel de mandos de Director.

Lafunción de período de gracia complementario se ofrece como una comodidad, no como un derecho de licencias. Citrix se rese[rva el derecho de eliminar cualquier fun](https://docs.citrix.com/es-es/citrix-virtual-apps-desktops/director/site-analytics.html#panels-on-the-director-dashboard)ción de este tipo en las nuevas versiones de productos.

## **Ejemplos de período de gracia complementario y descubierto**

**Ejemplo 1:** Licencias de usuario/dispositivo, usuario o dispositivo de Citrix Virtual Apps and Desktops que utilizan las funciones de descubierto y período de gracia complementario

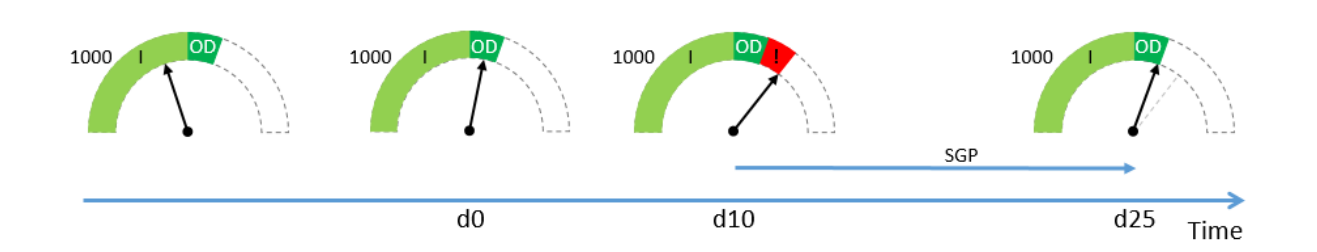

Inicialmente, adquiere e instala 1000 licencias de Citrix (I), lo que incluye un margen de descubierto (OD) del 10%. Cuando se asignen licencias, tendrá 1100 licencias en total. En ese momento, esto es suficiente para la cantidad de usuarios que se conectan.

**d0** En una fecha posterior (día 0), utiliza 1050 licencias. Cuando se utiliza la licencia número 1001, se activa la función de descubierto. Sus usuarios pueden seguir conectándose sin interrupción del servicio. Comience a evaluar sus requisitos de licencias ahora. No espere hasta superar el valor de OD. Piense en adquirir más licencias, además de las 1000 que compró inicialmente.

**d10** 10 días después (día 10), más usuarios se conectan y se utilizan 1150 licencias, lo que supera las 1100 licencias totales que tiene disponibles (!). En cuanto se utiliza la licencia número 1101, se inicia el período de gracia complementario (SGP) de 15 días, lo que le da tiempo para evaluar qué necesita para sus licencias. Sus usuarios pueden seguir conectándose sin interrupción del servicio.

**d25** 15 días después del **día 10** (día 25), se agota el período de gracia complementario porque de‑ cidió no adquirir e instalar más licencias. Los usuarios no pueden establecer nuevas conexiones si, al hacerlo, se requiere extraer más de 1100 licencias. No podrá volver a habilitar el período de gracia complementario hasta que adquiera e instale más licencias.

**Ejemplo 2:** Licencias simultáneas de Citrix Virtual Apps and Desktops que utilizan la función de período de gracia complementario

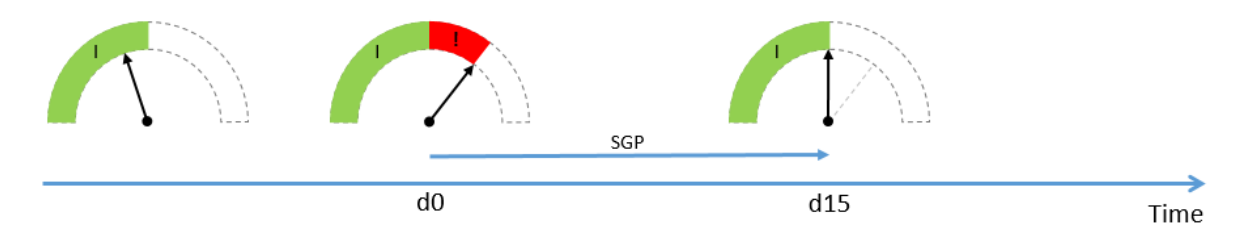

Inicialmente, adquiere e instala 1000 licencias simultáneas (I). No hay margen de descubierto con las licencias simultáneas. En ese momento, estas licencias son suficientes para la cantidad de usuarios que se conectan.

**d0** En una fecha posterior (día 0), utiliza 1050 licencias. En cuanto se utiliza la licencia número 1001, se inicia el período de gracia complementario (SGP) de 15 días, lo que le da tiempo para evaluar qué necesita para sus licencias. Sus usuarios pueden seguir conectándose sin interrupción del servicio. Comience a evaluar sus requisitos de licencias ahora. No espere hasta que se agote el período de

gracia complementario. Piense en adquirir más licencias, además de las 1000 que compró inicial‑ mente.

**d15** 15 días después (día 15), se agota el período de gracia complementario porque decidió no adquirir e instalar más licencias. Los usuarios no pueden establecer nuevas conexiones si, al hacerlo, se re‑ quiere extraer más de 1000 licencias. No podrá volver a habilitar el período de gracia complementario hasta que adquiera e instale más licencias.

# **Disponibilidad de período de gracia complementario y descubierto**

En la tabla siguiente, se muestra la compatibilidad con las funciones de descubierto de licencias y período de gracia complementario para cada producto. Para obtener más información, consulte Productos y modelos de licencia.

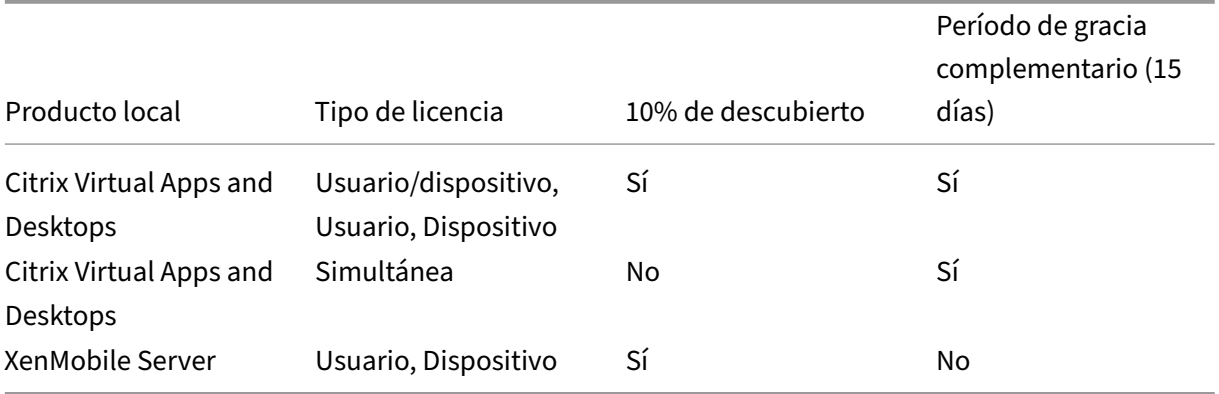

# **Suscripción local de Citrix para licencias Retail anuales y temporales**

Las licencias de suscripción local permiten a los clientes alojar un entorno Citrix en su infraestructura durante un período determinado. La licencia de suscripción local tiene un límite de tiempo de 1 a 5 años y caduca en una fecha específica. La licencia deja de funcionar después de la fecha de caducidad. Los productos ofrecen todo lo que está disponible hoy con conversiones perpetuas.

La compra incluye tanto una licencia de suscripción local como el servicio Customer Success Services Select. El servicio Customer Success Select se incluye durante todo el período de la suscripción.

# **Nota:**

Se admite la combinación de licencias permanentes (perpetuas) y de suscripción. Se pueden utilizar para expandir los entornos existentes, siempre que los clientes utilicen el mismo producto, edición y modelo de licencia. No hay ninguna diferencia de rendimiento en el uso de licencias perpetuas con respecto a las de suscripción. La única diferencia que sí hay es que una de ellas caduca.

#### **Antes de que caduque la licencia**

Citrix le envía una notificación cuando su suscripción actual está a punto de caducar. Estas notifica‑ ciones le avisan por si quiere ampliar la suscripción o evitar la interrupción del servicio.

Cuando caduca la suscripción local, según la fecha indicada en Citrix Licensing Manager, no se per‑ miten conexiones nuevas. Los usuarios existentes no se verán afectados; sin embargo, si cierran sesión o se desconectan, no se les permitirá volver a conectarse.

### **Extender las licencias de suscripción local**

Para extender las suscripciones de licencias locales, visite https://www.citrix.com/es‑es/buy/.

**Nota:**

Las licencias con una fecha de inicio futura no se muest[ran en el inventario del Servidor de](https://www.citrix.com/buy/) licencias hasta la fecha de inicio real mencionada en el archivo de licencias.

#### **Preguntas frecuentes**

# • **¿Funcionarán las licencias de suscripción local con licencias perpetuas existentes en el mismo servidor?**

Sí, dentro de las pautas de funcionamiento del Servidor de licencias existente. Los clientes deben agregar un nuevo archivo de licencias temporal al servidor de licencias.

Las licencias de suscripción o temporales no tienen ningún impacto negativo en la entrega de licencias de suscripción local al entorno existente de un cliente, siempre que la versión del pro‑ ducto (Virtual Apps / Virtual Apps and Desktops), la edición (Standard, Advanced, Premium) y el tipo (Usuario/Dispositivo, Simultáneas) sean los mismos. Por ejemplo:

- **–** Virtual Apps and Desktops Premium Simultáneas perpetuas + Virtual Apps and Desktops Premium Simultáneas temporales no presentarán problemas.
- **–** Virtual Apps and Desktops Premium Simultáneas perpetuas + Virtual Apps and Desktops Premium Usuario/dispositivo temporales. Esta combinación de licencias no es estándar y requiere ciertas consideraciones y una configuración adicional. Es posible que esta combinación no sea óptima para el uso de licencias.
- **–** Virtual Apps and Desktops Premium Simultáneas perpetuas + Virtual Apps and Desktops Advance[d Usuario/dispositivo temporales. Esta combinación d](https://docs.citrix.com/es-es/citrix-virtual-apps-desktops/manage-deployment/licensing/multi-type-licensing.html)e licencias no es estándar y no es recomendable. Exige que el cliente tenga varios sitios o comunidades para utilizar todas las licencias adquiridas.

# • **¿Dejarán de aceptar conexiones la comunidad XenApp, Citrix Virtual Apps y Citrix Virtual Apps and Desktops?**

Sí. No se permiten nuevas conexiones después de que caduque la licencia. Las conexiones exis‑ tentes no se verán afectadas hasta que los usuarios se desconecten, cierren sesión o reinicien.

# • **¿Habrá un período de gracia complementario de 15 días o esto solo es aplicable a las licen‑ cias perpetuas?**

No. No hay ningún período de gracia para la caducidad de la licencia. Se agrega un mes adi‑ cional a la fecha de caducidad para que los clientes puedan instalar las nuevas licencias com‑ pradas.

# **Archivos de licencias**

## January 10, 2024

Antes de empezar a instalar licencias de productos, consulte los requisitos previos para obtener los archivos de licencias.

Al instalar el servidor de licencias, se instalan de forma predeterminada una licencia inicial de Citrix (citrix\_startup.lic) y un archivo de opciones (CITRIX.opt). Posterio[rmente, para habilitar la licencia de](https://docs.citrix.com/es-es/licensing/11-16-6/obtain-license-file.html) [los productos Citrix, d](https://docs.citrix.com/es-es/licensing/11-16-6/obtain-license-file.html)eberá agregar uno o varios archivos de licencias. Para obtener más información sobre cómo agregar licencias de productos, consulte Instalar licencias.

No se puede cambiar l[a ubicación de los arc](https://docs.citrix.com/es-es/licensing/11-16-6/licensing-elements.html#options-file)hivos de licencias en el servidor de licencias. Los archivos de licencias deben residir en su ubicación predeterm[inada.](https://docs.citrix.com/es-es/licensing/11-16-6/citrix-licensing-manager/install.html)

# **Licencia inicial de Citrix**

El archivo de licencias iniciales (citrix\_startup.lic) es un archivo de texto que utilizan los productos Citrix para comunicarse con el servidor de licencias mediante una conexión abierta ininterrumpida. Cada cinco minutos el servidor de licencias y el producto envían un mensaje de control de comunicación para verificar que aún se están comunicando. Cuando el producto y el servidor de licencias intercambian mensajes de control de comunicación (llamados mensajes de latido) y se interrumpe el intercambio, el producto entra en un período de gracia. Un fallo de alimentación es un ejemplo de interrupción. El archivo de licencias iniciales no afecta al recuento de licencias.

# **Licencia de diagnóstico del Servidor de licencias de Citrix**

El Servidor de licencias utiliza la **licencia de diagnóstico del Servidor de licencias de Citrix** para realizar un diagnóstico interno y para las notificaciones de mensajes de alerta que se muestran en Citrix Studio y Director. Esto está disponible de manera predeterminada con la licencia inicial en el archivo citrix\\\_startup.lic.

### **Advertencia**

No modifique el archivo de la licencia inicial, ni ningún otro archivo de licencia.

# **Archivo de licencias**

El archivo de licencias es un archivo de texto que contiene lo siguiente:

- Información de licencia del producto
- Nombre del Servidor de licencias (u otro identificador vinculante)
- Fecha de renovación de Customer Success Services (también conocida como fecha de caducidad de Customer Success Services)
- Fecha de caducidad de la licencia (si corresponde)
- Otra información del sistema

Toda esta información está cifrada con una firma digital. Al adquirir un producto Citrix, vaya al sitio web de citrix.com para descargar un archivo de licencias. Para obtener más información, consulte Administrar licencias en Citrix.com. Es posible tener más de un archivo de licencias por servidor de licencias. El archivo de licencias reside en estos directorios, donde el servidor de licencias hace referencia a él.

- [Directorio C:\Archivos de program](https://docs.citrix.com/es-es/licensing/11-16-6/manage-licenses-myaccount.html#to-access-manage-licenses-on-citrixcom)a\Citrix\Licensing\MyFiles en un servidor de 32 bits
- Directorio C:\Archivos de programa (x86)\Citrix\Licensing\MyFiles en un servidor de 64 bits

El servidor de licencias usa este archivo para determinar si debe otorgar una licencia al producto Cit‑ rix.

El descubierto de licencias está disponible para todas las licencias, ya sean de usuario/dispositivo, por dispositivo o por usuario. Para obtener información acerca de las licencias de descubierto, consulte Licencias de descubierto.

# **[Mover archivos de lice](https://docs.citrix.com/es-es/licensing/11-16-6/license-types.html#license-overdraft)ncias a otro host**

No se puede mover el archivo de licencias descargado para el servidor de licencias antiguo a otro servidor con otro nombre de host u otra dirección MAC. Debe devolver y, a continuación, asignar los archivos de licencias para que hagan referencia al nuevo nombre de servidor.

Para obtener más información, consulte Modificar licencias.

# **Formato del archivo de licencias**

### **Importante**

Cualquier cambio en el archivo de licencias puede hacer que los archivos de licencias no fun‑ cionen. Con Citrix Licensing para Windows 11.6.1 o posterior, no hay necesidad de modificar los archivos de licencias. Puede administrar las licencias mediante Citrix Licensing Manager y el sitio **My Account** en citrix.com. Para obtener más información, consulte Administrar licencias en My Account en citrix.com.

El nombre del archivo de licencias se puede cambiar, pero debe mantener [la extensión](https://docs.citrix.com/es-es/licensing/11-16-6/manage-licenses-myaccount.html) **.lic** (en minús‑ cu[las\).](https://docs.citrix.com/es-es/licensing/11-16-6/manage-licenses-myaccount.html)

Los archivos de licencias de Citrix utilizan esta convención de nomenclatura:

## FID\_fulfillmentID.lic

Por ejemplo: FID\_30d0000\_0000\_xxxx\_c800\_00xxyy000zz7.lic

Los archivos de licencias contienen líneas con información específica: por ejemplo, el nombre del servidor (SERVER) o la cantidad de licencias (INCREMENT). Las líneas comienzan con palabras en mayúsculas que indican el concepto; por ejemplo, VENDOR, SERVER, INCREMENT, USE\_SERVER, etc.

Las secciones siguientes ofrecen información detallada sobre los siguientes elementos de la sintaxis de un archivo de licencias: las líneas SERVER, VENDOR, USE\_SERVER e INCREMENT.

Esta imagen es un ejemplo de archivo de licencias:

- 1. La **línea SERVER** muestra un identificador necesario para vincular licencias al servidor de licen‑ cias.
- 2. La **línea VENDOR** especifica el nombre del demonio de proveedor de Citrix.
- 3. Las **[líneas INCRE](https://docs.citrix.com/es-es/licensing/11-16-6/license-files.html#server-line)MENT** especifican la licencia necesaria para utilizar un producto.
- 4. Comentarios utilizados por el servidor de licencias para traducir funciones o FEATURES (PROD‑ U[CT\\_EDITION\\_LIC](https://docs.citrix.com/es-es/licensing/11-16-6/license-files.html#vendor-line)ENSEMODEL) de las licencias en nombres de productos Citrix.

```
# This file is in UTF-8 format.
\pmSERVER this_host HOSTNAME=license_server1(1)VENDOR CITRIX (2)
USE SERVER
INCREMENT MPS ENT CCU CITRIX 2006.0428 01-may-2006 1000 \
                                                                              \circled{\scriptstyle\mathbf{3}}VENDOR_STRING=;LT=Retail;GP=720;CL=ENT,ADV,STD;SA=0;ODP=0 \
        DUP_GROUP=V ISSUED=12-Mar-2004 NOTICE="eMail Test - Citrix" \
        SN=LA-0000150712-86261:872 START=11-mar-2004 SIGN="0885 F320 \
        0AE2 EE72 68A4 92FC 86C2 3648 A2CF 346D A88F BD44 TS111\
        D790 1830 7535 553C B774 DE8C 1F5D A5D3 D5F6 D078 217B BH050 \
        A14C 2893 7756 ACF5"
#
HEnglish] \bigcirc#CITRIXTERM
                 FEATURE
                                  2.0MPS STD CCU EN
                                                                    Citrix Presentation Server Standard|Concurrent User
#CITRIXTERM
                 FEATURE
                                          MPS ADV CCU EN
                                  2.0Citrix Presentation Server Advanced Concurrent User
                                          MPS_ENT_CCU EN
                                                                    Citrix Presentation Server Enterprise Concurrent User
#CITRIXTERM
                 FEATURE
                                  2.0#
```
## **Línea SERVER**

La línea SERVER especifica el identificador vinculante (también llamado nombre de host) del Servidor de licencias.

#### **Precaución:**

No cambie el identificador de vínculo que figura en la línea SERVER; de lo contrario, el archivo de licencias no funcionará.

#### **Sintaxis:**

#### SERVER this host ether

O bien:

SERVER this\_host HOSTNAME=hostname

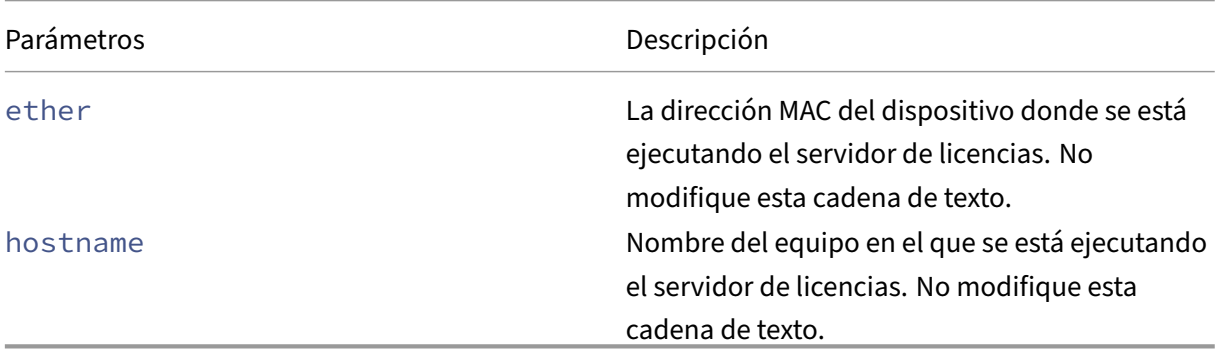

#### Ejemplo

1 SERVER this\_host HOSTNAME=license\_server1

### **Línea VENDOR**

La línea VENDOR especifica el nombre del demonio de proveedor de Citrix.

### **Sintaxis:**

VENDOR CITRIX [vendor\_daemon\_path]

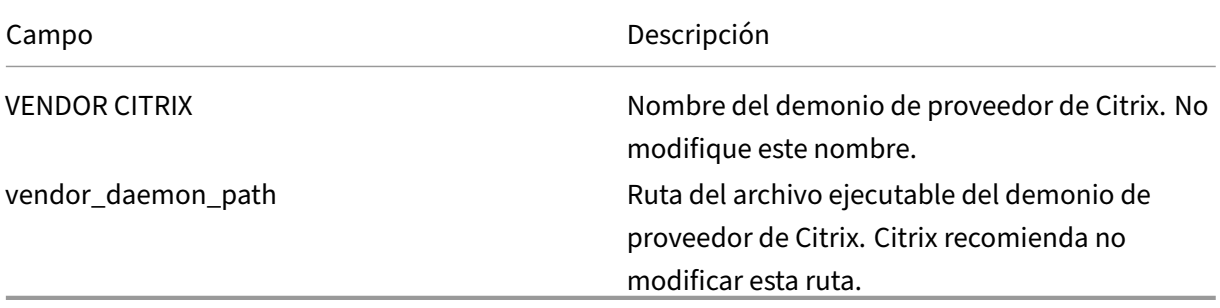

### **Líneas INCREMENT**

En las líneas INCREMENT se describen las licencias necesarias para usar un producto. Los archivos de licencias (\*.lic) contienen una o varias líneas INCREMENT. Cada línea INCREMENT contiene una asignación de licencia y producto (usuarios, conexiones, etc) especificada por el usuario.

Cada línea INCREMENT contiene:

- Una firma basada en los datos de esa línea
- Los hostids especificados en una o varias líneas SERVER
- Datos seleccionados por Citrix

En las líneas INCREMENT se usa una barra invertida (\) para ajustar las líneas de texto largas.

### **Sintaxis:**

INCREMENT feature vendor css\_expiry\_date exp\_date num\_lic SIGN=sign [optional\_attributes]

### **Precaución:**

No cambie los seis campos situados después de la palabra clave de la línea INCREMENT. Los campos son necesarios y tienen un orden fijo.

En la siguiente tabla se explica su significado en el orden en que aparecen:

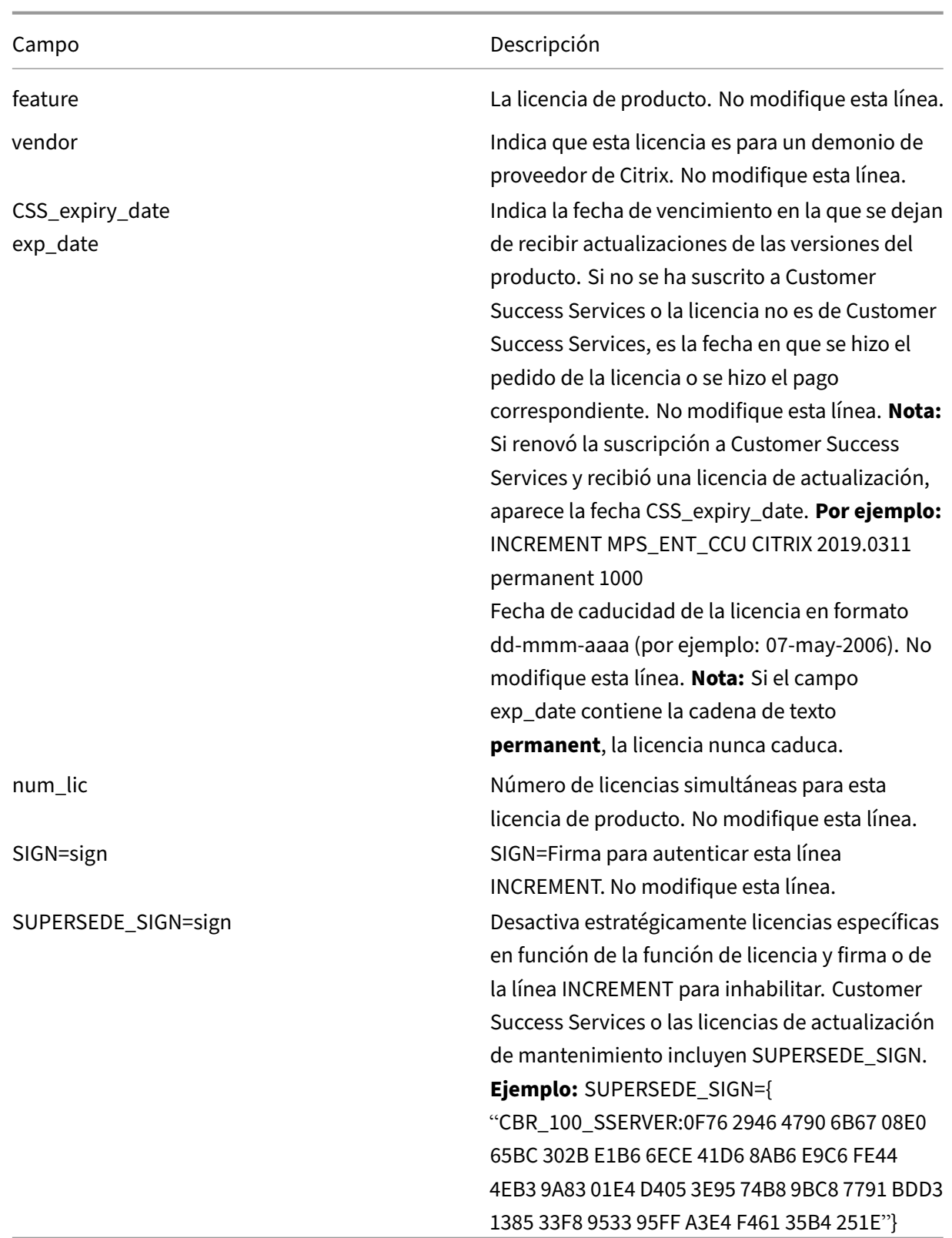

Las líneas INCREMENT también determinan los grupos de licencias en la consola de administración. Estos grupos son conocidos como agrupaciones de licencias. El demonio de proveedor de Citrix crea las agrupaciones de licencias en función de unos atributos comunes, como la licencia de producto o la versión. La consola muestra y rastrea una agrupación recién creada independientemente de otras agrupaciones de licencias. Cuando dos o más atributos difieren, el demonio de proveedor de Citrix crea una agrupación de licencias.

### **Atributos de Citrix en las líneas INCREMENT:**

Las líneas INCREMENT pueden incluir más atributos de Citrix. Estos atributos proporcionan información sobre la licencia, como la fecha de su emisión o si se trata de una licencia de actualización.

**Precaución:** No cambie ni quite estos atributos.

### **Ejemplo:**

INCREMENT MPS ENT CCU CITRIX 2008.0606 permanent 10 \

VENDOR\_STRING=;LT=Retail;GP=720;CL=ENT,ADV,STD,AST;SA=1;ODP=0\DUP\_GROUP=V ISSUED=06-Jun-2007 NOTICE="Citrix" \ SN=12345:67890 START=6-jun-2007 SIGN="18F8 1546 F605 E3BD 010E 7E4F A4B3 9DE3 B90E 7937 3337 0180 1FFB C6EB D491"

En el ejemplo anterior se resaltan elementos importantes:

- El producto (función de licencia) aparece en azul
- La fecha de caducidad de Customer Success Services aparece en rojo (formato: AAAA.MMDD)
- El recuento de licencias (usuario, conexión) aparece en verde.

### **Sintaxis:**

palabra clave=valor

La siguiente tabla describe los atributos Citrix. Las letras mayúsculas de los atributos indican que no pueden modificarse.

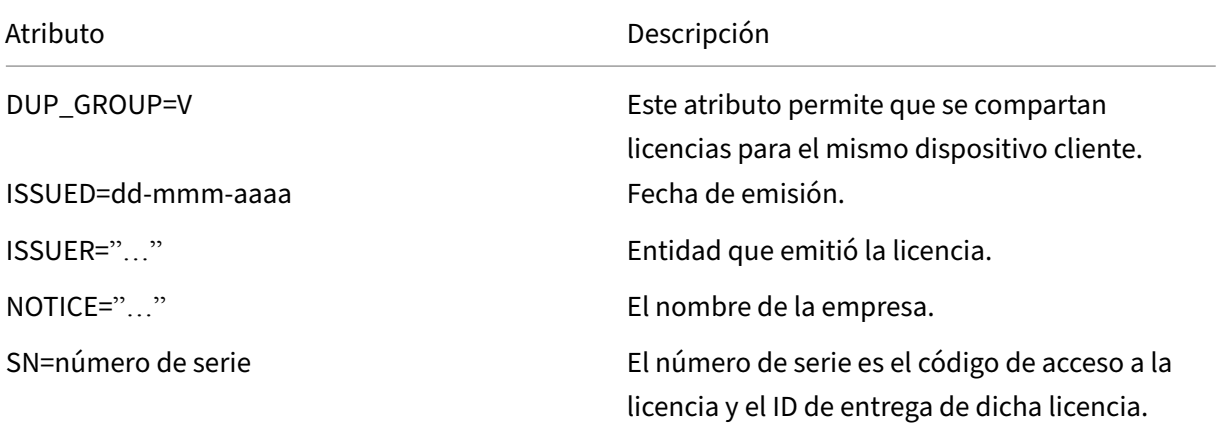

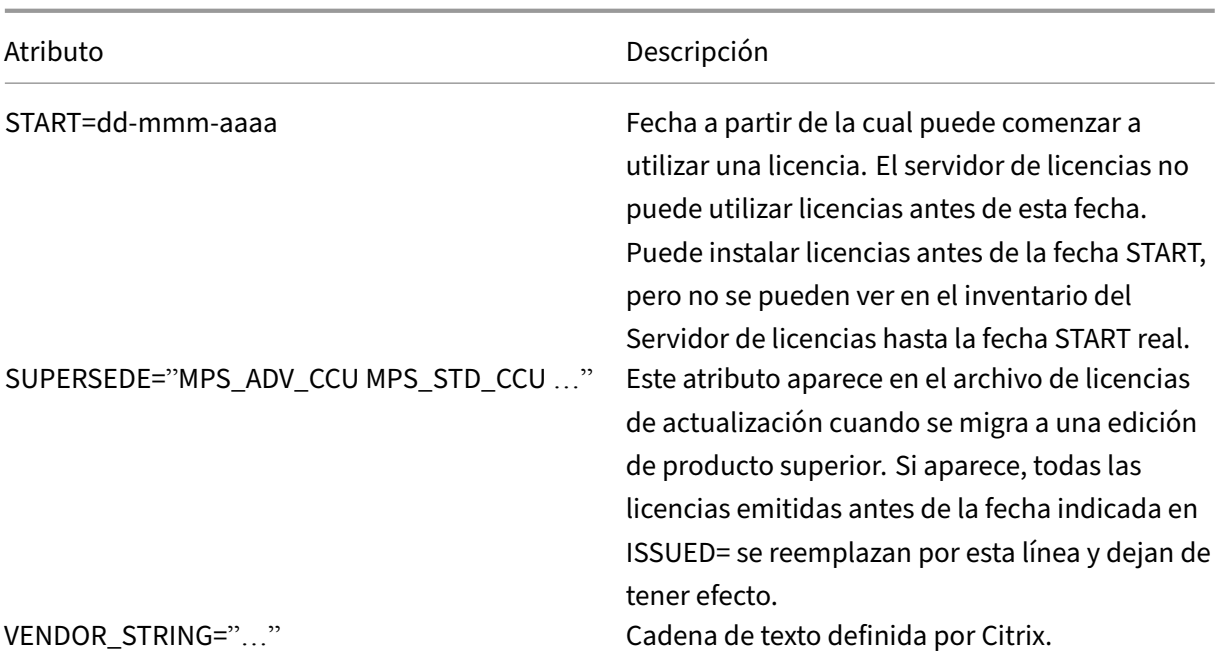

### **Ejemplo de una licencia base:**

```
1 INCREMENT CBR_100_SSERVER CITRIX 2016.1201 permanent 10 \\
2
3 VENDOR_STRING=;LT=Retail;GP=720;MAXBW=1;MLC=0;HA=0;CL=BRSE;SA=1;ODP
         =0 \\
\Delta5 DUP_GROUP=V ISSUED=18-dec-2005 NOTICE="Citrix" \\
6
7 SN=100se200seB SIGN="1B19 C213 7517 CC62 756F 864C 9C93 06FC \\
8
9 E1DE B5D5 D793"
10 <!--NeedCopy-->
```
**Ejemplo de una licencia de renovación de Customer Success Services que contiene SUPER‑ SEDE\_SIGN:**

```
1 INCREMENT CBR_100_SSERVER CITRIX 2017.1201 permanent 10 \\
2
3 VENDOR_STRING=;LT=Retail;GP=720;MAXBW=2;MLC=0;HA=0;CL=BRSE;SA=1;ODP
         =0 \\
4
5 DUP_GROUP=V ISSUED=18-dec-2007 NOTICE="Citrix" \\
6
7 SN=100se200seU SUPERSEDE_SIGN={
8 "CBR_100_SSERVER:1B19 C213 7517 \\
9
10 CC62 756F 864C 9C93 06FC E1DE B5D5 D793" }
11 SIGN="1D5D 869A 40BE \\
12
13 D4DB 361D 7897 AFA5 FF8B E52A 20BA 5525 01AA F241 6919
```
14 <!--NeedCopy-->

# **Servicios de licencias**

### January 10, 2024

Este artículo contiene la siguiente información:

- Web Services for Licensing
- Citrix License Management Service
- Citrix Licensing
- Citrix Licensing Windows Management Instrumentation (WMI)

## **Web Services for Licensing**

Studio, Director y el complemento PowerShell de administración de licencias usan Web Services for Licensing para realizar lo siguiente:

- Comunicarse con el servidor de licencias y administrar usuarios
- Asignar e instalar licencias
- Mostrar el estado del Servidor de licencias, el uso de licencias y otros mensajes de alerta.

Citrix Licensing Manager también lo utiliza.

# **Citrix License Management Service**

License Management Service permite una mejor planificación de la capacidad y administración de licencias. Este servicio también ayuda a evitar prácticas prohibidas:

- Duplicación de licencias fuera del entorno de recuperación ante desastres
- Uso de licencias antiguas para versiones de producto nuevas
- Uso de licencias rescindidas

Este servicio alerta al administrador en Citrix Insight Services si hay licencias duplicadas en un entorno de recuperación ante desastres. Para obtener más información acerca de Citrix Insight Services, consulte Citrix Insight Services.

El servicio License Management Service usa telemetría de productos, integrada en el servidor de li‑ cencias, para enviar datos a Citrix Insight Services. License Management Service no es un servicio de W[indows. La primera ca](https://docs.citrix.com/es-es/citrix-virtual-apps-desktops/manage-deployment/cis.html)rga tiene lugar aproximadamente cinco minutos antes de iniciar o reini‑ ciar por primera vez el servidor de licencias y a partir de entonces tiene lugar una carga al día. La

programación se restablece si se reinstala el servidor de licencias. Si una carga falla, se vuelve a in‑ tentar dentro de un plazo de 24 horas hasta que la carga tiene lugar o hasta que se inhabilite License Management Service. Citrix puede usar la información cargada para comprender mejor y dar mejor asistencia a su entorno de licencias. Consulte Usar la línea de comandos para inhabilitar o habilitar License Management Service.

## **Importante**

[Cuando instala el servidor](https://docs.citrix.com/es-es/licensing/11-16-6/license-server-getting-started.html#using-the-command-line-to-disable-or-enable-the-license-management-service) de licencias, ust[ed reconoce la existencia del servicio Licensing Man‑](https://docs.citrix.com/es-es/licensing/11-16-6/license-server-getting-started.html#using-the-command-line-to-disable-or-enable-the-license-management-service) agement Service y da su consentimiento para usarlo. Puede inhabilitar License Management Service en cualquier momento después de la instalación.

License Management Service recopila esta información:

- Números de serie de licencias
- GUID del Servidor de licencias
- Recuento de licencias utilizadas
- Nombres de funcionalidad
- Versiones del producto

Para obtener más información sobre los datos recopilados, consulte Cargas sobre conformidad.

# **Citrix Licensing**

Citrix Licensing Service es el servicio de Windows responsable de la funcionalidad principal de proce‑ samiento de licencias. Citrix Licensing Service otorga licencias a productos Citrix y es responsable de administrar el demonio de proveedor de Citrix, puerto 27000 del Servidor de licencias (de forma predeterminada).

# **Citrix Licensing WMI**

El servicio WMI ofrece acceso a las clases de Citrix Licensing WMI. Hay un espacio de nombres (ROOT\CitrixLicensing) con unas cuantas clases (principalmente **Citrix\_GT\_License\_Pool**) que ofrece recuentos de uso y disponibilidad de licencias. Si se realizan consultas frecuentes al servidor de licencias (con una frecuencia superior a 15 minutos), el rendimiento puede verse afectado negativamente.

# **Customer Success Services**

January 10, 2024

La compra de un nuevo producto Citrix incluye una suscripción de un año al programa Customer Suc‑ cess Services. Esta suscripción le permite beneficiarse de todas las actualizaciones de los produc‑ tos, entre otras ventajas. Estas actualizaciones incluyen todas las versiones durante el período de la suscripción.

Al caducar el período inicial de su suscripción de un año, abone el importe correspondiente a Citrix para renovar su suscripción a Customer Success Services. Utilice Citrix Licensing Manager para insta‑ lar las licencias de renovación. Puede ir a citrix.com y descargar un archivo de licencias que contiene la licencia de renovación.

**Importante:**

La suscripción a Customer Success Services y su licencia son diferentes de la licencia que se usa para ejecutar el producto. Aunque no renueve la suscripción a Customer Success Services, los productos Citrix seguiránfuncionando. Sin embargo, no tendrá derecho a ninguna nueva versión de software una vez que la suscripción haya caducado.

# **Licencias de renovación de Customer Success Services**

Los archivos de licencias de renovación de Customer Success Services contienen licencias, conocidas como licencias de renovación, que amplían un año la suscripción a Customer Success Services. Estas licencias son necesarias para que funcionen todas las nuevas versiones de los productos (incluidos los parches rápidos) que se publiquen durante el período de suscripción.

Aunque no se agreguen las licencias de renovación de Customer Success Services inmediatamente, los productos Citrix seguirán funcionando. Sin embargo, no se podrá ejecutar ningún nuevo software publicado durante el año de la renovación hasta que la licencia de renovación esté en el servidor de licencias.

Si Citrix publica una versión de producto después de que haya finalizado la suscripción a Customer Success Services, renueve la suscripción. Deberá obtener una licencia de renovación antes de poder utilizar la nueva versión del producto.

## **Ejemplo:**

Antes de actualizar a cualquiera de las versiones de Citrix Virtual Apps and Desktops, compruebe que las fechas actuales de Customer Success Services sean válidas y no hayan caducado. Las versiones de Citrix Virtual Apps and Desktops utilizan el formato año‑mes (YYMM). Compruebe que la fecha de su licencia sea igual o más reciente que la fecha de la versión del producto. Para obtener una lista completa de las fechas de publicación, consulte Fechas válidas para Customer Success Services en los productos Citrix.

Al renovar la suscripción a Customer Success Services, se pueden usar las funciones de renovación de [licencias de Citrix Li](https://support.citrix.com/article/CTX111618)censing Manager. Para obten[er más información, consulte](https://support.citrix.com/article/CTX111618) Actualizar licencias.

### **Nota:**

Cuando descargue más archivos de licencias, puede eliminar las licencias ya caducadas de Customer Success Services. Sin embargo, no es obligatorio hacerlo. Si quiere, puede conservarlas para facilitar la identificación a la actualización asociada a cada licencia de base.

Use Citrix Licensing Manager para averiguar las fechas de Customer Success Services o consulte el archivo de licencias en el editor de textos.

# **Co[mprobar si hay licencia](https://docs.citrix.com/es-es/licensing/11-16-6/citrix-licensing-manager.html)s de renovación de Customer Success Services e instalaras con Citrix Licensing Manager**

Cuando está habilitado, Citrix Licensing Manager contacta con los servicios web de Citrix.com cada semana para ver si hay licencias de renovación de Customer Success Services disponibles.

En función de su configuración, Citrix Licensing Manager comprueba automáticamente si hay las licencias de renovación de Customer Success Services o le permite comprobarlo manualmente. Le notifica o instala las licencias cuando las encuentra.

- 1. En Citrix Licensing Manager, haga clic en **Parámetros**, en la parte superior derecha de la interfaz de usuario.
- 2. Elija cómo quiere que se le notifique y si quiere que las licencias de renovación se instalen au‑ tomáticamente.

Si falla la comprobación automática de licencias de renovación de Customer Success Services, revise los parámetros del firewall o configure un proxy. Para que esta función sea operativa, el Servidor de licencias debe poder acceder a https://citrixservices.citrix.com. Para obtener más información, consulte Cómo configurar un servidor proxy manualmente.

**Nota:**

Tamb[ién puede configurar los puertos, el período de gra](https://docs.citrix.com/es-es/licensing/current-release/license-server-getting-started.html#how-to-configure-a-proxy-server-manually)[cia comp](https://citrixservices.citrix.com)lementario y el idioma en esta página.

- **Comprobar automáticamente si hay licencias de renovación de Customer Success Services y notificar cuando estén disponibles:** Citrix Licensing Manager muestra una notificación. Haga clic en el enlace para descargar e instalar las renovaciones disponibles. Esta misma notificación aparecerá en Studio y Director si se han configurado para administrar el servidor de licencias.
- **Comprobar e instalar automáticamente licencias de renovación de Customer Success Ser‑ vices cuando estén disponibles:** Citrix Licensing Manager comprueba semanalmente si hay licencias de renovación y las instala automáticamente cuando las haya. Aparecerá una notifi‑ cación durante unos días donde se indica que se han instalado licencias de renovación.

• **Comprobar manualmente si hay licencias de renovación de Customer Success Services:** Seleccione la ficha **Actualizar licencias** y haga clic en **Comprobar renovaciones disponibles**. Puede ir a la ficha **Actualizar licencias** cuando quiera para ver una lista de las licencias instal‑ adas en los últimos 30 días.

# **Instalar, configurar y empezar a usar el servidor de licencias**

### January 10, 2024

### **Importante:**

- No se admite la ejecución de demonios de proveedores de terceros en el servidor de licencias de Citrix ni el demonio del proveedor de Citrix en servidores de licencias de terceros.
- Le recomendamos que ejecute la versión más reciente del Servidor de licencias. No propor‑ cionamos parches rápidos para los componentes del Servidor de licencias y no admitimos el uso de servidores de licencias antiguos con productos nuevos. Las versiones más re‑ cientes de License Server a menudo contienen soluciones para problemas que aparecieron en versiones anteriores. Cuando actualice o instale nuevos productos de Citrix, actualice también los componentes del sistema de licencias. Los servidores de licencias nuevos son compatibles con las versiones anteriores, y admiten productos y archivos de licencias de versiones anteriores. No obstante, a menudo los productos nuevos requieren el servidor de licencias más reciente para poder extraer correctamente las licencias. La versión más reciente puede obtenerse en la página Descargas de Citrix.

Para ver las funciones nuevas de esta versión, vaya a Novedades.

• No se puede instalar el servidor de lice[ncias desde una rut](https://www.citrix.com/downloads/licensing/)a UNC $(\\\\\$ server $\$ share). Instale el servidor de licencias desde una copia local.

# **Paso 1: Revise los requisitos previos**

Antes de comenzar a instalar y configurar el servidor de licencias, revise los requisitos del sistema.

# **Paso 2: Licencie su producto**

El proceso de obtención de licencias incluye estos pasos:

- 1. Comprobar que esté instalada la versión del Servidor de licencias más reciente.
- 2. Verificar los requisitos del sistema.
- 3. Instalar el sistema de licencias.
- 4. Obtener archivos de licencias desde **My Account** o, si se cuenta con un código de licencia, usar Citrix Licensing Manager.
- 5. Instalar el producto Citrix (o bien, si ya está instalado, reiniciar los productos Citrix para que se reconozcan las licencias nuevas).
- 6. Si fuera necesario, configurar aquellos parámetros de comunicación del sistema de licencias que no se hayan configurado durante la instalación del producto. Esta configuración incluye configurar la edición correcta del producto. Para obtener más información, consulte Elementos del sistema de licencias y Servicios.

Asegúrese de que la configuración de la edición del producto coincide con las licencias adq[uiridas. Por](https://docs.citrix.com/es-es/licensing/current-release/license-server/licensing-elements.html) ejem[plo, si adquirió licencias p](https://docs.citrix.com/es-es/licensing/current-release/license-server/licensing-elements.html)[ara la edici](https://docs.citrix.com/es-es/licensing/current-release/license-server/consoles-services.html)ón Premium, compruebe que la configuración de la edición del producto indique Premium (y no Advanced).

Para obtener información general de los componentes y los procesos del sistema de licencias, consulte Información técnica general y Elementos del sistema de licencias.

### **Importante:**

N[o es necesario que el servido](https://docs.citrix.com/es-es/licensing/current-release/license-server/licensing-technical-overview.html)r [de licencias pertenezca a un domin](https://docs.citrix.com/es-es/licensing/current-release/license-server/licensing-elements.html)io. El servidor de licencias se puede instalar en un grupo de trabajo y seguir realizando todas las funciones de licencias para productos Citrix. Para administrar usuarios de Citrix Licensing Manager cuando se tienen usuarios o grupos de usuarios de Active Directory, éstos deben pertenecer a un dominio. De lo contrario, utilice usuarios y grupos locales de Windows.

# **Paso 3: Compruebe la seguridad y el firewall**

## **Consideraciones sobre seguridad**

Recomendamos actualizar el servidor de licencias a la versión más reciente cuando actualice la versión o instale nuevos productos Citrix. Los servidores de licencias nuevos son compatibles con las ver‑ siones anteriores, y admiten productos y archivos de licencias de versiones anteriores. Cada vez que se publique un nuevo servidor de licencias, es posible que contenga mejores funciones de seguridad que las versiones anteriores. Además, recomendamos tener en cuenta las siguientes consideraciones sobre seguridad al configurar el entorno.

- Configure el entorno del servidor de licencias de tal forma que solo los administradores autorizados en una red de confianza puedan acceder al puerto de Citrix Licensing Manager. Para lograrlo, configure un firewall basado en el host o en la red.
- Al usar Citrix Licensing Manager, evite visitar sitios Web que no son de confianza o hacer clic en URL que no son de confianza.

### **Consideraciones sobre el firewall**

Determine si es necesario que haya un firewall entre el servidor de licencias y los servidores de pro‑ ductos antes de instalar el sistema de licencias. La presencia de firewalls puede afectar a la ubicación de instalación del Servidor de licencias.

Si tiene firewalls de hardware en su sistema, debe crear las reglas necesarias manualmente.

Si existe un firewall entre el producto y el servidor de licencias, es necesario configurar los números de puerto correspondientes. Este proceso de configuración requiere:

- **Determinar los números de puerto que hay que cambiar**. Puede cambiar los números de puerto durante el proceso de instalación o más tarde.
- **Abrir los puertos del firewall**. Abra los puertos del firewall que haya modificado para permitir el tráfico. Las versiones actuales configuran el firewall incorporado automáticamente.
- **Modificar parámetros en el producto**. Configure el producto Citrix con los mismos números de puerto que figuran en Citrix Licensing Manager. Si no se cambia el número de puerto en el producto, este no se podrá comunicar con el servidor de licencias. Puede cambiar la configuración en el producto durante la instalación de este. Consulte la documentación de producto para obtener más información sobre estos parámetros.

Para obtener más información sobre cómo permitir que puertos y direcciones URL registrados pasen por el firewall y una lista de direcciones URL abiertas, consulte Registrar y quitar el registro de Citrix Cloud.

### **[Paso](https://docs.citrix.com/es-es/licensing/current-release/citrix-licensing-manager/register-remove-registration.html) 4: Instale componentes de licencia, servidor y ce[rtificado](https://docs.citrix.com/es-es/licensing/current-release/citrix-licensing-manager/register-remove-registration.html)**

Durante la instalación, los caracteres traducidos en la ruta de instalación pueden generar errores en la instalación. Acepte la ruta de instalación predeterminada o escriba solo caracteres alfabéticos ASCII para el directorio de instalación.

## **Paso 4A: Instale componentes de licencia**

Los componentes del sistema de licencias pueden instalarse en un servidor separado dedicado o en un servidor que compartan con otra aplicación. De forma alternativa, puede usar un servidor web o un servidor de aplicaciones. Sin embargo, las ubicaciones mencionadas más abajo utilizan menos recursos. Si se ejecutan menos de 50 servidores o 10.000 licencias, se puede instalar el servidor de licencias en el mismo servidor que el producto. Puede supervisar la carga de CPU y memoria (lmgrd .exe y CITRIX.exe) para determinar si debe reubicar el servidor de licencias a otro sistema.

### **Importante:**

Use el nuevo archivo CitrixLicensing.exe para todas las instalaciones futuras, excepto para implementaciones mediante Active Directory. En ese caso, use el archivo MSI. Asegúrese de que tanto el archivo .exe como el archivo .msi están presentes para la instalación.

## **Paso 4B: Instale el servidor de licencias y la consola mediante la interfaz gráfica**

- 1. Descargue el Servidor de licencias desde las descargas de Citrix e inicie el instalador del Servidor de licencias, CitrixLicensing.exe, como administrador o como miembro del grupo de administradores.
- 2. Siga los pasos del instalador de la GUI para [aceptar la carpeta d](https://www.citrix.com/downloads/)e destino. Los componentes del sistema de licencias se instalan en C:\Program Files\Citrix \Licensing si el equipo es de 32 bits, y en C:\Program Files (x86)\Citrix\ Licensing si el equipo es de 64 bits.
- 3. En la página **Configurar**, acepte o cambie los números de puerto predeterminados para los componentes de licencias. Elija si permite al programa de instalación configurar la excepción del Firewall de Windows. Los números se pueden cambiar después de la instalación, si es nece‑ sario. Si opta por finalizar la instalación sin configurar el servidor de licencias, reinicie el instalador CitrixLicensing.exe. También puede usar la herramienta de configuración del Servidor de licencias para configurar los parámetros después de la instalación.

Abra la herramienta de configuración desde C:\Program Files\Citrix\Licensing\

- LS\resource\Licensing.Configuration.Tool.exe.
- ‑ El número de puerto del servidor de licencias es 27000
- ‑ El número de puerto del demonio del proveedor es 7279
- ‑ El número de puerto de Web Services for Licensing es 8083
- 4. El servidor de licencias agrega al administrador predeterminado de Citrix Licensing Manager en base al modo de inicio de sesión. Si se realiza la instalación como usuario de dominio, el Servidor de licencias agrega al usuario que realiza la instalación (dominio\usuario) como administrador predeterminado del Servidor de licencias o Citrix Licensing Manager. Si se real‑ iza la instalación como un usuario de Windows local, el servidor de licencias agrega al usuario que realiza la instalación (equipo\usuario) como el administrador predeterminado. El grupo BUILTIN\administrador, que permite a cualquier administrador gestionar el sistema de licencias, se agrega de manera predeterminada. Puede eliminar BUILTIN\administradores para re‑ stringir las licencias a usuarios específicos.
- 5. Elija si iniciar Citrix Licensing Manager y si quiere participar en el programa Citrix Customer Ex‑ perience Improvement Program.

# **Paso 4C: Instale licencias mediante la línea de comandos de Windows**

## **Importante:**

El programa Citrix Service Provider requiere Customer Experience Improvement Program (CEIP) y Call Home. Si usted es un proveedor de servicios de Citrix, no podrá inhabilitar CEIP ni Call Home.

Cuando use el comando CitrixLicensing.exe para instalar el sistema de licencias, Property =value para configurar las propiedades en la línea de comandos en cualquier lugar excepto entre una opción y su argumento.

Asegúrese de que ejecuta la línea de comandos con privilegios de administrador. Para iniciar la línea de comandos con privilegios elevados, elija **Inicio**, haga clic con el botón secundario en **Símbolo del sistema** y elija **Ejecutar como administrador**.

La siguiente línea de comandos de ejemplo instala las licencias de manera silenciosa. Agregue las propiedades que desee configurar.

Escriba el comando en una línea sin retornos de carro. El ejemplo siguiente muestra varias líneas debido a limitaciones de espacio.

CitrixLicensing.exe /quiet /l install.log INSTALLDIR=installdirectory WSLPORT=port\_number LSPORT=port\_number VDPORT=\*port\_number CEIPOPTIN =value

Donde:

- **/quiet** especifica una instalación silenciosa.
- **/l** especifica la ubicación del archivo de registros
- **INSTALLDIR** es la ubicación donde se guarda el ejecutable del Servidor de licencias. Parámetro opcional. El valor predeterminado es c:\program files\citrix\licensing o c:\ program files (x86)\citrix\licensing.
- **WSLPORT** es el número de puerto utilizado para Web Services for Licensing. Parámetro op‑ cional. El valor predeterminado es 8083.
- **LSPORT** es el número de puerto utilizado para el servidor de licencias. Parámetro opcional. El valor predeterminado es 27000.
- **VDPORT** es el número de puerto utilizado por el demonio de proveedor. Parámetro opcional. El valor predeterminado es 7279.
- **CEIPOPTIN**especifica si, y cómo, se va a participar en los programas Citrix Customer Experience Improvement Program (CEIP) o Call Home. Parámetro opcional. El valor predeterminado es **ANON**.
	- **– DIAG** ‑ Call Home
	- **– ANON** ‑ CEIP

### **– NONE**

Puede modificar la opción de Call Home y CEIP desde Citrix Licensing Manager.

## **Usar la línea de comandos para instalar las licencias de un sistema Active Directory**

Cuando use el comando msiexec para instalar el sistema de licencias, agregue Property="value"para configurar las propiedades en la línea de comandos en cualquier lugar excepto entre una opción y su argumento. La organización en clústeres no se admite en MSI.

**Nota:**

Asegúrese de que ejecuta la línea de comandos con privilegios de administrador. Para iniciar la línea de comandos con privilegios elevados, elija **Inicio**, haga clic con el botón secundario en **Símbolo del sistema** y elija **Ejecutar como administrador**.

El siguiente ejemplo de línea de comandos instala el administrador de licencias de manera silenciosa y crea un archivo de registro para guardar cualquier información relativa a esta operación. Agregue las propiedades que quiera configurar después de los cambios.

Escriba el comando en una línea sin retornos de carro. El ejemplo siguiente muestra varias líneas debido a limitaciones de espacio.

msiexec /I ctx\_licensing.msi /l\*v install.log /qn INSTALLDIR=installdirectory LICSERVERPORT=port\_number VENDORDAEMONPORT=port\_number MNGMTCONSOLEWEBPORT =port\_number WEBSERVICESLICENSINGPORT=port\_number CEIPOPTIN=value

Donde:

- /l\*v es la ubicación del registro de configuración. Parámetro opcional.
- /qn especifica una instalación silenciosa.
- INSTALLDIR es la ubicación donde se guarda el ejecutable del servidor de licencias. Parámetro opcional. El valor predeterminado es c:\program files\citrix\licensing o c:\ program files (x86)\citrix\licensing.
- LICSERVERPORT es el número de puerto utilizado para el servidor de licencias. Parámetro op‑ cional. El valor predeterminado es 27000.
- VENDORDAEMONPORT es el número de puerto utilizado por el demonio de proveedor. Parámetro opcional. El valor predeterminado es 7279.
- WEBSERVICESLICENSINGPORT es el número de puerto utilizado por Citrix Licensing Manager. Parámetro opcional. El valor predeterminado es 8083.
- CEIPOPTIN especifica si, y cómo, se va a participar en los programas Citrix Customer Experience Improvement Program (CEIP) o Call Home. Parámetro opcional. El valor predeterminado es **ANON**.
	- **–** DIAG: Call Home
	- **–** ANON: CEIP
	- **–** NONE

Puede modificar la opción de Call Home y CEIP desde Citrix Licensing Manager.

## **Usar la línea de comandos para inhabilitar o habilitar License Management Service**

License Management Service funciona automáticamente dentro del Servidor de licencias y permite administrar y admitir a las licencias. Se recomienda usar License Management Service para admin‑ istrar el entorno de licencias, pero se puede inhabilitar en cualquier momento después de su instalación. Para obtener más información, consulte **Citrix License Management Service** en Información técnica general.

Sintaxis:

```
ctx_license_management_service.exe (-enable | -disable | -query)
```
Donde:

- **‑enable** habilita la administración de licencias. La primera carga en Citrix tiene lugar al cabo de siete días después de instalar el servidor de licencias.
- **‑disable** inhabilita la administración de licencias. Se recomienda usar License Management Service para administrar el entorno de licencias.
- **‑query** muestra la configuración actual.

# **Paso 4D: Instale manualmente el certificado que usan Citrix Licensing Manager y Web Services for Licensing**

**Nota:**

Utilice este procedimiento si no quiere utilizar el certificado autofirmado que se genera durante la instalación.

### Para instalar un certificado, existen tres pasos:

- 1. Obtener un archivo PFX, el cual incluye el certificado y la clave privada. Puede usar uno de estos dos métodos para obtener el archivo PFX.
- 2. Extraer el certificado y la clave privada del archivo PFX.
- 3. Instalar el certificado y la clave privada en el servidor de licencias.

# **Método 1: Cómo obtener el archivo PFX con un certificado de dominio**

Inicie sesión en un servidor del dominio, abra **MMC** y siga estos pasos:

- 1. Cree un directorio **c:\ls\_cert** para guardar el archivo PFX.
- 2. Para agregar el complemento Certificados, seleccione **Archivo > Agregar o quitar comple‑ mento > Certificados > Cuenta de equipo > Equipo local**.
- 3. En el panel de la izquierda, debajo de **Certificados**, haga clic con el botón secundario en **Per‑ sonal** y seleccione **Todas las tareas > Solicitar un nuevo certificado**, y luego haga clic en **Sigu‑ iente**.
- 4. En el asistente **Directiva de inscripción de certificados**, seleccione **Directiva de inscripción de Active Directory** y haga clic en **Siguiente**. Marque la casilla situada junto a **Equipo** y selec‑ cione **Detalles** a la derecha.
- 5. Seleccione **Propiedades** y, en la ficha **General**, escriba un nombre descriptivo y una descrip‑ ción.
- 6. En la ficha **Sujeto**, en **Tipo de sujeto**, elija**Nombre común** en el menú **Tipo**. Escriba un nombre descriptivo en el cuadro de texto, haga clic en **Agregar** y, a continuación, haga clic en **Aplicar**.
- 7. En la ficha **Extensiones**, elija **Uso de la clave** en el menú, agregue **Firma digital y Cifrado de clave** al cuadro **Opciones seleccionadas**.
- 8. En el menú **Uso mejorado de clave**, agregue **Autenticación del servidor** y **Autenticación del cliente** al cuadro **Opciones seleccionadas**.
- 9. En la ficha **Clave privada**, en el menú Opciones de clave, compruebe que el tamaño de la clave sea 2048. Marque la casilla **Clave exportable** y, a continuación, haga clic en **Aplicar**.
- 10. En la ficha **Entidad de certificación**, compruebe que la casilla de la CA esté marcada y haga clic en **Aceptar > Inscribir > Finalizar**.
- 11. En la consola **Certificados**, seleccione **Personal > Certificados** y haga clic en el certificado que ha creado. Seleccione **Todas las tareas > Exportar > Siguiente**, marque el botón de opción **Sí, exportar la clave privada** y, después haga clic en **Siguiente**.
- 12. En **Intercambio de información personal: PKCS #12(.PFX)**, marque la casilla para incluir to‑ dos los certificados. Haga clic en **Siguiente**. Cree una contraseña y haga clic en **Siguiente**.
- 13. Haga clic en **Examinar**, vaya a C:\ls\_cert, escriba server.PFX y, a continuación, siga los pasos del asistente para terminar.

# **Método 2: Cómo obtener el archivo PFX mediante el envío de una solicitud a una entidad de certificación (CA)**

Estos pasos pueden variar en función de su entidad de certificación.

1. Inicie sesión en un servidor de licencias, abra la consola MMC y siga estos pasos:

- a) Para agregar el complemento Certificados, seleccione **Archivo > Agregar o quitar com‑ plemento > Certificados > Cuenta de equipo > Equipo local**.
- b) En el panel de la izquierda, debajo de **Certificados**, haga clic con el botón secundario en **Personal** y seleccione **Todas las tareas > Operaciones avanzadas > Crear solicitud per‑ sonalizada** y haga clic en **Siguiente**.
- c) En el asistente **Directiva de inscripción de certificados**, seleccione **Continuar sin direc‑ tiva de inscripción** en **Solicitud personalizada** y haga clic en **Siguiente**.
- d) En la pantalla **Solicitud personalizada**, seleccione **Clave CNG (sin plantilla)** en el menú y **PKCS#10** para el Formato de la solicitud; después, haga clic en **Siguiente**.
- e) En la pantalla **Información del certificado**, seleccione **Detalles** y haga clic en **Propiedades**.
- f) En la ficha **General**, escriba un nombre descriptivo y una descripción.
- g) En la ficha **Sujeto**, en Nombre de sujeto, seleccione Nombre común y escriba un valor en el cuadro de texto.
- h) En la ficha **Extensiones**, elija **Uso de la clave** en el menú, agregue **Firma digital** y **Cifrado de clave**.
- i) En la ficha **Extensiones**, seleccione **Uso mejorado de clave** en el menú, y agregue **Auten‑ ticación del servidor** y **Autenticación del cliente**.
- j) En la ficha **Clave privada**, en **Proveedor de servicios de cifrado**, elija **RSA, Microsoft Software Key Storage Provider** (el valor predeterminado). En el menú **Opciones de clave**, compruebe que el tamaño de la clave sea 2048, marque la casilla**Hacer exportable la clave privada** y, luego, haga clic en **Aplicar**.
- k) Guarde el archivo en un archivo **REQ**, envíe el archivo **REQ** a una entidad de certificación (CA) y guarde el archivo **CER**.
- 2. En la consola **MMC**, en **Certificados**, haga clic con el botón secundario en Personal y seleccione **Todas las tareas > Importar**. En el asistente de importación, seleccione el archivo CER.
- 3. Cree un directorio **c:\ls\_cert** para guardar el archivo PFX.
- 4. En la consola **Certificados**, seleccione **Personal > Certificados** y elija el certificado que im‑ portó. Seleccione **Todas las tareas > Exportar > Siguiente**, marque el botón de opción **Sí, exportar la clave privada** y después haga clic en **Siguiente**.
- 5. En **Intercambio de información personal: PKCS #12(.PFX)**, marque la casilla para incluir to‑ dos los certificados. Haga clic en **Siguiente**. Cree una contraseña y haga clic en **Siguiente**.
- 6. Haga clic en **Examinar**, vaya a **C:\ls\_cert**, escriba **server.PFX** y, a continuación, siga los pasos del asistente para terminar.

## **Cómo extraer el certificado y la clave privada**

Este paso requiere OpenSSL u otra herramienta que le permita extraer el certificado y la clave privada de un archivo PFX. La versión de OpenSSL que se incluye en el servidor de licencias no admite la extracción de certificados y claves privadas. Para obtener más información sobre cómo descargar OpenSSL, vaya a www.openssl.org. Citrix sugiere instalar OpenSSL en una estación de trabajo sepa‑ rada para realizar los siguientes pasos:

- 1. Vaya a la carpeta [<openssl](https://www.openssl.org/) directory>\bin.
- 2. Ejecute openssl pkcs12 -in C:\ls\_cert\server.pfx -out server.crt nokeys

Nota:

El servidor de licencias solo usa el formato de certificado CRT.

- 3. Escriba la contraseña creada durante el proceso de exportación (contraseña).
- 4. Ejecute openssl pkcs12 -in C:\ls\_cert\server.pfx -out server.key nocerts -nodes
- 5. Escriba la contraseña creada durante el proceso de exportación (contraseña).

## **Cómo instalar los archivos .crt y .key en el servidor de licencias**

### **Windows ‑ Web Services for Licensing:**

- 1. Detenga el servicio Citrix Web Services for Licensing.
- 2. Copie enc:\program files (x86)\citrix\licensing\WebServicesForLicensing \Apache\conf\ los archivos server.crt y server.key creados anteriormente en este proced‑ imiento.
- 3. Inicie el servicio Citrix Web Services for Licensing.

## **Windows ‑ License Administration Console:**

**Nota:**

- La consola de administración de licencias (License Administration Console) se quitó de la versión 11.16.6.0, compilación 31000, de Windows License Server y de versiones posteri‑ ores. Para obtener información, consulte Novedades.
- License Server VPX sigue utilizando License Administration Console.
- 1. Detenga Citrix Licensing Service.
- 2. Copie en c:\Program Files (x86)[\Citrix\](https://docs.citrix.com/es-es/licensing/11-16-6/about.html#whats-new-in-the-license-server-build-31000)Licensing\LS\conf los archivos server.crt y server.key creados anteriormente en este procedimiento.
- 3. Inicie Citrix Licensing Service.

### **Paso 5: Configure un servidor proxy**

Puede usar un proxy con Citrix Licensing Manager, CEIP y Call Home. Cuando se configura un servidor proxy, las solicitudes para descargar licencias y cargar datos de Call Home se envían a través de un servidor proxy.

### **Importante:**

Los componentes de Citrix Licensing que requieren comunicaciones web de salida pueden heredar los parámetros de proxy de red por la detección automática de proxy de Windows. No se admite el uso de proxys autenticados. Para obtener más información sobre la detección de proxy automática de Windows, consulte WinHTTP AutoProxy Functions.

### **Cómo configurar un servidor proxy [manualmente](https://docs.microsoft.com/es-es/windows/desktop/winhttp/winhttp-autoproxy-api)**

- 1. Modifique el archivo SimpleLicenseServiceConfig.xml, que se encuentra en el directorio <Citrix Licensing>\WebServicesForLicensing.
- 2. Agregue una línea de xml al archivo en el formato <Proxy>proxy server name:port number</Proxy>

#### **Importante:**

Las etiquetas XML distinguen entre mayúsculas y minúsculas.

```
1 <Configurations>
2 <EncoreConfiguration>
3 <SamplingPeriod>15</SamplingPeriod>
4 <RetentionTime>180</RetentionTime>
5 <Enabled>true</Enabled>
6 </EncoreConfiguration>
7 <Proxy>10.211.55.5:808</Proxy>
8 </Configurations>
9 <!--NeedCopy-->
```
### **Siguientes pasos**

- Citrix Licensing Manager
- Guías de licencias específicas de productos

# **Act[ualización del Servidor de licenc](https://docs.citrix.com/es-es/licensing#product-specific-licensing-information)ias**

January 10, 2024

## **Antes de actualizar la versión**

Esta información le ayuda a prepararse antes de comenzar la actualización de la versión.

- Cada vez que actualice la versión de un producto Citrix, actualice también la versión del Servi‑ dor de licencias de Citrix. Cada nueva versión del Servidor de licencias puede contener mejores funciones de seguridad, o correcciones de problemas conocidos, etc.
- A veces, las nuevas versiones de un producto Citrix no son compatibles con las versiones an‑ tiguas del Servidor de licencias. Las nuevas versiones del Servidor de licencias son compatibles con las versiones antiguas del producto y las licencias antiguas.
- La actualización de una versión significa pasar de una versión anterior de un producto a la ver‑ sión más reciente del mismo producto. Por ejemplo, pasar de XenDesktop 7.18 a Citrix Virtual Desktops 7 1909.
- Actualizar la edición significa adquirir un nivel superior de edición del producto. Por ejemplo, ahora tiene la Advanced Edition y adquiere la actualización a la Premium Edition.

### **Requisitos previos y precauciones**

- Para obtener información sobre los requisitos del sistema, consulte Requisitos del sistema.
- Para asegurarse de que descarga la versión más reciente del Servidor de licencias, vaya a Descargas de Citrix.
- Instale el servidor de licencias desde una ruta UNC (\\servidor\recu[rso compartido\). Instal](https://docs.citrix.com/es-es/licensing/11-16-6/system-requirements.html)e el servidor de licencias desde su copia local.
- [Por consiguie](https://www.citrix.com/downloads/licensing/)nte, antes de actualizar el producto es necesario actualizar el software del sistema de licencias.
- Desinstale las versiones de Citrix Licensing anteriores a la versión 11.12.1 antes de instalar esta versión.
- Para evitar errores en las actualizaciones posteriores del Servidor de licencias, compruebe que, al instalar su Servidor de licencias, lo configure con la herramienta de configuración posterior a la instalación o de que haya desinstalado su Servidor de licencias anterior.

## **Cómo actualizar el servidor de licencias**

Citrix sugiere instalar el servidor de licencias más reciente. El nuevo servidor de licencias es compat‑ ible con las versiones anteriores y admite el uso de productos y archivos de licencias antiguos. No obstante, los productos nuevos requieren el servidor de licencias más reciente para poder extraer correctamente las licencias. Siga estos pasos para actualizar la versión del Servidor de licencias:

1. Vaya a la página Descargas de Citrix y descargue el instalador para instalar o actualizar la versión a la más reciente.

2. Inicie el instalador del Servidor de licencias (CitrixLicensing.exe) como administrador y siga las indicaciones de la interfaz gráfica.

### **Para actualizar la versión del Servidor de licencias desde los medios del producto:**

Si utiliza los medios del producto para la instalación, puede que tenga que habilitar algunas funciones desde Citrix Licensing Manager después de la instalación. Por ejemplo, puede usar Citrix Licensing Manager para habilitar las renovaciones de Customer Success Services.

- 1. Desde su servidor de licencias, abra los medios para su producto.
- 2. Si no encuentra Configuración, use el Explorador de Windows para abrir Autorun.exe o AutoSelect.exe.
- 3. Siga las pantallas de instalación hasta Citrix Licensing y luego siga las instrucciones.

### **Para actualizar la versión del Servidor de licencias desde la línea de comandos:**

Asegúrese de que ejecuta la línea de comandos con privilegios de administrador. Para iniciar la línea de comandos con privilegios elevados, elija **Inicio**, haga clic con el botón secundario en **Símbolo del sistema** y elija **Ejecutar como administrador**.

No puede cambiar los puertos durante actualizaciones de la línea de comandos.

La siguiente línea de comandos de ejemplo instala las licencias de manera silenciosa.

### **CitrixLicensing.exe/quiet/l install.log INSTALLDIR=***directorio de instalación***CEIPOPTIN=ANON**

- /quiet especifica una instalación silenciosa.
- /l especifica la ubicación del archivo de registros.
- INSTALLDIR es la ubicación donde se guarda el ejecutable del servidor de licencias. Parámetro opcional. La ubicación predeterminada es C:\Archivos de programa\citrix\licensing o C:\Archivos de programa (x86)\citrix\licensing.
- CEIPOPTIN especifica si, y cómo, se va a participar en los programas Citrix Customer Experience Improvement Program (CEIP) o Call Home. Parámetro opcional. El valor predeterminado es **ANON**.
	- **–** DIAG: Call Home
	- **–** ANON: CEIP
	- **–** NONE

### Puede modificar la opción de Call Home y CEIP desde Citrix Licensing Manager.

### **Importante**

El programa Citrix Service Provider requiere Customer Experience Improvement Program (CEIP) y Call Home. Si usted es un proveedor de servicios de Citrix, no podrá inhabilitar CEIP ni Call Home.

# **Eventos durante la actualización de una versión del Servidor de licencias**

Como parte de la actualización del Servidor de licencias, se deben detener los servicios, actualizar el Servidor de licencias y, a continuación, reiniciar los servicios. Durante la actualización, los productos entran en el período de gracia y la licencia automática. Cuando el servidor de licencias vuelve a funcionar, todos los servidores de productos salen del período de gracia y vuelven a realizar los re‑ cuentos de licencias. Este período de gracia funciona de la misma manera que la funcionalidad del período de gracia habitual.

## **Cómo actualizar la versión de licencias para su edición de producto**

Si cumple los requisitos para actualizar una versión como beneficio de su mantenimiento, puede descargar una licencia de renovación de CSS y agregarla al servidor de licencias. También cambie el parámetro de edición del producto en la interfaz de usuario de este. Se recomienda hacer el cam‑ bio de edición del producto en un momento en el que no haya muchas conexiones con los servidores afectados, o bien redirigir las conexiones a otro equipo. Para que los cambios en la edición del pro‑ ducto entren en vigor, es necesario reiniciar el servidor del producto. Consulte la documentación del producto para cambiar el parámetro de edición. Si agrega una licencia de actualización al servidor de licencias antes de definir el parámetro de edición, el producto Citrix dejará de aceptar nuevas conexiones.

Siga estos pasos para actualizar la versión de las licencias de edición:

- 1. Desde un explorador web, vaya a http://www.citrix.com.
- 2. Seleccione Log In e introduzca el ID de usuario y la contraseña.
- 3. Seleccione **Administrar licencias**.
- 4. En la parte inferior de la páginad[e destino, seleccione](http://www.citrix.com) **Actualizar mis licencias**.
- 5. Siga las instrucciones y opciones disponibles en el sitio para actualizar las licencias de la edición del producto.
- 6. Descargue o encargue nuevos medios. Se envía un mensaje de correo con instrucciones para volver a citrix.com para asignar o recibir licencias de características adicionales.
- 7. Inicie sesión en www.citrix.com para asignar sus licencias, generar un archivo de licencias, descargar el archivo de licencias en su servidor de licencias y volver a leer el archivo.

# **Desinstalar el servidor de licencias**

March 30, 2024

Si quiere desinstalar completamente el servidor de licencias de su servidor o tiene problemas con la versión actual y prefiere tener una instalación limpia, puede optar por desinstalarlo. Tiene la flexibil‑ idad de usar la GUI o la línea de comandos de Windows para el proceso de desinstalación.

**Nota**

La carpeta Myfiles se conserva incluso después de la desinstalación correcta en la ruta de archivos C:\Program Files (x86)\Citrix\Licensing\MyFiles. Para garantizar que no haya interrupciones en los productos Citrix.

# **Desinstale el servidor de licencias mediante la GUI**

Para desinstalar el servidor de licencias, siga estos pasos:

- 1. En **Buscar** de la barra de tareas, introduzca **Panel de control** y selecciónelo en los resultados.
- 2. Seleccione **Programas > Programas y funciones**.
- 3. Arrastre (o haga clic con el botón secundario) en **Citrix Licensing** y seleccione **Desinstalar** o **Desinstalar o Cambiar**. Se muestra el asistente **Citrix Licensing**.
- 4. Haga clic en **Quitar** y después en **Sí** cuando se le pregunte **¿Confirma que quiere quitarlo?**.
- 5. Haga clic en **Finalizar**. El servidor de licencias se ha quitado correctamente.

## **Desinstale el servidor de licencias mediante la línea de comandos de Windows**

Para desinstalar el servidor de licencias, ejecute este comando en la línea de comandos de Win‑ dows:

## CitrixLicensing.exe /quiet /uninstall /1 uninstall.log

Para volver a instalarlo, descargue el servidor de licencias desde Descargas e Instalar.

# **Requisitos previos para obtener los archivosd[e licenci](https://www.citrix.com/downloads/licensing/)[as](https://docs.citrix.com/es-es/licensing/11-16-6/license-server-getting-started.html#install-the-license-server-and-console-using-the-graphical-interface)**

January 10, 2024

Después de instalar los componentes del administrador de licencias, estará listo para obtener los archivos de licencias.

Puede obtener los archivos de licencias de varias maneras:

- La consola Studio en Citrix Virtual Apps and Desktops. Para obtener más información, consulte Sistema de licencias en Citrix Virtual Apps and Desktops.
- Citrix Licensing Manager.

• My Account en citrix.com. Para obtener más información, consulte Administrar licencias en citrix.com.

Debe tener lista esta [informació](https://www.citrix.com/)n antes de ir al sitio web de Citrix parao[btener sus licencias de pro‑](https://docs.citrix.com/es-es/licensing/11-16-6/manage-licenses-myaccount.html#to-access-manage-licenses-on-citrixcom) ducto[:](https://docs.citrix.com/es-es/licensing/11-16-6/manage-licenses-myaccount.html#to-access-manage-licenses-on-citrixcom)

- Su ID de usuario y contraseña para **My Account**.
- **El código de acceso de licencias.** Puede obtener este código en **My Account** en citrix.com o en un correo electrónico que reciba de Citrix.

**Nota:** Si no puede localizar el código de acceso de licencias o las licencias que compró, póngase en contacto con el Servicio de atención al cliente de Citrix.

• **El nombre de host del Servidor de licencias donde instaló los componentes del sistema de licencias.** El nombre de host del Servidor de licencias distingue entre mayúsculas y minúsculas, así que debe copia[r el nombre exactamente como aparece](https://www.citrix.com/contact/customer-service.html) en el sistema.

Para buscar el nombre de host, la dirección Ethernet y la dirección IPv4 del Servidor de licencias, use laflecha hacia abajo de la barra superior de la pantalla de Citrix Licensing Manager. También puede ejecutar el comando hostname en el símbolo del sistema del Servidor de licencias.

• **El número de licencias que se incluirán en el archivo de licencias.** No es necesario descar‑ gar todas las licencias a las que se tiene derecho de una sola vez. Por ejemplo, si la empresa adquiere 100 licencias, puede asignar y descargar solo 50 para empezar. Posteriormente, se puede asignar el resto de las licencias en otro archivo de licencias. Puede tener más de un archivo de licencias en función de las licencias asignadas.

# **Citrix Licensing Manager**

## November 27, 2023

Citrix Licensing Manager es una consola de administración web para Citrix Licensing. Habilita las fun‑ ciones del Servidor de licencias mediante una sencilla interfaz web. Para obtener más información sobre las funciones que puede realizar con Citrix Licensing Manager, consulte la Información técnica general de Citrix Licensing.

Citrix Licensing Manager se instala en el servidor de licencias. Solo se puede utilizar para administrar el servidor de licencias en el que está instalado. Citrix Web Services proporcional[a funcionalidad para](https://docs.citrix.com/es-es/licensing/current-release/license-server/licensing-technical-overview.html) [el servicio de Windows de](https://docs.citrix.com/es-es/licensing/current-release/license-server/licensing-technical-overview.html) **Licensing**.

Acceda al Citrix Licensing Manager mediante el enlace https://\*LicenseServerName: WSLPort\*. El puerto WSL predeterminado es 8083.

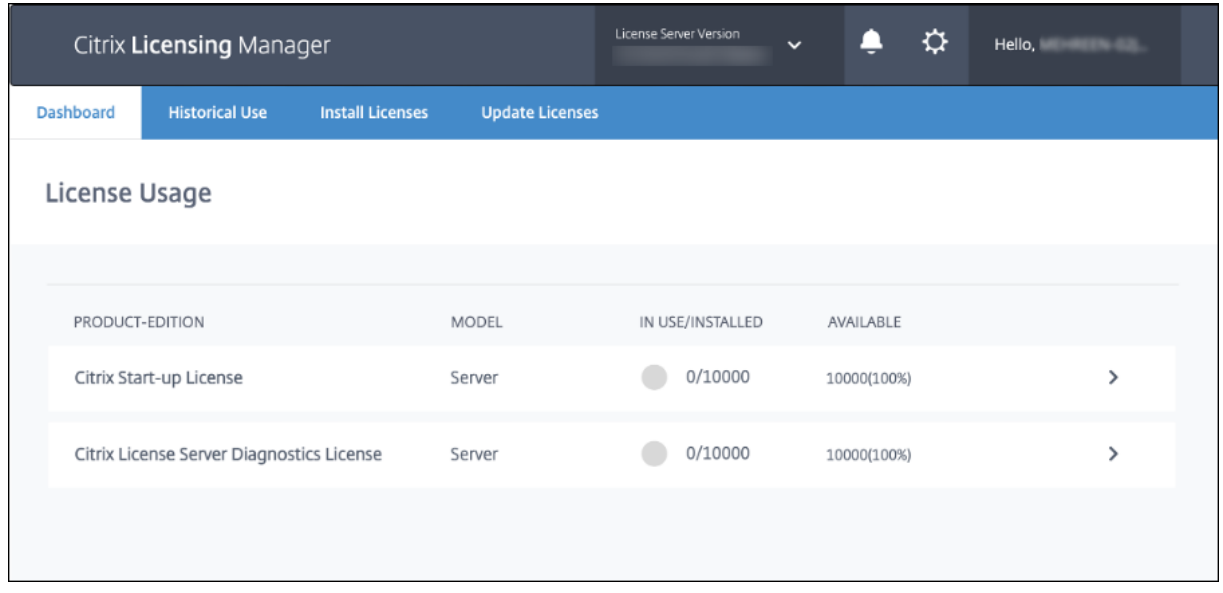

La pantalla **Citrix Licensing Manager** muestra estos detalles:

• La versión del Servidor de licencias en la barra superior de la pantalla. También puede ver el nombre de host, la dirección Ethernet y la dirección IPv4 en la lista desplegable de la barra del título;

para ello, seleccione la flecha hacia abajo situada en la parte superior derecha de la pantalla de Citrix Licensing Manager.

• Notificaciones importantes de disponibilidad y caducidad de licencias y otras condiciones. Para ver estas notificaciones, seleccione el icono de la campana que hay en la parte superior de la pantalla de Citrix Licensing Manager.

Citrix Licensing Manager también le permite realizar estas acciones:

- Configurar acciones para licencias de renovación de Customer Success Services Especifique si quiere descargar e instalar licencias automáticamente, comprobar si hay renovaciones disponibles y notificarlo o instalar manualmente las licencias. Para obtener más informa‑ ción sobre cómo configurar esta funcionalidad, consulte Comprobar e instalar licencias de renovación de Customer Success Services con Citrix Licensing Manager.
- Almacene y exporte informes de uso histórico desde el servidor de licencias. Puede especificar un intervalo de fechas para los datos de uso históric[o y exportarlos a un archivo CSV. El](https://docs.citrix.com/es-es/licensing/current-release/customer-success-services.html#check-for-and-install-customer-success-services-renewal-licenses-with-the-citrix-licensing-manager) [archivo CSV presenta información sobre uso diario, incluida la cantidad](https://docs.citrix.com/es-es/licensing/current-release/customer-success-services.html#check-for-and-install-customer-success-services-renewal-licenses-with-the-citrix-licensing-manager) de licencias en descu‑ bierto. Para obtener información sobre cómo exportar de datos de uso histórico, consulte Uso histórico.
#### **Requisitos previos**

Consulte el artículo Requisitos del sistema para Citrix Licensing para comprender los requisitos pre‑ vios y del sistema.

### **Qué hacer a conti[nuación](https://docs.citrix.com/es-es/licensing/current-release/system-requirements.html)**

- **Panel de mandos**: Consulte detalles sobre las licencias instaladas, en uso y disponibles, la fecha de caducidad de las licencias y las fechas de Customer Success Services. Para obtener más información, consulte Panel de mandos.
- **Uso histórico**: Revise y exporte datos relacionados con productos, modelos de licencia y fechas de Customer Success Services (Subscription Advantage). Para obtener más información, consulte [Uso histórico.](https://docs.citrix.com/es-es/licensing/current-release/citrix-licensing-manager/dashboard-historical-use.html#dashboard)
- **Instalar licencias**: Instale archivos de licencias en el servidor de licencias con un código de acceso de licencias o un archivo descar[gado. Consult](https://docs.citrix.com/es-es/licensing/current-release/citrix-licensing-manager/dashboard-historical-use.html#historical-use)e los detalles de las licencias una vez in‑ staladas.

Para obtener más información, consulte Instalar licencias.

- **Actualizar licencias**: Compruebe si hay licencias de renovación de Customer Success Services disponibles, descárguelas, instálelas y actualícelas. Para obtener más información, consulte [Actualizar licenci](https://docs.citrix.com/es-es/licensing/current-release/citrix-licensing-manager/install.html)as.
- **Parámetros**: Modifique los parámetros relacionados con las cuentas de usuario y grupo, la con‑ figuración del servidor y los datos de uso [y estadísticas. Para o](https://docs.citrix.com/es-es/licensing/current-release/citrix-licensing-manager/update-licenses.html)btener más información, consulte Parámetros.

## **Pan[el de man](https://docs.citrix.com/es-es/licensing/current-release/citrix-licensing-manager/settings.html)dos y uso histórico**

January 10, 2024

### **Panel de mandos**

El **Panel de mandos** de Citrix Licensing Manager proporciona información sobre la edición del pro‑ ducto, el modelo, el estado de la instalación o de su uso y la disponibilidad de sus licencias.

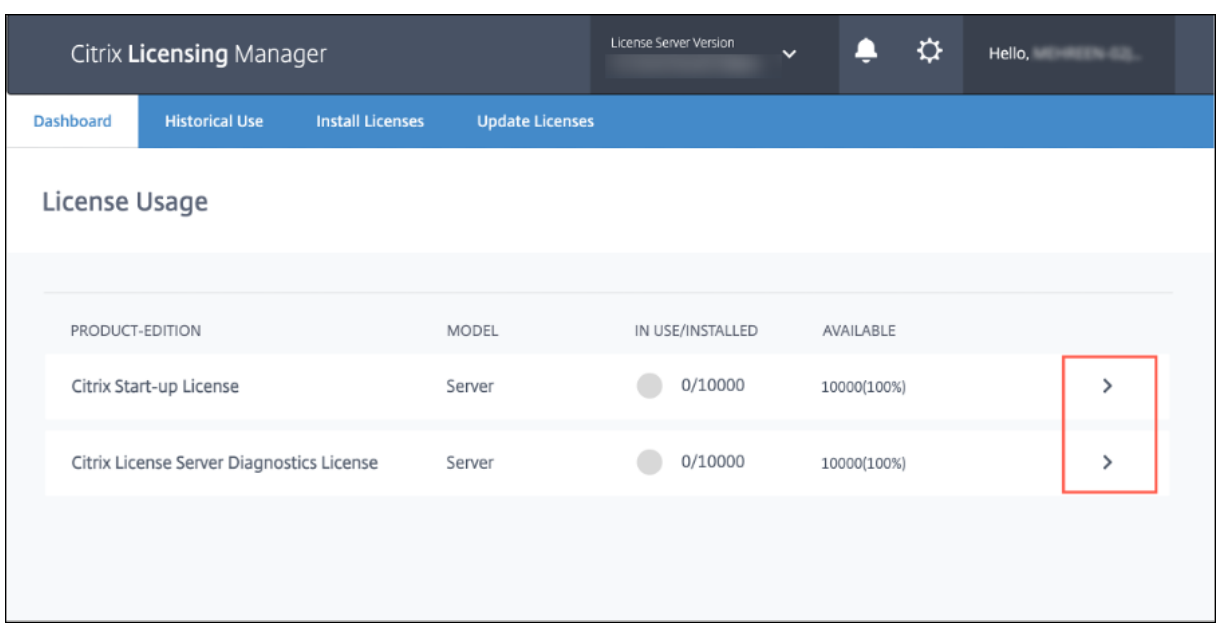

Para ver información detallada sobre las licencias, haga clic en **>** para una licencia concreta. Citrix Licensing Manager muestra una tabla que contiene estos detalles de la licencia:

- Fecha de Customer Success Services
- Cantidad total de licencias instaladas
- Licencias en descubierto
- Licencias en uso
- Licencias disponibles
- Fecha de caducidad
- Tipo

#### Licensing 11.16.6

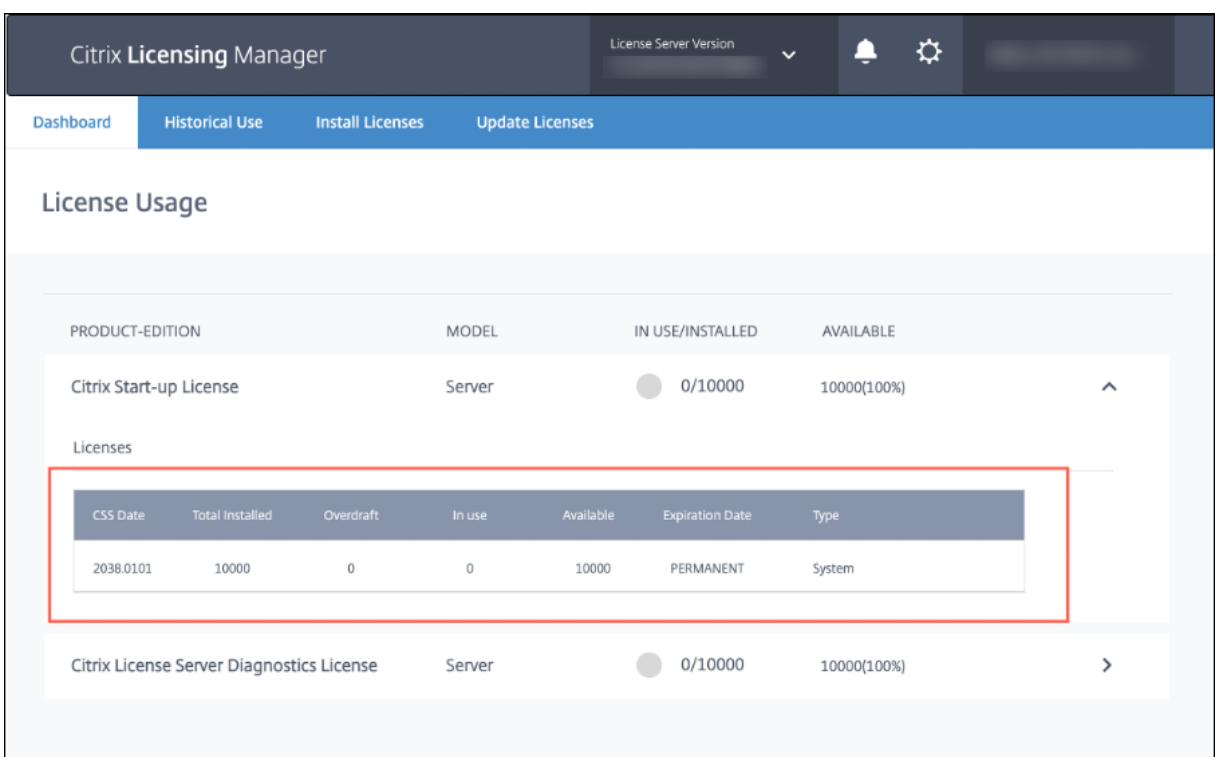

#### **Nota:**

Los datos del panel de mandos se actualizan cada cinco minutos.

## **Uso histórico**

La función**Uso histórico** de Citrix Licensing Manager le permite almacenar y exportar informes de uso histórico desde el servidor de licencias. El período de retención predeterminado es de un año. Para ver y especificar el período de retención de datos, seleccione **Cambiar**. Utilice los filtros para exportar un informe de uso de productos del Servidor de licencias en forma de archivo CSV.

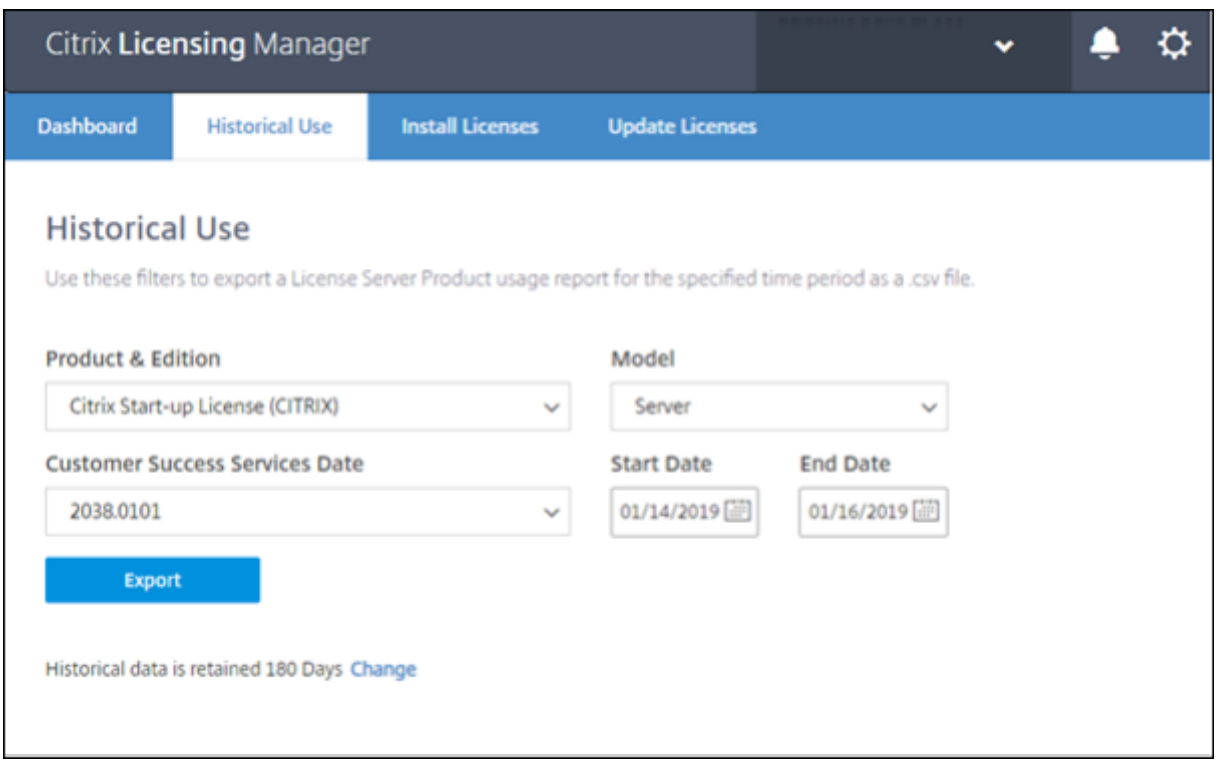

#### **Para exportar datos de uso histórico**

Para ver y exportar el uso histórico, siga estos pasos:

1. Inicie sesión en Citrix Licensing Manager, alojado en el servidor de licencias. Escriba esta URL en el explorador web de un sistema que tenga acceso al Servidor de licencias y utilice el nombre de host del Servidor de licencias real.

http://License-Server-Hostname:8083/

2. Seleccione **Producto y edición**, **Modelo** y **Fecha de Customer Success Service**. Introduzca un intervalo de fechas del que recopilar el historial.

**Nota:**

Al seleccionar la fecha de Customer Success Services, se limitan los datos exportados a una agrupación específica de licencias y no se refleja con precisión la cantidad total de licencias en uso.

- 3. Seleccione **Exportar**.
- 4. Seleccione **Guardar** > **Guardar como** en el cuadro de diálogo de descarga del explorador web para guardar el archivo CSV exportado. El archivo CSV presenta información sobre uso diario, incluida la cantidad de licencias en descubierto.

## **Instalar licencias**

December 21, 2021

Citrix Licensing Manager le ofrece estas opciones para obtener sus licencias:

- **Usar un código de acceso de licencias**
- **Usar el archivo de licencias descargado**

En el menú **Inicio**, haga clic en **Todos los programas > Citrix > Citrix Licensing Manager** o, desde una máquina remota, use la URL https://licenseservername:8083 con el nombre real de su servidor de licencias.

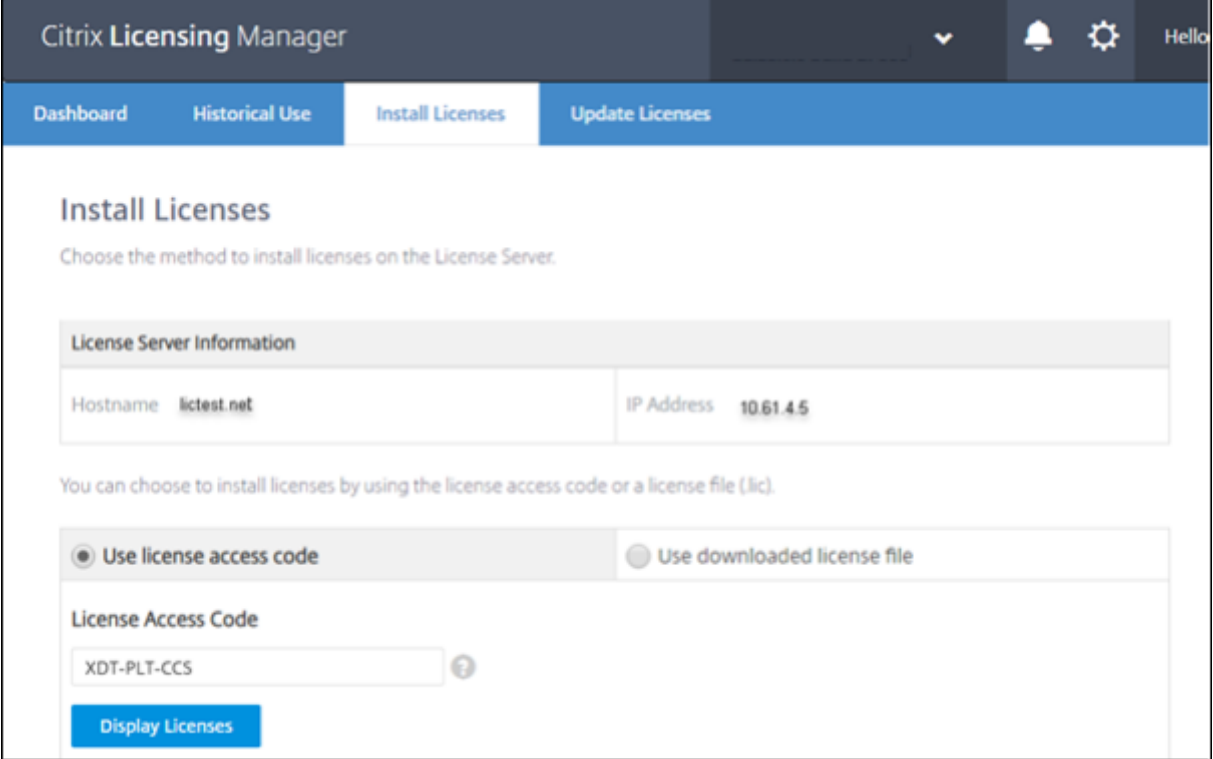

### **Usar un código de acceso de licencias**

- 1. Elija **Usar código de acceso de licencias** e introduzca el código de acceso de licencias propor‑ cionado por Citrix.
- 2. Haga clic en **Mostrar licencias** para ver sus derechos de licencia.

Seleccione las licencias y la cantidad que quiera instalar.

3. Seleccione un producto de la lista, escriba la cantidad de licencias que quiera instalar y haga clic en **Instalar**. Para seleccionar varios productos, haga clic en **Instalar** cada vez que seleccione un producto. Los productos se procesan en el orden de la selección.

4. Para mostrar las licencias recién descargadas, haga clic en la ficha **Panel de mandos**.

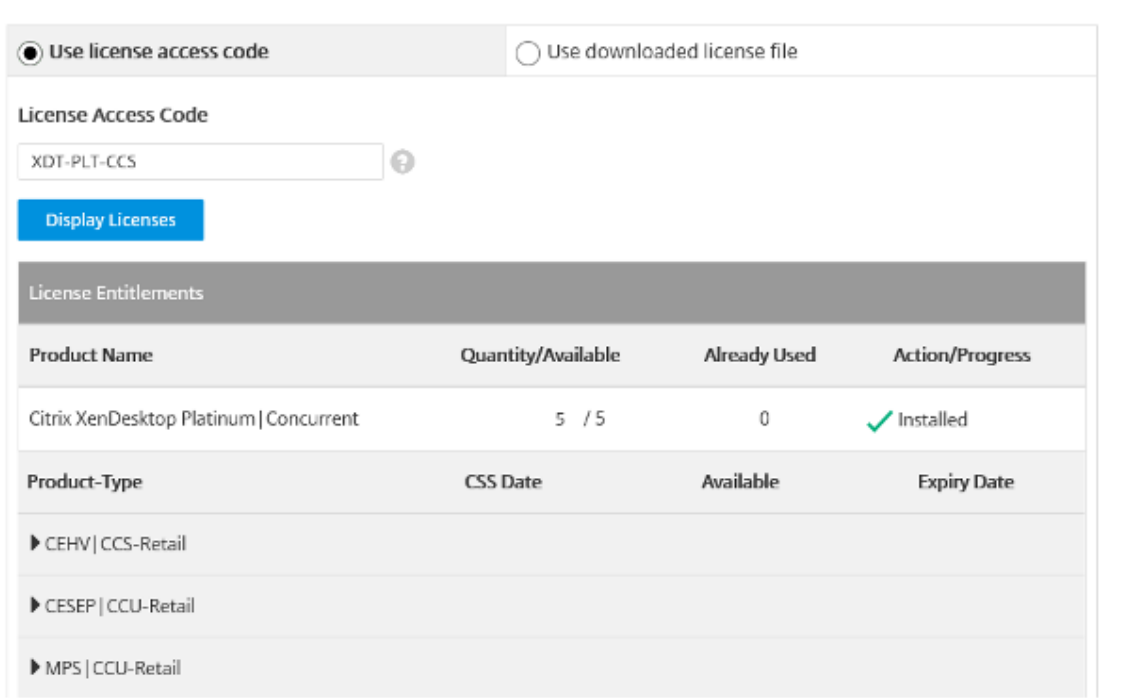

## **Usar el archivo de licencias descargado**

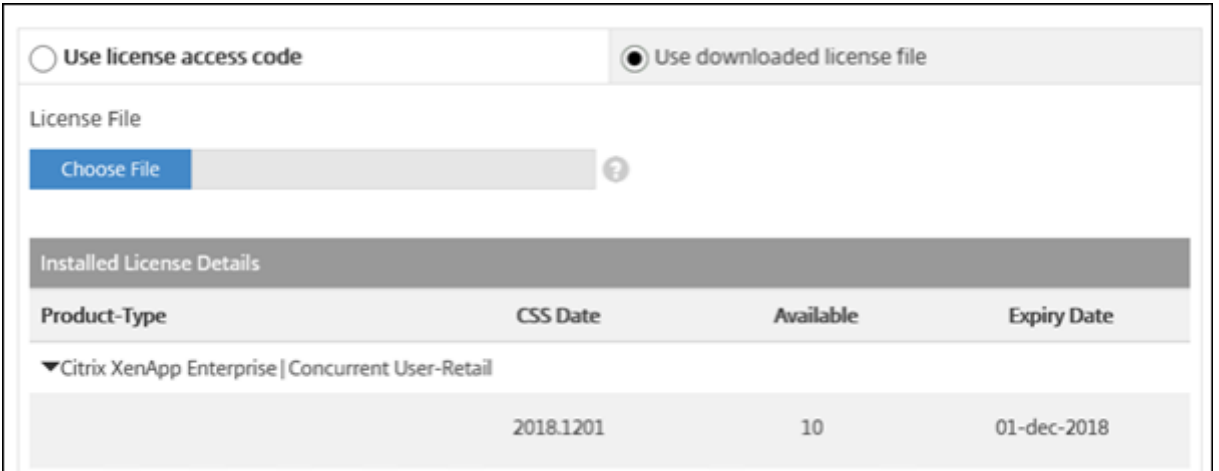

- 1. Elija **Usar el archivo de licencias descargado**.
- 2. Elija un archivo.
- 3. Marque la casilla para reemplazar un archivo antiguo con el mismo nombre.
- 4. Haga clic en **Importar**.

Citrix Licensing Manager muestra información sobre las licencias.

## 5. Una vez cargado correctamente el archivo de licencias en el servidor de licencias, aparece un mensaje. Para mostrar las licencias recién descargadas, haga clic en la ficha **Panel de mandos**.

**Nota:**

Para evitar problemas al cargar archivos de licencias, quite los caracteres especiales del nombre de los archivos. Compruebe que la extensión del archivo es .lic (todo en minúscu‑ las).

## **Asignar y descargar licencias**

Tenga en cuenta estos puntos al utilizar Citrix Licensing Manager para asignar y descargar licencias:

- Como requisito previo, debe tener acceso a Internet o a una configuración con un servidor proxy.
- Al hacer clic en **Asignar > Descargar**, no se puede cancelar la operación. Si esto falla, use **My Account** en citrix.com.
- Citrix Licensing Manager no permite volver a descargar ni reasignar archivos de licencias. Puede devolver licencias en citrix.com y utilizar Citrix Licensing Manager para volver a asignarlas. Para descargarlas de nuevo, vaya a **My Account**.
- Si cambia el nombre de un servidor de licencias, es necesario reasignar los archivos de licencias que hubiera asignado con el nombre anterior de ese servidor.

## **Actualizar licencias**

#### July 1, 2021

Instale las licencias de renovación de Customer Success Services desde la ficha **Actualizar licencias** de Citrix Licensing Manager. También puede ver un registro de las licencias de renovación instaladas recientemente en la sección **Licencias de renovación de Customer Success Services renovadas en los últimos 30 días**.

Para actualizar las licencias

- 1. En la sección **Licencias de renovación de Customer Success Services disponibles**, haga clic en **Comprobar si hay renovaciones disponibles**.
- 2. Haga clic en **Descargar e instalar** para instalar las licencias. Para obtener más información, consulte la sección **Usar el archivo de licencias descargado** en Instalar licencias.

#### Licensing 11.16.6

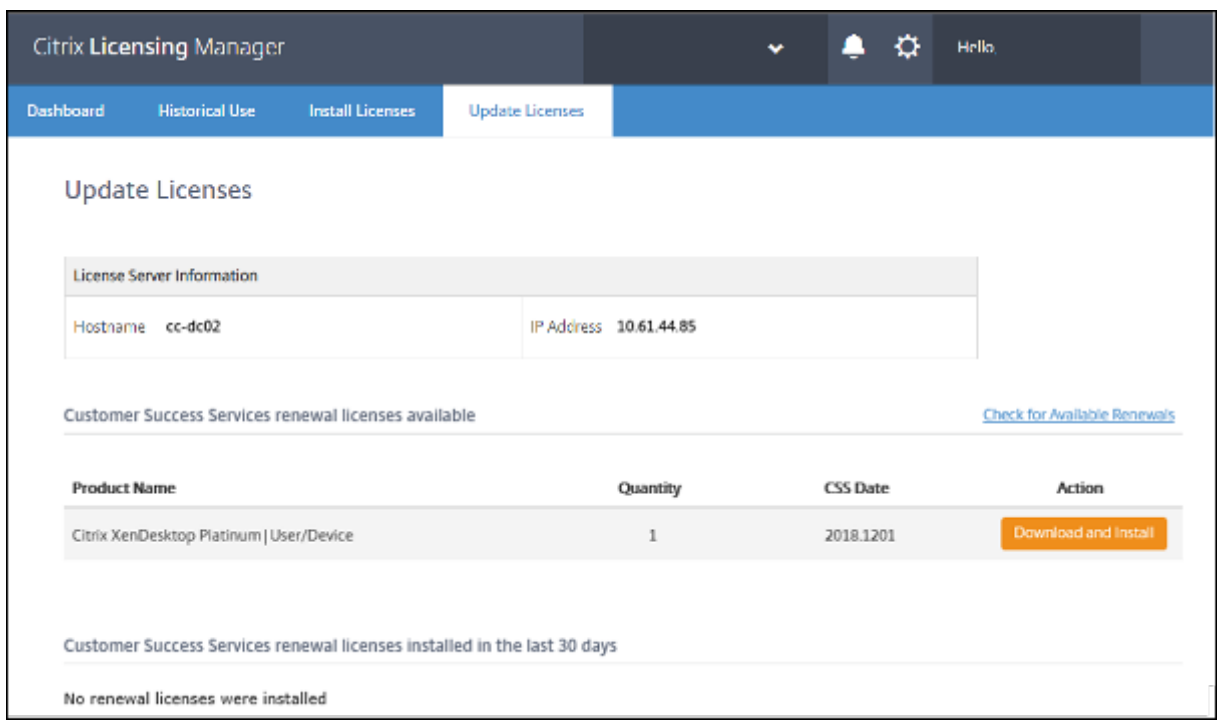

## **Parámetros**

#### January 10, 2024

Modifique y configure estos parámetros en Citrix Licensing Manager:

- **Cuenta**: Configure cuentas de usuario y de grupo.
- **Configuración del servidor**: Configure puertos y acciones para licencias de renovación de Cus‑ tomer Success Services.
- **Uso y estadísticas**: Registre el servidor de licencias en Citrix Cloud y seleccione un período de retención para configurar la retención de datos históricos.

Para configurar estos parámetros, haga clic en el icono de los parámetros situado en la esquina superior derecha de la barra del título.

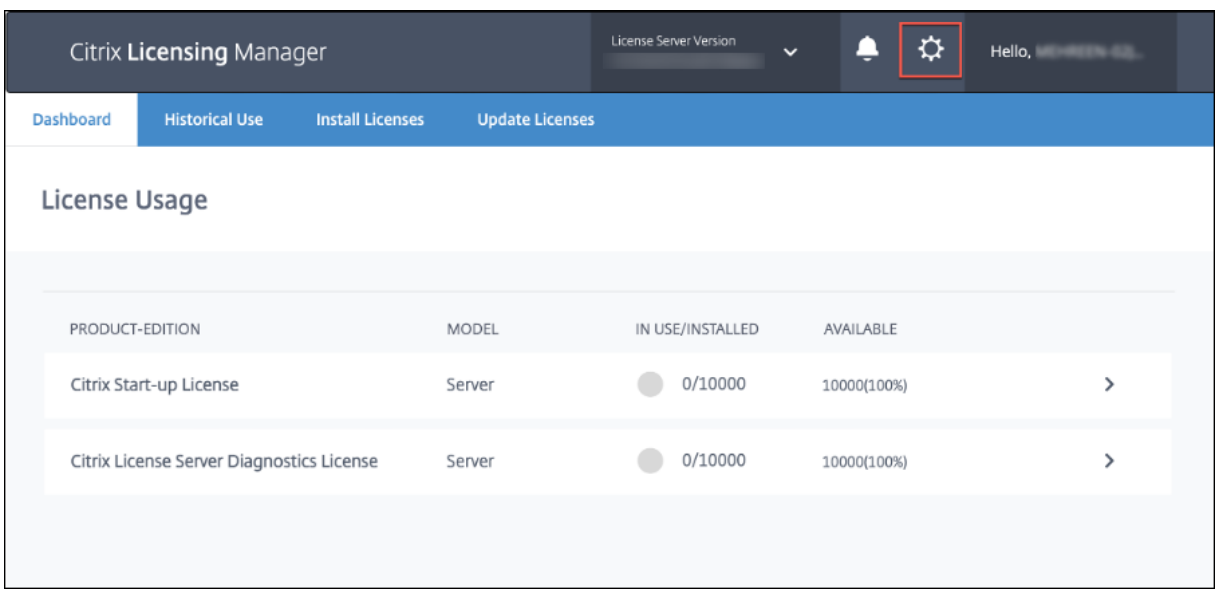

### **Cuenta**

En la ficha **Cuenta**, configure el acceso de usuarios y grupos tanto para usuarios y grupos locales de Windows como para usuarios y grupos de Active Directory.

**Nota:**

Los usuarios y grupos de Active Directory forman parte de un sistema de autenticación de red o de Active Directory. Para admitirlos, el servidor de licencias de Windows debe pertenecer a un dominio de Microsoft Active Directory.

Los usuarios se configuran con roles locales. Todos los usuarios que se crean como administradores pueden:

- Seleccionar un idioma de presentación de la consola.
- Ver información del sistema.
- Agregar y eliminar usuarios.
- Configurar el puerto del Servidor de licencias.
- Configurar el puerto para el demonio de proveedor.
- Configurar el puerto para Web Services for Licensing.
- Configurar y agregar licencias.

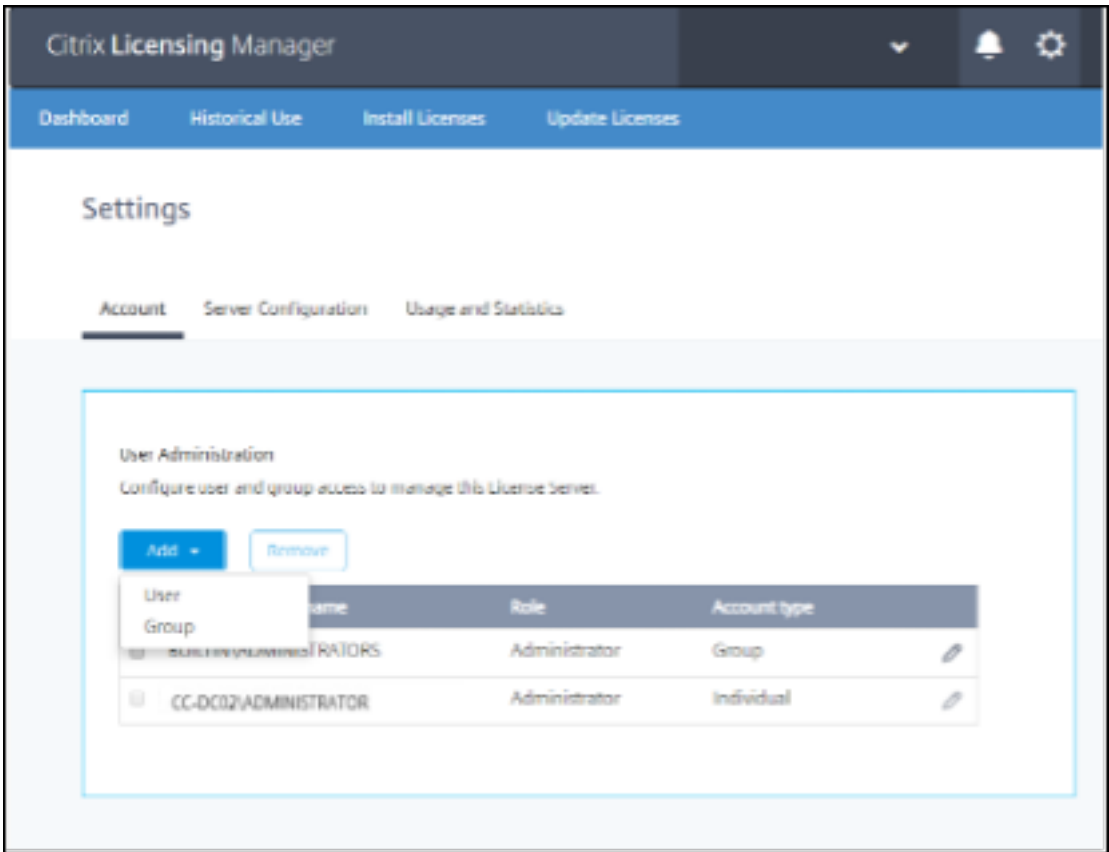

#### **Para agregar y quitar usuarios y grupos**

Para agregar un usuario o un grupo, haga clic en **Agregar**, elija **Usuario o grupo**, escriba **Do‑ minio\Nombre de usuario** y, a continuación, haga clic en **Finalizar**.

Para quitar un usuario o un grupo, haga clic en **Usuario** o **Grupo** en la lista y, a continuación, haga clic en **Quitar**.

Para modificar el rol de un usuario o grupo existente, haga clic en el botón Modificar, elija el rol y haga clic en **Actualizar**.

#### **Configuración del servidor**

Utilice el parámetro **Configuración del servidor** para realizar estos cambios:

- Configurar los puertos del Servidor de licencias, el demonio de proveedor de Citrix y Web Services for Licensing.
- Configurar acciones para licencias de renovación de Customer Success Services
- Habilitar e inhabilitar el período de gracia complementario.

• Seleccionar un idioma de presentación de la consola.

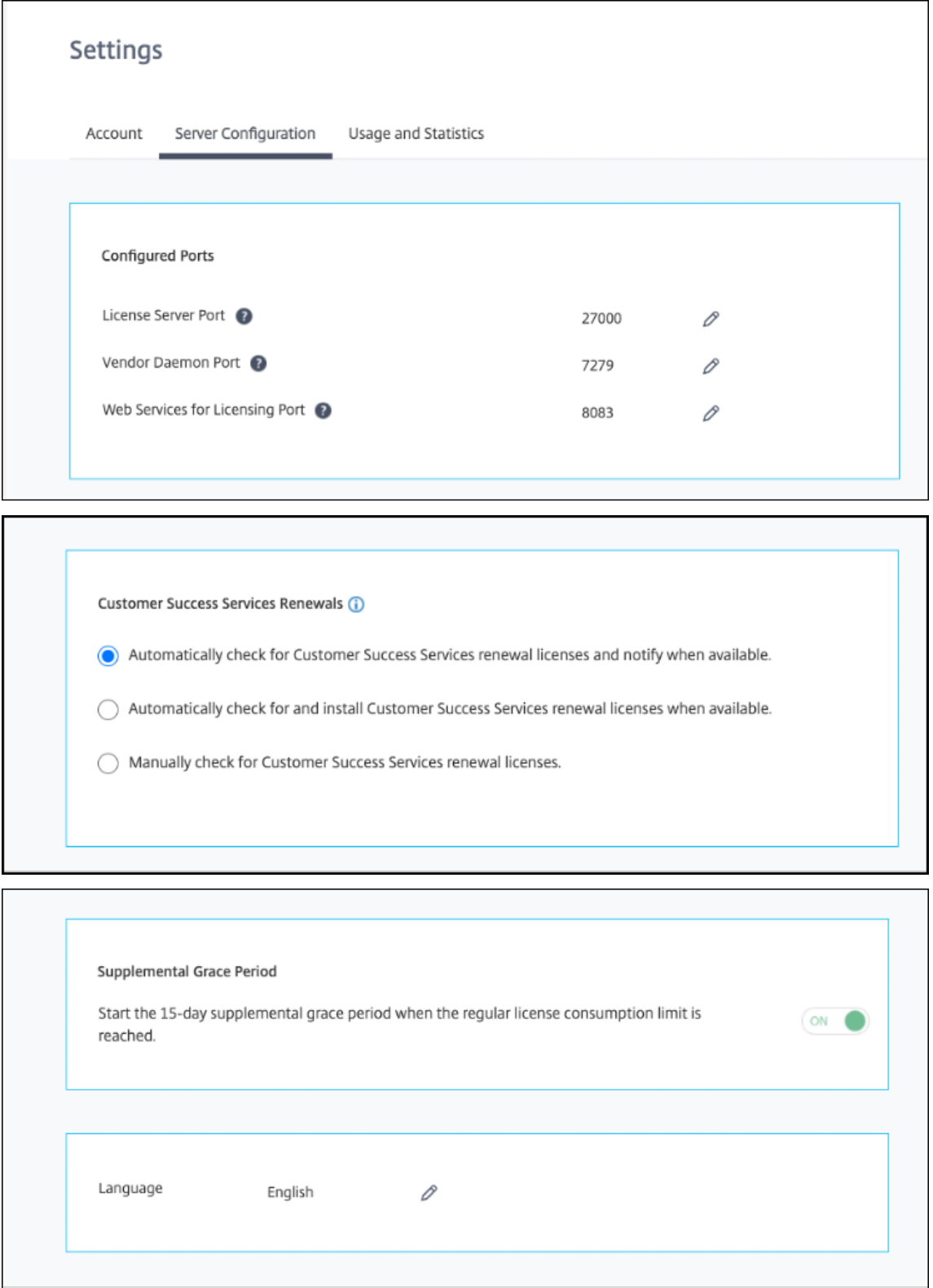

#### **Configurar números de puerto**

Puede modificar estos puertos predeterminados:

- **Servidor de licencias**. Citrix Licensing Manager utiliza este número de puerto. License Server Manager se ocupa de la comunicación inicial entre los distintos productos, inicia el demonio de proveedor de Citrix y pasa las solicitudes de extracción y devolución de licencias al demonio de proveedor. De forma predeterminada, el número de puerto es 27000.
- **Demonio de proveedor de Citrix**. Este es el número de puerto que usa el demonio de provee‑ dor de Citrix. El demonio de proveedor es el responsable de las operaciones centrales del Servi‑ dor de licencias, entre ellas, la asignación de licencias. De forma predeterminada, el número de puerto es 7279. No obstante, debe cambiarlo si dispone de un firewall o si el número de puerto ya se está utilizando.
- **Web Services for Licensing.** Puerto que usa Web Services for Licensing. **Web Services for Li‑ censing** aloja Citrix Licensing Manager, por lo que los usuarios que se conectan a Citrix Licensing Manager usan este puerto. Director y Studio utilizan este puerto para comunicarse con el servidor de licencias mediante **Web Services for Licensing**. De forma predeterminada, el número de puerto es 8083.

#### **Renovaciones de Customer Success Services**

Esta función comprueba si hay licencias renovadas ya disponibles y notifica que están disponibles para las renovaciones o las instala automáticamente. Cuando está habilitado, Citrix Licensing Manager contacta con los servicios web de Citrix.com cada semana para ver si hay licencias de renovación de Customer Success Services disponibles.

Dispone de estas opciones para renovar las licencias de Customer Success Services:

- **Comprobar automáticamente si haylicencias de renovación de Customer Success Services y notificar cuando estén disponibles**
- **Comprobar e instalar automáticamente licencias de renovación de Customer Success Ser‑ vices cuando estén disponibles**
- **Comprobar manualmente si hay licencias de renovación de Customer Success Services**

La comprobación de las renovaciones disponibles se realiza semanalmente. Para actualizar manualmente las licencias, haga clic en **Actualizar licencia > Comprobar si hay renovaciones disponibles**. Vaya a la ficha **Actualizar licencias** cuando quiera ver una lista de las licencias instaladas en los últi‑ mos 30 días.

En función de su configuración, Citrix Licensing Manager realiza una de estas acciones:

• Comprueba si hay licencias de renovación de Customer Success Services, se lo notifica a usted e instala las licencias cuando las encuentra.

- Comprueba si hay licencias de renovación de Customer Success Services y le notifica que están disponibles para instalarse.
- Le permite comprobarlo manualmente.

Si falla la comprobación automática de licencias de renovación de Customer Success Services, revise los parámetros del firewall o configure un proxy. Para que esta función sea operativa, el Servidor de licencias debe poder acceder a https://citrixservices.citrix.com.

### **Período de gracia compleme[ntario](https://citrixservices.citrix.com)**

Puede utilizar la función Período de gracia complementario para iniciar el período de gracia comple‑ mentario de 15 días cuando se alcance el límite de consumo de licencias regular. Durante el período de gracia complementario, el producto permite conexiones ilimitadas durante 15 días, lo que le per‑ mite solucionar el problema. Asegúrese de consultar la documentación del producto para determinar si este ofrece el período de gracia complementario.

#### **Idioma**

Puede cambiar el idioma predeterminado de la pantalla de Citrix Licensing Manager, lo que se aplica a todos los usuarios de la consola. Hay estos idiomas disponibles:

- Chino simplificado
- Inglés
- Francés
- Alemán
- Japonés
- Español

## **Uso y estadísticas**

Utilice el parámetro **Uso y estadísticas** para hacer lo siguiente:

- Configurar cómo se comparten las estadísticas de uso con Citrix.
- Averigüe si su servidor de licencias está registrado o registre su servidor de licencias en Citrix Cloud.
- Conocer el estado de las cargas y corregir las cargas fallidas.
- Forzar una carga de datos en Citrix.

• Establecer el período para conservar la información de uso histórico.

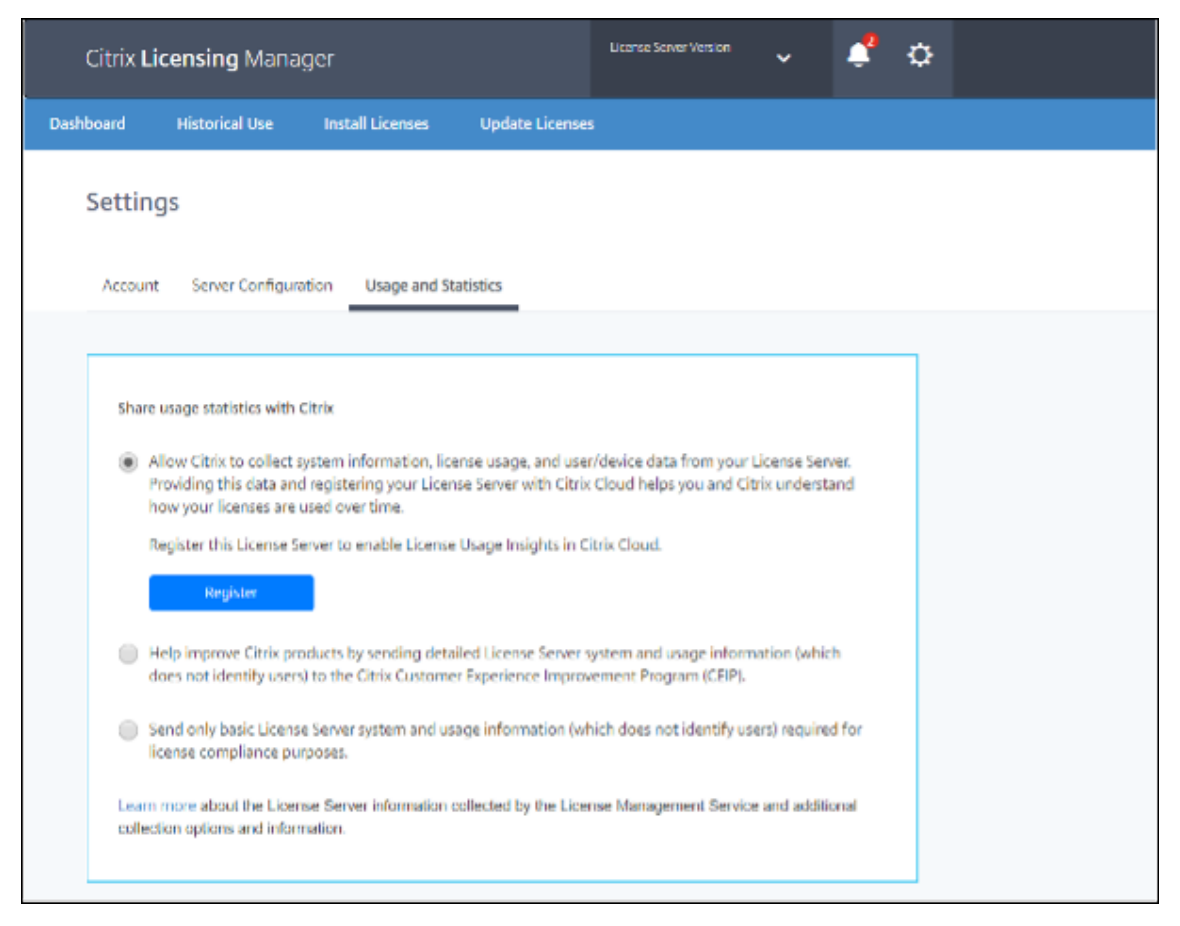

#### **Registrar y quitar el registro del Servidor de licencias de Citrix**

Utilice la opción **Registrar** de la sección **Uso y estadísticas** para registrar el servidor de licencias de Citrix en Citrix Cloud. Una vez registrado, la pantalla indica que usted se ha registrado. Utilice la opción **Quitar registro** si quiere quitar el registro del Servidor de licencias. Para obtener más información, consulte Registrar el servidor de licencias de Citrix en Citrix Cloud.

#### **Compartir estadísticas de uso**

Los programas de análisis y uso de Customer Experience Improvement Program (CEIP) y Call Home de Citrix Licensing son programas voluntarios de recopilación de datos, diseñados para mejorar su experiencia de uso del producto. CEIP se habilita de forma predeterminada durante la instalación del Servidor de licencias. La participación en Call Home es voluntaria. Puede participar en estos programas de manera anónima o identificada, así como rechazar su participación. Puede cambiar su participación en el programa en cualquier momento mediante Citrix Licensing Manager.

Para obtener más información sobre las estadísticas recopiladas, consulte los Programas Customer Experience Improvement Program (CEIP), Call Home y de análisis y uso en conformidad de Citrix Licensing.

### **Importante:**

[El programa Citrix Service Provider requiere CEIP y Call Home. Si tiene instaladas licencias de](https://docs.citrix.com/es-es/licensing/11-16-6/licensing-elements.html#citrix-licensing-customer-experience-improvement-program-ceip-call-home-and-compliance-usage-and-analytics-programs) Citrix Service Provider, puede cambiar los parámetros, pero no puede inhabilitar CEIP ni Call Home.

## **Configurar la telemetría de uso**

Al utilizar esta función, puede permitir que Citrix recopile datos del Servidor de licencias. Puede optar por enviar datos en un formato no identificable o por no enviar datos directamente. Dispone de estas opciones:

- Seleccione la opción **Envíe datos identificables sobre el nombre de usuario y el ID del dis‑ positivo** para enviar su nombre de usuario y el ID de su dispositivo.
- Una vez que haya seleccionado **Envíe datos identificables sobre el nombre de usuario y el ID del dispositivo**, seleccione la opción **Antes de la transmisión, reemplace los datos iden‑ tificables del nombre de usuario y del ID del dispositivo por valores no identificables** para enviar su nombre de usuario y el ID de su dispositivo en un formato no identificable.
- No seleccione la opción **Envíe datos identificables sobre el nombre de usuario y el ID del dispositivo** si no quiere enviar su nombre de usuario ni el ID de su dispositivo.

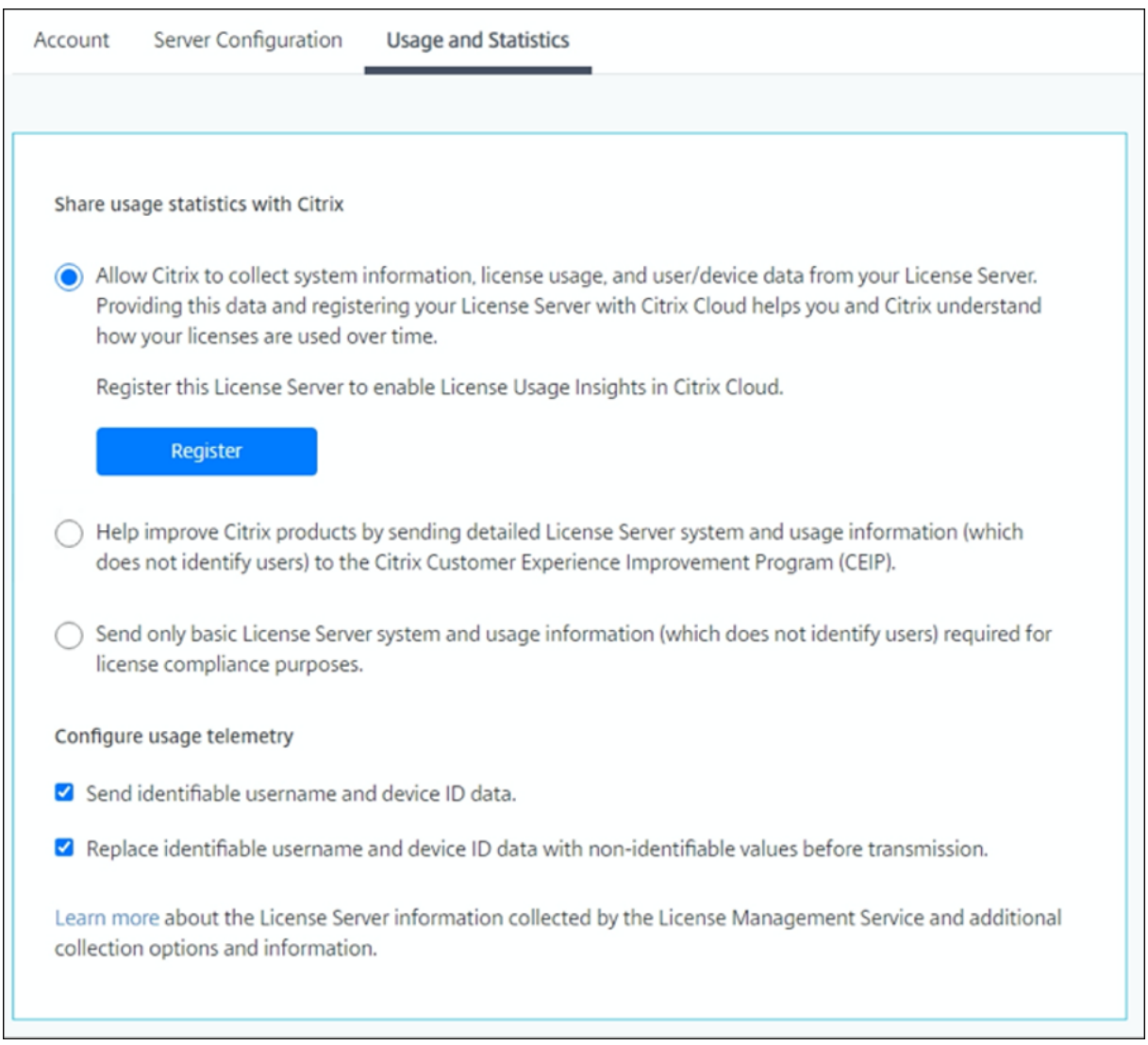

## **Información de carga**

Г

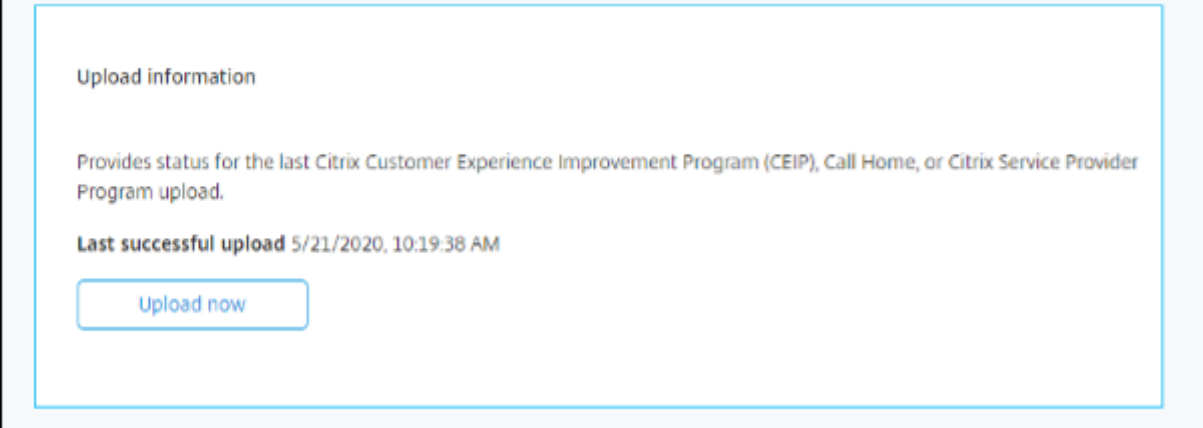

Esta función de información de carga proporciona el estado de la última carga de CEIP, Call Home o Citrix Service Provider. Puede forzar una carga de datos en Citrix sin esperar la carga diaria. Haga clic en **Cargar ahora** para forzar una carga de datos en Citrix, cuando CEIP esté habilitado. Para que las cargas se completen correctamente, espere cinco minutos entre cada carga.

Si la carga falla, Citrix Licensing Manager muestra información para la solución de problemas.

#### **Uso histórico**

Utilice la función **Uso histórico** para elegir el período de retención del que conservar la información de uso del Servidor de licencias. El período de retención predeterminado de uso histórico es de un año.

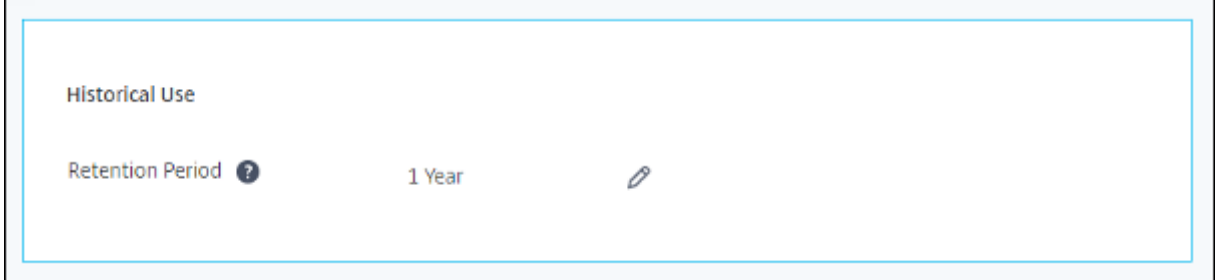

## **Registrar y quitar el registro del Servidor de licencias de Citrix**

January 10, 2024

## **Registrar el servidor de licencias de Citrix**

Registre el servidor de licencias de Citrix en Citrix Cloud mediante un proceso de activación con código corto, con la opción **Registrar** en la sección **Uso y estadísticas** de los **Parámetros**.

Una vez registrado, la pantalla indica que se registró, y puede usar la opción **Quitar registro** para quitar el registro del Servidor de licencias.

Al registrar el servidor de licencias en Citrix Cloud, permite al servidor de licencias recopilar y almace‑ nar la información de uso de licencias de Call Home para transmitir regularmente esos datos a Citrix Cloud.

Para obtener información sobre los pasos necesarios para registrar un servidor de licencias local, consulte Registrar productos locales en Citrix Cloud.

Consulte el estado de sus servidores de licencias de Citrix para saber cuáles notifican correctamente el uso y cuándo lo notificaron por última vez a Citrix Cloud. Para obtener más información, consulte Supervisar las licencias y el uso de implementaciones locales.

Una vez que el servidor de licencias se haya registrado correctamente en Citrix Cloud, puede ver los [detalles en la interfaz de usuario de Citrix Cloud.](https://docs.citrix.com/es-es/citrix-cloud/citrix-cloud-management/citrix-cloud-on-premises-license-usage.html)

#### **Importante:**

Antes de registrar el servidor de licencias en Citrix Cloud, utilice las reglas del firewall para abrir estas direcciones URL:

https://trust.citrixnetworkapi.net:443

https://trust.citrixworkspacesapi.net:443

https://cis.citrix.com port 443

https://core.citrixworkspacesapi.net:443

https://core-eastus-release-a.citrixworkspacesapi.net

https://core.citrixworkspacesapi.net

ocsp.digicert.com port 80

crl3.digicert.com port 80

crl4.digicert.com port 80

ocsp.entrust.net port 80

crl.entrust.net port 80

crl.entrust.net port 80

Compruebe que el servidor de licencias puede acceder al servidor de la lista de revocación de certificados para DigiCert y Entrust. El servidor de licencias consulta el servidor para ver si los certificados requeridos son válidos o revocados.

#### **Pasos para registrar un servidor de licencias**

Para registrar un servidor de licencias, siga estos pasos:

- 1. Vaya a **Parámetros > Uso y estadísticas**.
- 2. Haga clic en **Registrar** para generar un código alfanumérico de 8 caracteres.

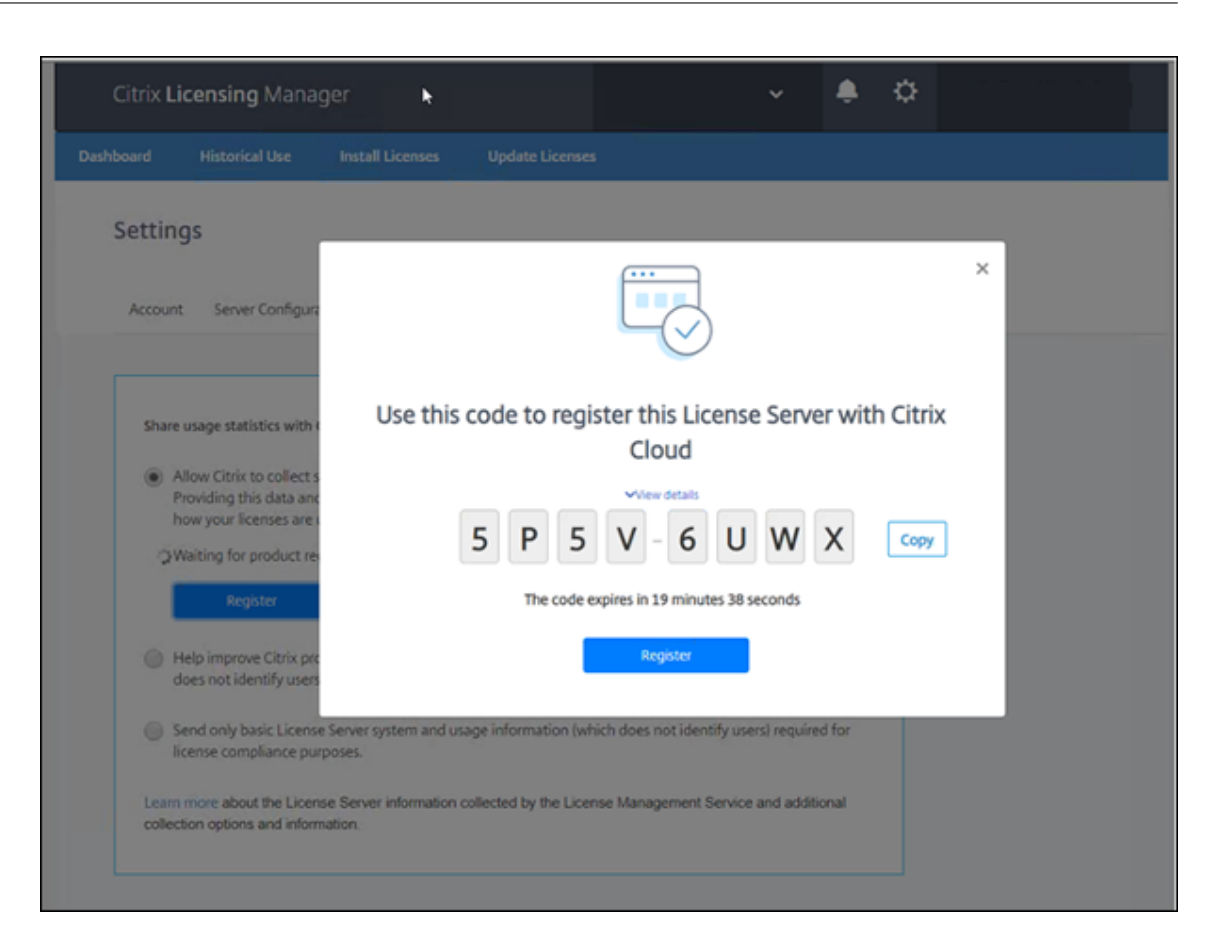

- 3. Seleccione **Ver detalles** para ver la versión, el ID de MAC, el nombre de host y la dirección IP del Servidor de licencias.
- 4. Haga clic en **Registrar**. Se le conduce a la página de inicio de sesión de Citrix Cloud.
- 5. Introduzca las credenciales de su cuenta de Citrix Cloud y vaya a **Registros de productos > Registrar**. Introduzca el código alfanumérico de 8 caracteres y haga clic en **Continuar**.
- 6. Revise los detalles de registro y haga clic en **Registrar**.

#### **Nota:**

Si no se le redirige a la experiencia de registro de productos, haga esto:

- 1. Vaya a citrix.cloud.com e inicie sesión en Citrix Cloud.
- 2. Elija su empresa y seleccione **Administración de acceso e identidad > ficha Acceso a API**
	- **> Registros de productos** en el menú de selección.

## **Quitar el registro del Servidor de licencias**

Si quiere registrar su servidor de licencias en una cuenta de Citrix Cloud diferente o nueva, quite el registro y vuelva a registrar el servidor de licencias.

Para quitar el registro del Servidor de licencias, vaya a **Parámetros > Uso y estadísticas** y haga clic en **Quitar registro**. Revise y confirme el mensaje de confirmación.

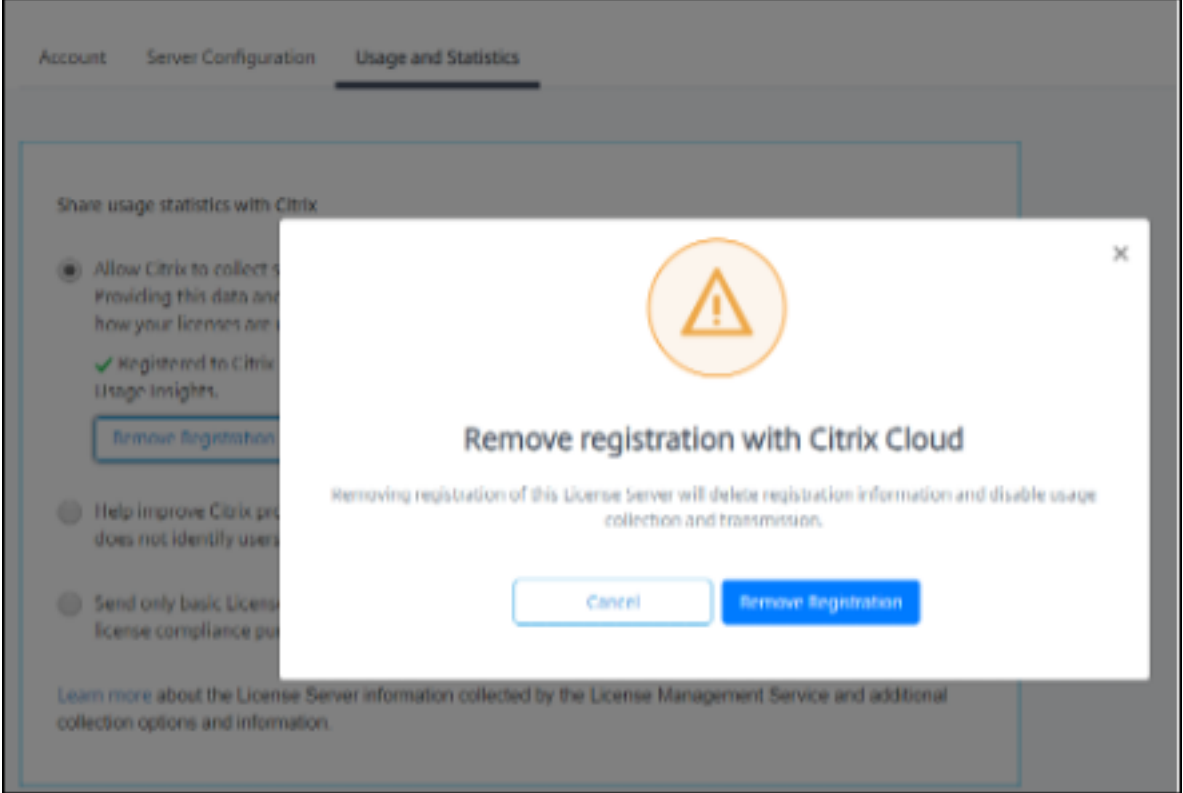

El registro de su servidor de licencias se quita de Citrix Cloud. Ahora puede seguir los pasos para registrar su servidor de licencias y registrarse con una nueva cuenta de Citrix Cloud.

## **Usar Manage Licenses en My Account en citrix.com**

#### January 10, 2024

#### **Nota:**

Citrix está tratando de mejorar la experiencia de licencias en My Account en citrix.com. Puede elegir **Manage Licenses** para encontrar, asignar, descargar, modificar, devolver, ocultar y mostrar licencias fácilmente.

Existen varios procedimientos de administración que se pueden seguir sin utilizar Citrix Licensing Manager. Se recomienda usar la consola correspondiente siempre que sea posible.

También puede utilizar Administrar licencias en citrix.com. En este artículo se describe cómo administrar las licencias en citrix.com.

## **Introducción a los conceptos de licencias**

#### **Nuevas licencias**

Para ver solo las licencias nuevas, seleccione **Nuevas licencias** en el menú **Filtrar por**.

- Las licencias nuevas son las adquiridas de Citrix en los últimos 30 días.
- La nueva sección de licencias muestra las cinco compras más recientes.
- Las licencias nuevas están marcadas con una barra verde y la indicación "(Nueva)"en verde.

Citrix Virtual Apps and Desktops Premium Edition (New)

• Puede asignar licencias desde la página de inicio solo para licencias nuevas. Seleccione la licencia en cuestión e inicie el proceso de asignación haciendo clic en **Asignar licencias**.

#### **Licencias temporales a punto de caducar**

Para ver solo las licencias a punto de caducar, seleccione **Licencias a punto de caducar** en el menú **Filtrar por**.

- Las licencias que caducan son licencias temporales que caducan en un plazo de 90 días.
- Las licencias que caducan en un plazo de entre 0 y 30 días se muestran con una barra roja. Las licencias que caducan en un plazo de entre 31 y 90 días se muestran con una barra naranja.

**Expiring term licenses** showing 3 of 3

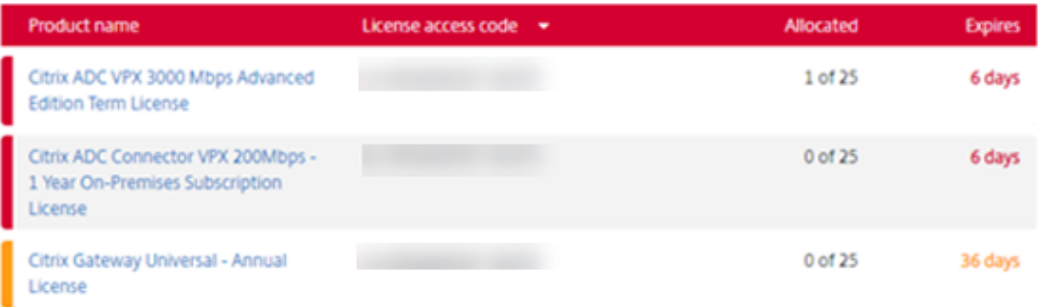

Once the expiration date passes, these licenses do not work on your server nor appear in your list of licenses. If you need assistance with expired licenses, contact Customer Service.

- La columna **Caducidad** muestra los días que quedan hasta la fecha de caducidad de la licencia.
- La columna **Asignación** muestra la cantidad de licencias asignadas y la cantidad de licencias adquiridas.
- La sección de licencias a punto de caducar muestra las 5 compras más recientes.

#### **Glosario**

Asignación de licencias: Al asignar licencias, distribuye las licencias adquiridas por producto y servidor de licencias para poder dividirlas entre varios entornos o casos de uso. Por ejemplo, su organización posee 1000 licencias para el mismo producto. Es posible que quiera utilizar 800 en 1 ubicación y 200 en otra. Puede asign[ar 800 licencias a](https://docs.citrix.com/es-es/licensing/11-16-6/manage-licenses-myaccount.html#allocate-licenses) un servidor de licencias en la primera ubicación hoy, y asignar las 200 restantes más tarde a otro servidor de licencias.

**Componentes de activos:** Los componentes de activos son los detalles de cada licencia.

**Archivos CSV:** El archivo CSV para Excel presenta información sobre el uso diario, incluida la cantidad de licencias en descubierto.

**Modificar licencias:** Al optar por [modificar licencias, se d](https://docs.citrix.com/es-es/licensing/11-16-6/manage-licenses-myaccount.html#asset-components)evuelve el archivo de licencias y se asigna a otro servidor de [licencias.](https://docs.citrix.com/es-es/licensing/11-16-6/manage-licenses-myaccount.html#create-a-product-license-report---export-to-excel-csv)

**Devolver asignaciones:** Al devolver licencias, se devuelven las licencias a la agrupación de licencias. Estas licencias devueltas se pued[en asignar en cualq](https://docs.citrix.com/es-es/licensing/11-16-6/manage-licenses-myaccount.html#modify-licenses---returns-and-allocates-licenses-to-another-license-server)uier cantidad y en cualquier momento. Después de devolver una licencia, quite el archivo de licencias antiguo del Servidor de licencias.

**Licencias temporales:** La[s licencias tempora](https://docs.citrix.com/es-es/licensing/11-16-6/manage-licenses-myaccount.html#return-allocations)les se adquieren para un período de tiempo especifi‑ cado y tienen fecha de caducidad.

#### **Para acceder a Manage Licenses en citrix.com**

- 1. En un explorador web, vaya a http://www.citrix.com.
- 2. Haga clic en **My Account** e introduzca el ID de usuario y la contraseña.
- 3. Seleccione **Administrar licencias**.

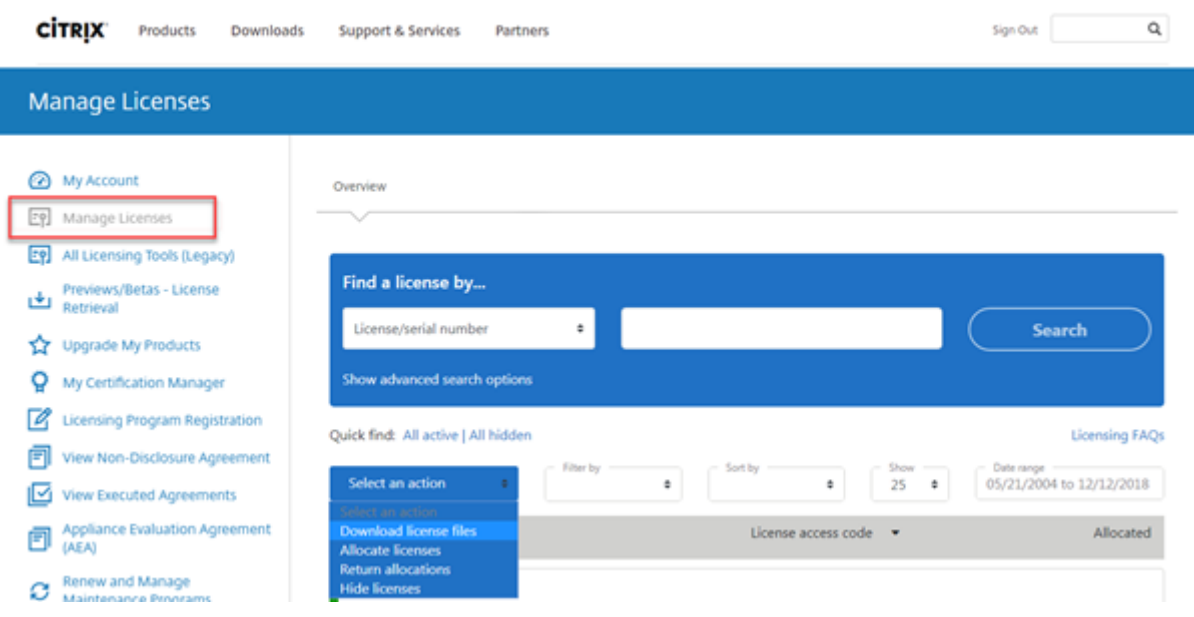

#### **Buscar licencias**

• En el menú **Find a license by…**, elija el criterio de búsqueda, escriba el texto de búsqueda y seleccione **Search**.

Puede seleccionar **Show advanced search options** para ver opciones avanzadas de búsqueda y precisarla más.

#### **Asignar licencias**

- 1. Seleccione las licencias que quiere asignar. En la página de inicio solo se muestran las licencias nuevas de los últimos 30 días y las licencias que están a punto de caducar. Puede utilizar la búsqueda **Find a license by…** para buscar todas las licencias mediante uno de los criterios de búsqueda y, a continuación, el menú **Filter by** para limitar la presentación a determinados tipos de licencias. También puede seleccionar **Quick find: All active:** para ver todas las licencias.
- 2. En el menú **Select an action**, elija **Allocate licenses**.
- 3. Introduzca el nombre del host y la cantidad de licencias que quiere asignar, y haga clic en Create license file.
- 4. Seleccione **Yes, create license file**. Si quiere hacer algún cambio antes de crear el archivo de licencia, seleccione **No, modify the allocation** y haga los cambios necesarios. A continuación, seleccione **Yes, create license file**.
- 5. Seleccione **Download license file** y guarde el archivo en una carpeta temporal. Recuerde el nombre y la ubicación donde descargó el archivo. Necesitará esta ubicación.
- 6. Instale la licencia. Consulte Instalar licencias.

#### **Descargar licencias**

- 1. Seleccione las licencias que quiere descargar. En la página de inicio solo se muestran las licencias nuevas de los últimos 30 días y las licencias que están a punto de caducar. Puede utilizar la búsqueda **Find a license by…** para buscar todas las licencias mediante uno de los criterios de búsqueda y, a continuación, el menú **Filter by** para limitar la presentación a determinados tipos de licencias. También puede seleccionar **Quick find: All active:** para ver todas las licencias.
- 2. En el menú **Select an action**, elija **Download all licenses** y guarde el archivo en una ubicación temporal. Recuerde el nombre y la ubicación donde descargó el archivo. Necesitará esta ubicación.
- 3. En un símbolo del sistema, vaya a la carpeta y escriba el siguiente comando:

```
lmreread -c @localhost -all
```
Para obtener más información sobre el comando lmreread, consulte Leer de nuevo los archivos de licencias y los archivos de opciones (lmreread).

## **[Instalar licencias](https://docs.citrix.com/es-es/licensing/11-16-6/license-administration-commands.html#reread-license-and-options-files-lmreread)**

- 1. Elija **Download license files** y guarde el archivo en un directorio.
- 2. En el servidor de licencias, copie el archivo de licencias del directorio donde lo guardó y péguelo en el directorio myfiles.

El archivo de licencias debe conservar la extensión del archivo **.lic** en minúsculas. Algunos pro‑ cesos de copia no reconocen los tipos de archivo con esta extensión y agregan la extensión de archivo ".txt" durante la copia. No puede importar archivos de licencias que tengan una extensión de archivo incorrecta.

- C:\Program Files\Citrix\Licensing\MyFiles en un equipo de 32 bits
- C:\Program Files (x86)\Citrix\Licensing\MyFiles en un equipo de 64 bits
- 3. En una línea de comandos, vaya a:
	- C:\Program Files\Citrix\Licensing\LS en un equipo de 32 bits
	- C:\Program Files (x86)\Citrix\Licensing\LS en un equipo de 64 bits

Yescriba el siguiente comando: lmreread -c @localhost -all

Para obtener más información sobre el comando lmreread, consulte Leer de nuevo los archivos de licencias y los archivos de opciones (lmreread).

## **[Componentes de activos](https://docs.citrix.com/es-es/licensing/11-16-6/license-administration-commands.html#reread-license-and-options-files-lmreread)**

Para mostrar componentes de activos, haga clic en **View my products** en la parte superior de la pan‑ talla. Elija una licencia y haga clic en la flecha hacia abajo para expandir y ver los detalles. Puede alternar entre el número de pedido y la vista de código de acceso de licencia.

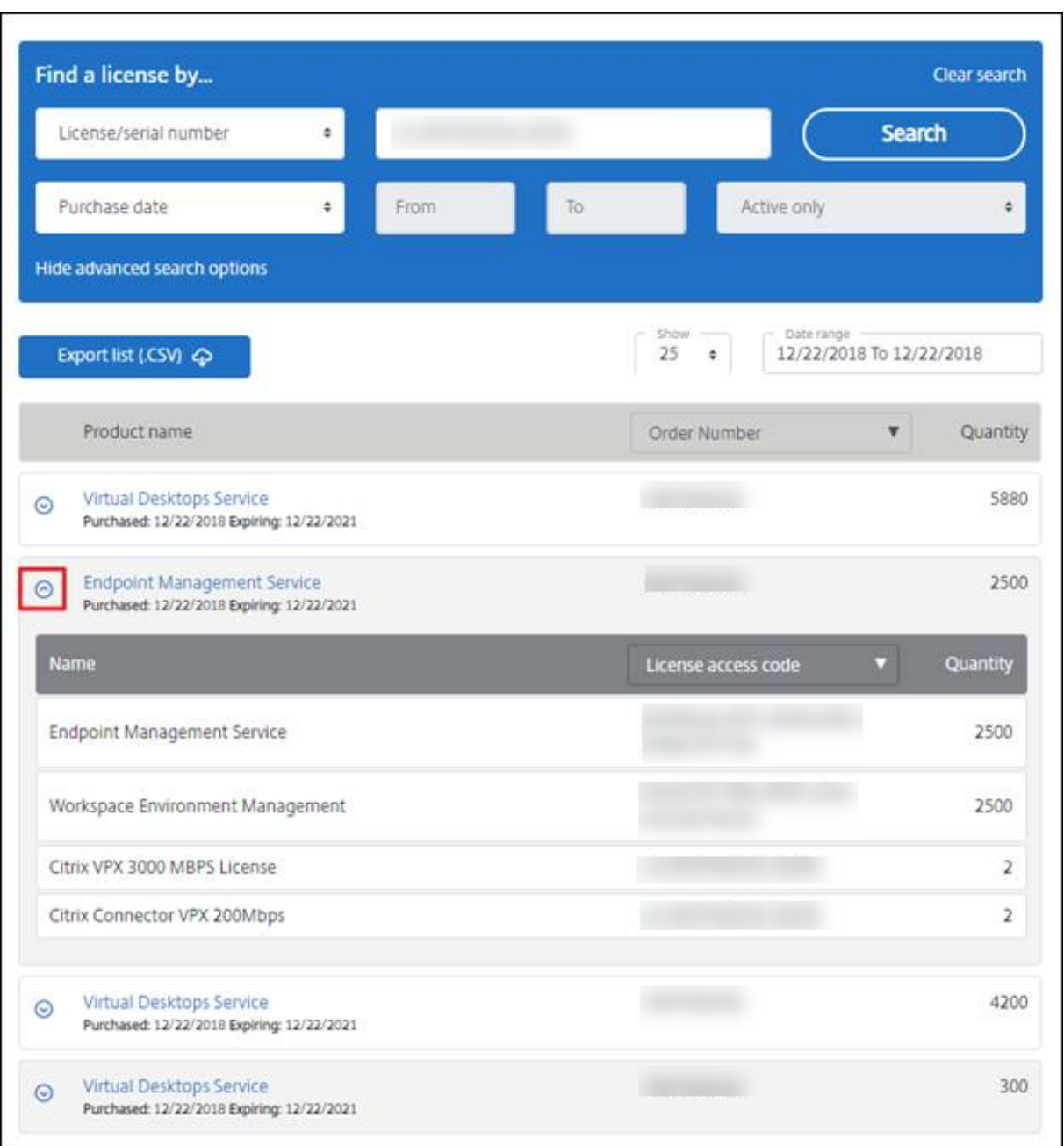

#### **Devolver asignaciones**

La devolución de asignaciones pone las licencias de nuevo en la agrupación de licencias. Estas licencias devueltas se pueden asignar en cualquier cantidad y en cualquier momento. Por ejemplo, si está desmantelando un servidor de licencias, pero aún no está preparado para implementar las licencias existentes en otro lugar.

- 1. Marque la casilla de verificación de las licencias que quiera devolver.
- 2. En el menú **Select an action**, elija **Return allocations**.

3. Seleccione **Yes, process return**. Si elige esta opción, no podrá deshacer la operación.

## **Modificar licencias: Devuelve y asigna licencias a otro servidor de licencias**

La modificación de una licencia produce un único archivo de licencias y permite la asignación a otro servidor. Por ejemplo, tiene 5000 licencias instaladas en el **servidor de licencias 1**. Quiere mover 1000 licencias al **servidor de licencias 2**. Modifique las asignaciones y, a continuación, asigne 4000 licencias al **servidor de licencias 1** y 1000 licencias al **servidor de licencias 2**.

- 1. Para seleccionar un producto, haga clic en el enlace. Aparecerá la página de detalles de la licen‑ cia del producto.
- 2. Seleccione la casilla de verificación de la licencia asignada que quiere modificar.
- 3. En el menú **Select an action**, elija **Modify allocations**.
- 4. Escriba una nueva dirección de host de servidor.
- 5. Seleccione **Modify license file**.
- 6. Seleccione **Yes, create license file**. Si quiere hacer algún cambio antes de crear el archivo de licencia, seleccione **No, modify the allocation** y haga los cambios necesarios. A continuación, seleccione **Yes, create license file**.
- 7. Seleccione **Download license file** y guarde el archivo en una carpeta temporal. Recuerde el nombre y la ubicación donde descargó el archivo. Necesitará esta ubicación.
- 8. Instale la licencia. Consulte Instalar licencias.

## **Actualizar la edición de licen[cias](https://docs.citrix.com/es-es/licensing/11-16-6/manage-licenses-myaccount.html#install-licenses)**

Si cumple los requisitos de la actualización de una versión como beneficio de su mantenimiento, puede obtener una nueva licencia y agregarla al servidor de licencias.

- 1. En la parte inferior de la página de destino, seleccione **Actualizar mis licencias**.
- 2. Siga las instrucciones y opciones disponibles en el sitio para actualizar las licencias de la edición del producto.
- 3. Descargue o encargue nuevos medios. Se envía un mensaje de correo con instrucciones para volver a citrix.com para asignar o recibir licencias de características adicionales.
- 4. Inicie sesión en www.citrix.com para asignar sus licencias, generar un archivo de licencias, descargar el archivo de licencias en su servidor de licencias y volver a leer el archivo.

## **Ocultar y mostrar li[cencias](https://www.citrix.com/)**

Ocultar las licencias no equivale a eliminarlas de una cuenta. Cuando oculta licencias, las quita de la vista. Es posible que desee ocultar las licencias de productos antiguos. Ocultar esas licencias aumenta la visibilidad de las licencias de productos que quiere ver.

- 1. Seleccione las licencias que quiere ocultar.
- 2. En el menú "Select an action", elija **Hide licenses**.
- 3. Para dejar de ocultar las licencias, elija **Quick find: All hidden** y seleccione las licencias en cuestión.
- 4. En el menú **Select an action**, elija **Unhide licenses**.

#### **Administrar varias licencias (acciones en bloque)**

Puede aplicar acciones a varias licencias al mismo tiempo. Marque las casillas de verificación de diferentes licencias y, a continuación, seleccione y aplique las acciones.

Para aplicar acciones a varias licencias, tenga en cuenta estos aspectos:

• Algunas acciones solo se pueden aplicar a licencias con los mismos atributos. Por ejemplo, solo puede asignar licencias que tengan el mismo tipo de vinculación. Aparece un mensaje de error al seleccionar licencias que no son compatibles con las acciones en bloque.

Para comprobar la compatibilidad, las licencias que seleccione se comparan con la primera licencia seleccionada.

• Si selecciona varias licencias a las que no se pueda aplicar una sola acción, puede que algunas acciones desaparezcan y otras no; además, puede aparecer un mensaje. Por ejemplo, si selecciona dos licencias (una que se haya asignado y otra que no), aparecerá un mensaje. El mensaje indica que la acción solo se puede aplicar a las licencias asignadas.

## **Bulk actions**

# One or more licenses are not allocated.

You can only apply this action to items that have been allocated.

If you continue, any licenses that have not been allocated are ignored.

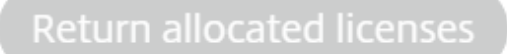

Close and change selection

×

### **Filtrar licencias**

Utilice el menú **Filter by** para limitar la lista a las licencias caducadas o nuevas, las asignaciones disponibles o las licencias de prueba.

• En el menú **Filter by**, elija cómo filtrar el resultado.

### **Crear un informe de licencia de producto: Exportar a Excel (CSV)**

Seleccione esta opción para exportar la lista completa de activos y datos a Excel.

- 1. Seleccione las licencias que quiera incluir en el informe.
- 2. Seleccione el enlace Exportar a Excel (.CSV). En la pantalla **Ver mi producto**, está encima de la lista de productos. En la pantalla **Administrar mis licencias**, está en la parte inferior de la lista.
- 3. Guarde el archivo.

## **Administración de un servidor de licencias sin una consola**

#### January 10, 2024

Existen varios procedimientos de administración que se pueden seguir sin utilizar Citrix Licensing Man‑ ager. Se recomienda usar la consola siempre que sea posible. Este artículo describe los procedimientos necesarios si no puede usar una consola.

- Archivos de renovación de Customer Success Services
- Quitar archivos de licencias
- Inhabilitar el truncamiento del nombre de dominio en Windows
- Buscar fechas de caducidad de renovación y mantenimiento

Puede utilizar la herramienta de administración de licencias presente en citrix.com para descargar, asignar, instalar, modificar asignaciones de, devolver y ocultar licencias. Para obtener más información, consulte Administrar licencias en My Account en citrix.com.

Puede utilizar comandos de licencia para realizar tareas asociadas a estas. Para obtener más informa‑ ción, consulte [Comandos de licencias.](https://docs.citrix.com/es-es/licensing/11-16-6/manage-licenses-myaccount.html)

#### **Customer S[uccess Services](https://docs.citrix.com/es-es/licensing/11-16-6/license-administration-commands.html)**

Una vez descargado el archivo de licencia de renovación de Customer Success Services desde cit‑ rix.com, es necesario agregarlo al servidor de licencias. Copie los archivos de licencia de renovación

de Customer Success Services en el mismo directorio que los existentes y haga una relectura de los archivos de licencias (con lmreread). Para obtener más información sobre el comando lmreread, consulte Leer de nuevo los archivos de licencias y los archivos de opciones (lmreread).

De forma predeterminada, esta ubicación es:

C:\Program [Files\Citrix\Licensing\MyFiles](https://docs.citrix.com/es-es/licensing/11-16-6/license-administration-commands.html#reread-license-and-options-files-lmreread) en un servidor de 32 bits

C:\Program Files (x86)\Citrix\Licensing\MyFiles en un servidor de 64 bits

Después de agregar la licencia de renovación al servidor de licencias, esta habilita automáticamente cualquier versión posterior del producto que se publique durante el período de suscripción a Cus‑ tomer Success Services.

#### **Para separar las licencias (dos archivos de licencias diferentes en sendos servidores):**

- 1. Seleccione un segundo servidor e instale el software de servidor de licencias en él.
- 2. Vaya a citrix.com para modificar y asignar sus licencias originales a dos archivos nuevos. Esas licencias originales se encuentran en su archivo de licencias actual en el servidor de licencias original.
	- Asigne licencias a su primer servidor de licencias en su primera implementación.
	- Asigne licencias para crear otro archivo de licencias para el segundo servidor de licencias en su segunda implementación.
- 3. Genere y descargue los archivos de Customer Success Services y luego cópielos en el servidor a los que desee aplicarlos.
- 4. Configure los equipos para que apunten al servidor de licencias que ejecuta la versión de los productos Citrix que quiera que usen. Para obtener información sobre cómo configurar el servi‑ dor de productos Citrix para usar el servidor de licencias, consulte la guía del administrador del producto Citrix en cuestión.

## **Quitar archivos de licencias**

Cuando actualiza su edición del producto (por ejemplo, de Standard a Advanced o de Advanced a Premium), recibe nuevas licencias de producto Citrix. Puede asignar estas licencias a uno o varios servidores de licencias Citrix a través de archivos de licencias creados en citrix.com. Las licencias rescindidas deben eliminarse de los servidores de licencias en un plazo de 90 días a partir de la compra de las nuevas licencias. Con la eliminación de las licencias, se consigue:

- Administrar correctamente los activos de licencias
- Cumplir los términos legales de las licencias
- Eliminar alertas innecesarias en la consola de administración

Consideraciones sobre la eliminación de archivos:

- La eliminación incorrecta de archivos de licencias puede reducir el total de licencias disponibles.
- Coloque los archivos de licencias nuevos en el servidor de licencias antes de eliminar cualquier licencia.
- Elimine un archivo de licencias solo cuando todas sus líneas INCREMENT sean obsoletas o in‑ necesarias. Por ejemplo, cada línea de incremento se ha reemplazado por una nueva licencia debido a una actualización.

```
Importante
```

```
Nunca elimine el archivo de opciones (citrix.opt) o la licencia inicial o introductoria
(citrix_startup.lic).
```
- 1. También puede abrir el panel "Servicios"y detener el servicio Citrix Licensing en el servidor de licencias.
- 2. Abra el Explorador de Windows y vaya adonde están almacenados los archivos de licencias. De forma predeterminada, los archivos de licencias se almacenan en:
	- C: \Program Files\Citrix\Licensing\MyFiles en un servidor de 32 bits
	- C: \Program Files(x86)\Citrix\Licensing\MyFiles en un servidor de 64 bits
- 3. Haga una copia de seguridad de todos los archivos de licencias (.lic).
- 4. Con un editor de texto (se recomienda Microsoft WordPad), abra cada archivo de licencias (.lic) y busque las líneas INCREMENT de licencias.
- 5. Verifique si todas las líneas INCREMENT son obsoletas o innecesarias. Consulte Formato del archivo de licencias para obtener información sobre las líneas INCREMENT.
- 6. Cierre el archivo y cambie la extensión de archivo de .lic a .old.
- 7. En el panel Servicios, reinicie el servicio Citrix Licensing.
- 8. [Elimine el archivo co](https://docs.citrix.com/es-es/licensing/11-16-6/license-files.html#license-file-format)n la extensión .old.

## **Inhabilitar el truncamiento del nombre de dominio**

## **Advertencia**

Si se modifica el Registro de forma incorrecta, pueden producirse problemas graves que obliguen a reinstalar el sistema operativo. Citrix no puede garantizar que los problemas derivados de la utilización inadecuada del Editor del Registro puedan resolverse. Si utiliza el Editor del Registro, será bajo su propia responsabilidad. Haga una copia de seguridad del Registro antes de modificarlo.

Al alojar varios dominios y varios usuarios que tienen el mismo nombre de usuario en difer‑ entes dominios, puede dejar habilitado el truncamiento del nombre de dominio. Por ejemplo, **juan**@miempresa.com y **juan**@nuevolugar.com. Si tiene usuarios únicos en varios dominios, compruebe que el servidor de licencias no trunca "@dominio.com".

El servidor de licencias detecta licencias de Citrix Service Provider y permite esta funcionalidad.

1. Busque la clave de Registro:

Paramáquinas de 32 bits: HKEY\_LOCAL\_MACHINE\SOFTWARE\Citrix\licenseserver

Para máquinas de 64 bits: HKEY\_LOCAL\_MACHINE\SOFTWARE\Wow6432Node\Citrix\ licenseserver

Nombre: UDUseDomain

2. Establezca el valor de la clave de Registro en 1

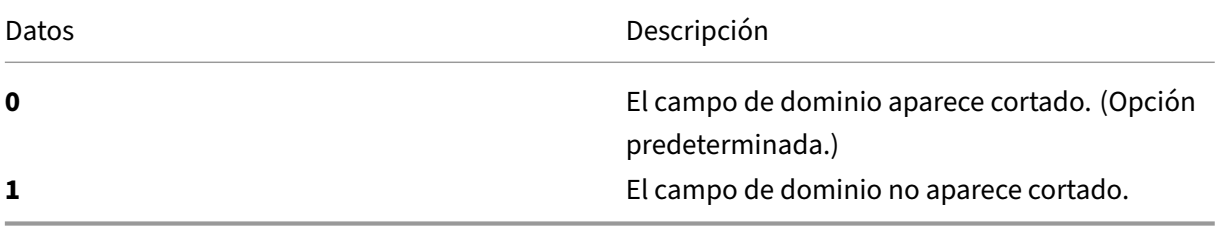

### **Buscar fechas de caducidad de renovación y mantenimiento**

Debe tener acceso sin restricciones a **My Account**.

- 1. Desde un explorador web, vaya a www.citrix.com.
- 2. Haga clic en **My Account** e introduzca el ID de usuario y la contraseña.
- 3. Seleccione **Renew and Manage Maintenance Programs**.
- 4. Seleccione **Manage Renewal Contacts** [en la part](https://www.citrix.com/)e superior de la página.
- 5. Las fechas de renovación se indican junto a cada licencia en **Current Expiration**.

## **Comandos de licencias**

#### January 10, 2024

Si bien Citrix Licensing Manager proporciona un método fácil para acceder a muchas de las funciones de licencias, también se pueden ejecutar tareas de licencia con comandos. Puede usar los comandos de administración de licencias para operaciones avanzadas en el servidor de licencias que no están disponibles en la consola. Estas operaciones incluyen el diagnóstico de problemas de extracción me‑ diante lmdiag.

Los comandos de administración de licencias se almacenan en:

- C:\Program Files\Citrix\Licensing\LS en un equipo de 32 bits
- C:\Program Files (x86)\Citrix\Licensing\LS en un equipo de 64 bits

### **Descripción de los comandos de licencias**

#### **Nota:**

En la versión 11.16.6, compilación 34000, de License Server, la administración de usuarios existente **lmadmin.exe** se reemplaza por la administración de usuarios propiedad de Citrix **lm‑ grd.exe**. Asegúrese de no utilizar lmadmin.

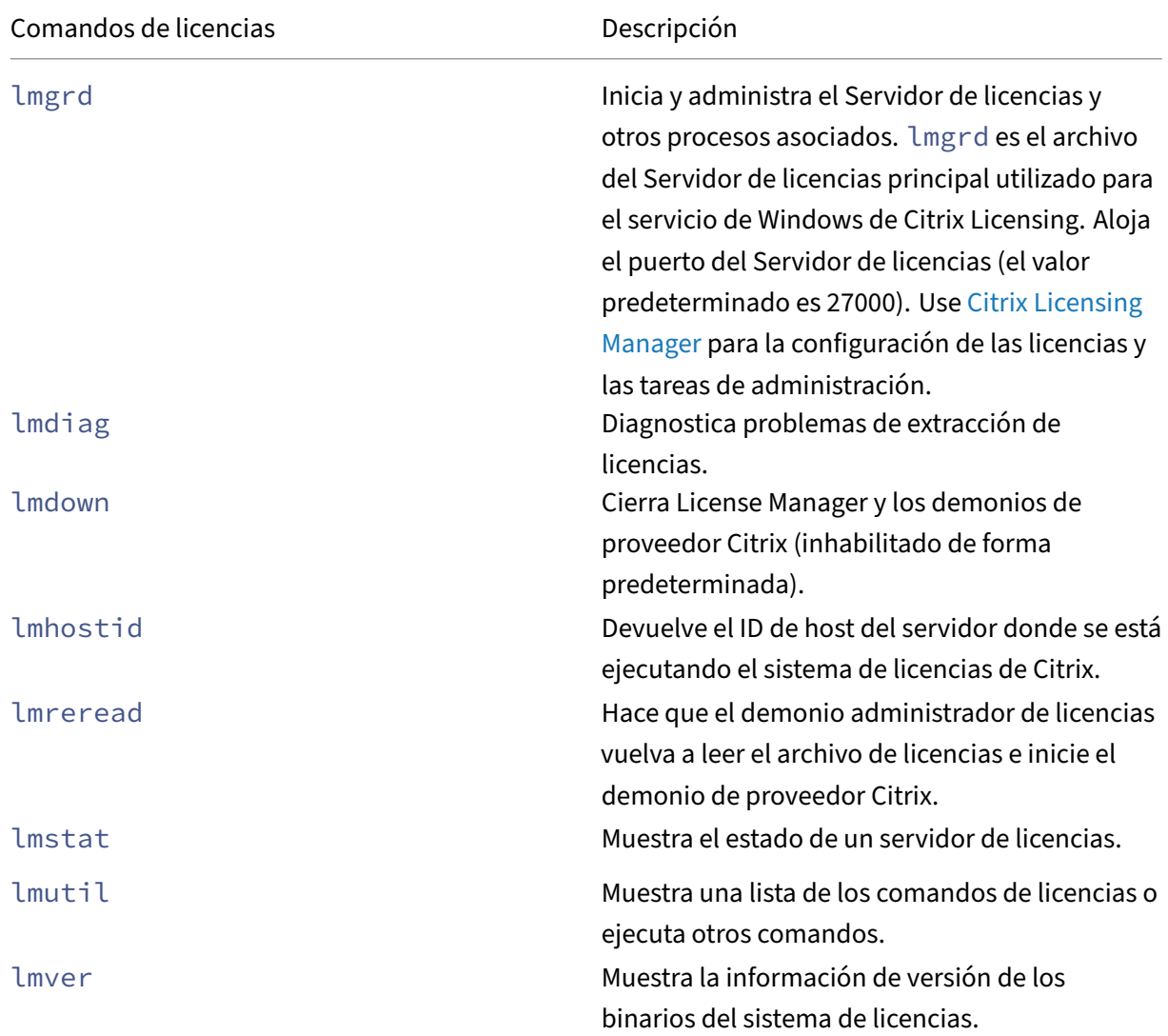

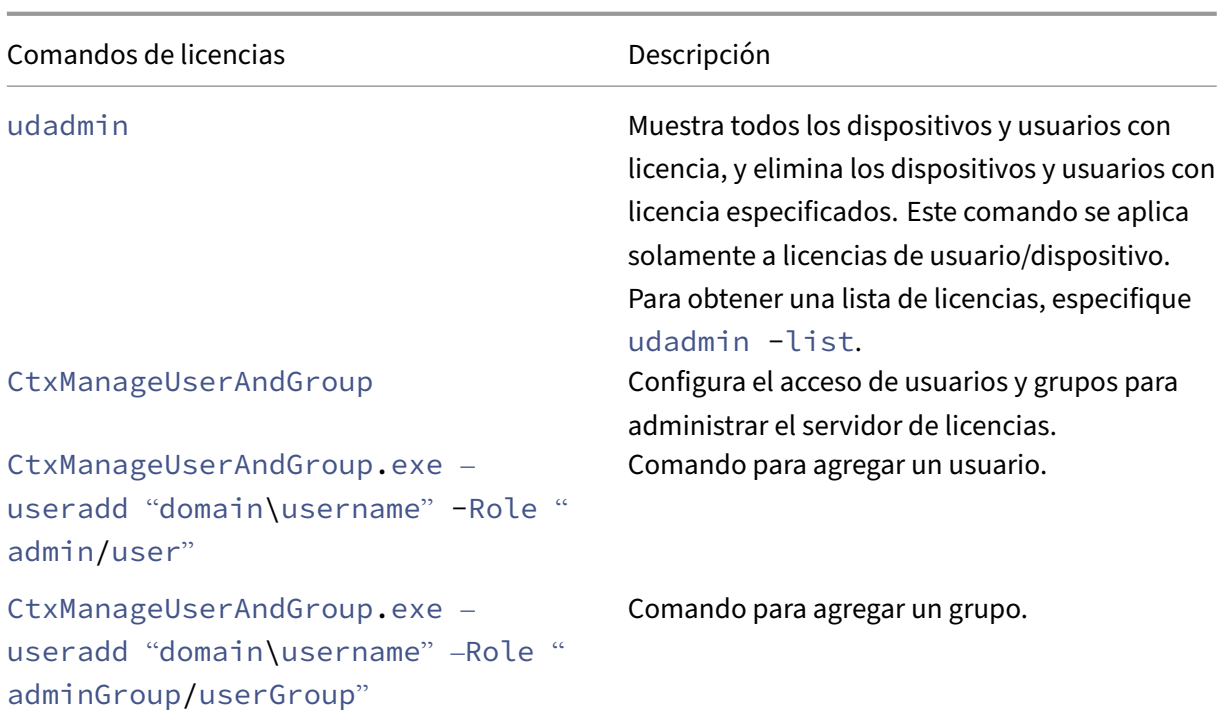

## **Comandos para el formato de licencias**

Convenciones de formato para los comandos de administración de licencias:

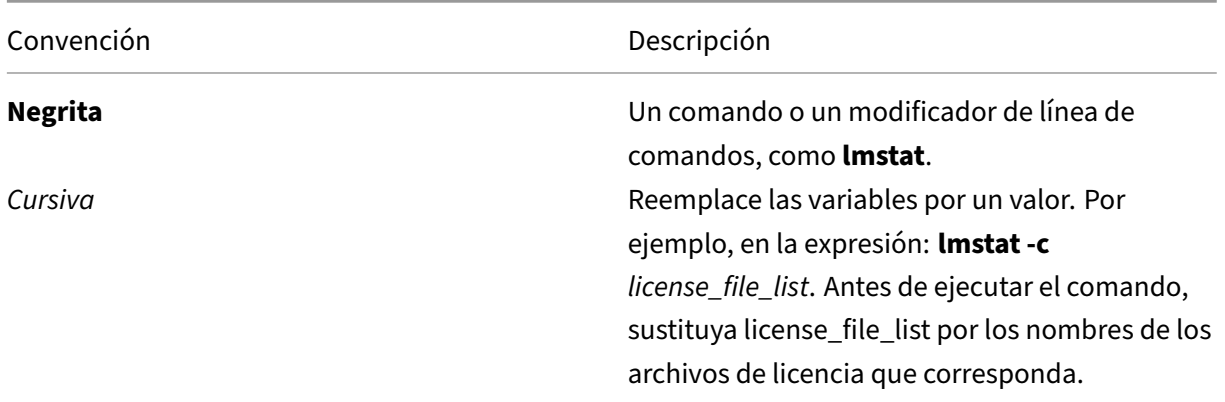

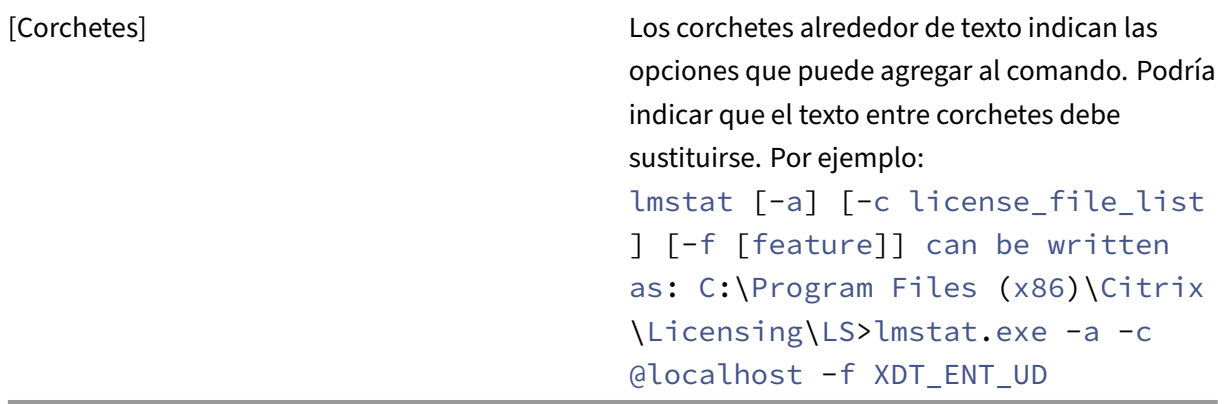

## **Argumentos universales**

Argumentos válidos para la mayoría de los comandos de administración de licencias:

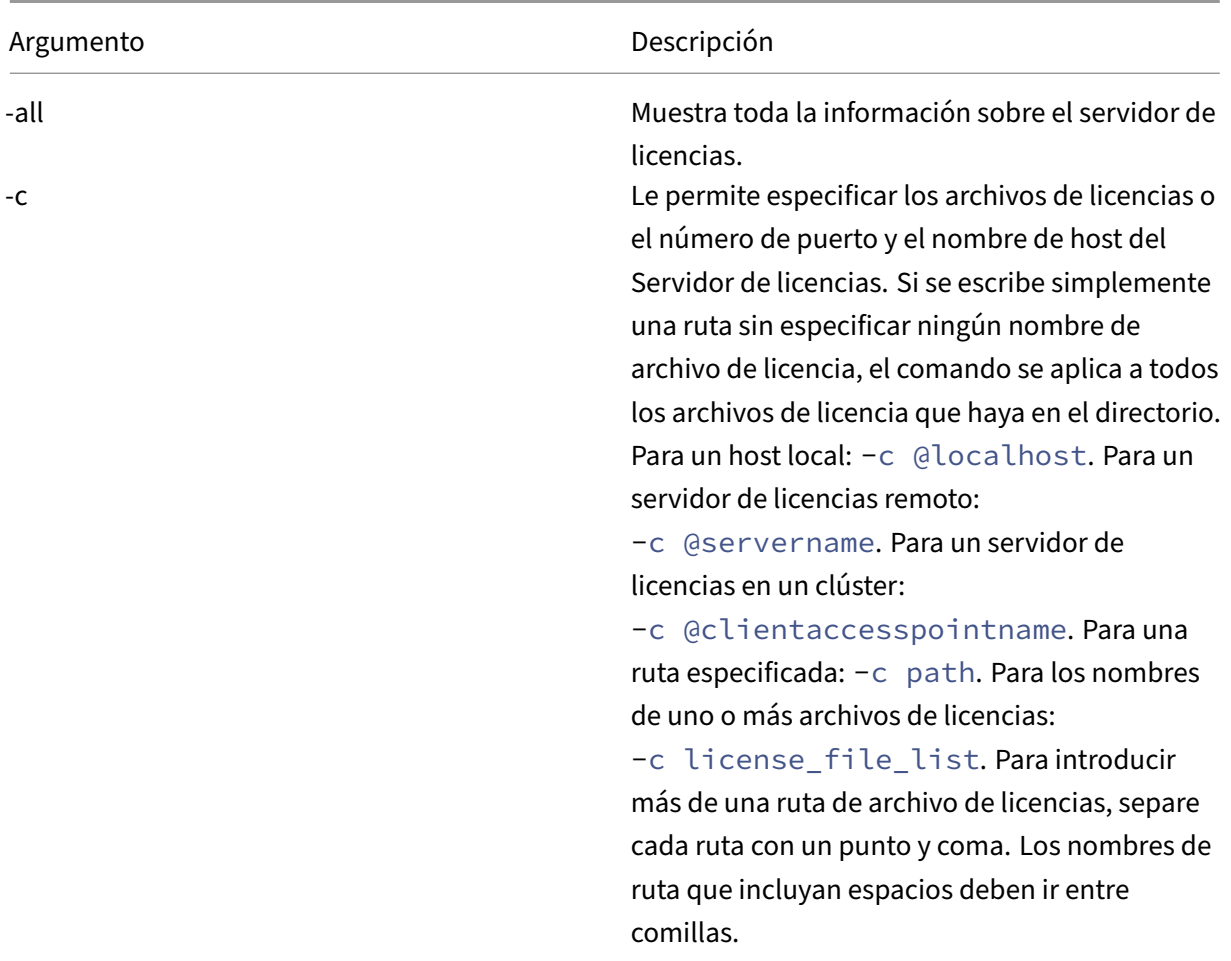

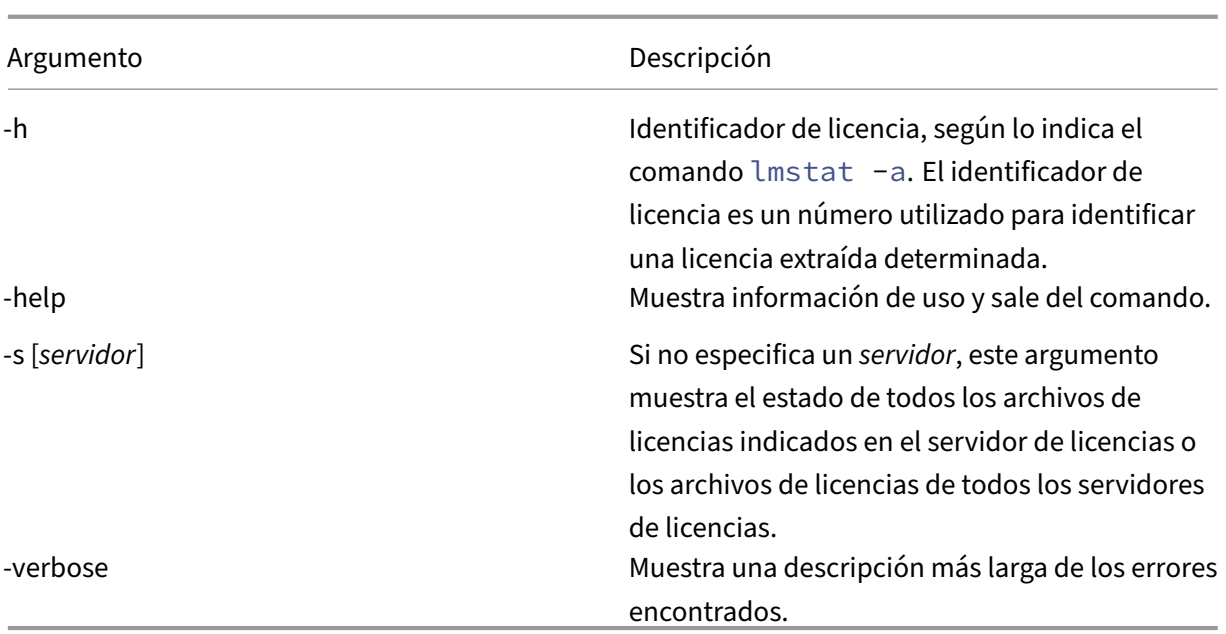

## **Diagnóstico de problemas de extracción de licencias (lmdiag)**

El comando lmdiag permite diagnosticar problemas cuando un producto no puede extraer una licencia. En concreto, permite comprobar si las licencias son válidas e indica si el servidor de licencias está funcionando. Cuando se ejecuta este comando, este intenta extraer una licencia.

También puede usar el comando lmdiag para ver si un determinado tipo de licencia está funcionando.

Ejemplo:

Ejecute lmdiag solamente en las licencias Advanced Edition del servidor Citrix Virtual Apps. Especifique MPS\_ADV\_CCU como argumento.

#### **Sintaxis:**

```
lmdiag -c license_file_list [-n] [feature[:keyword=value]]
```
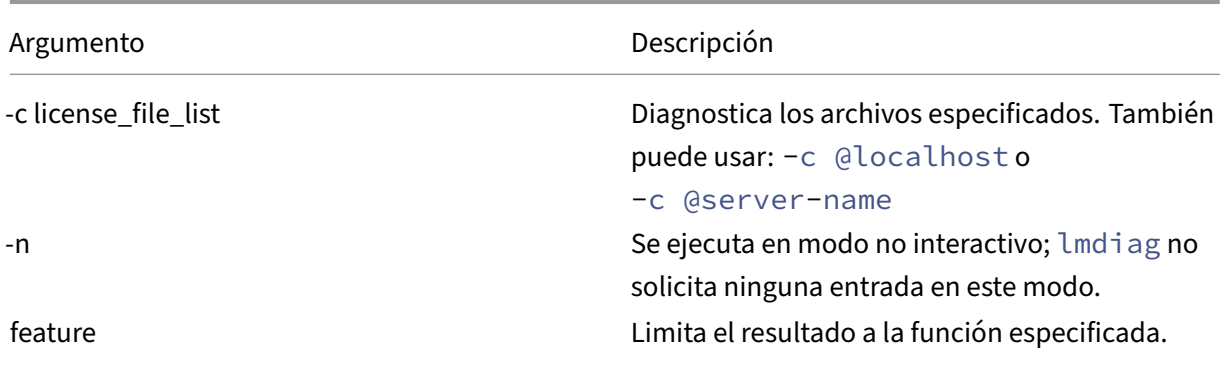

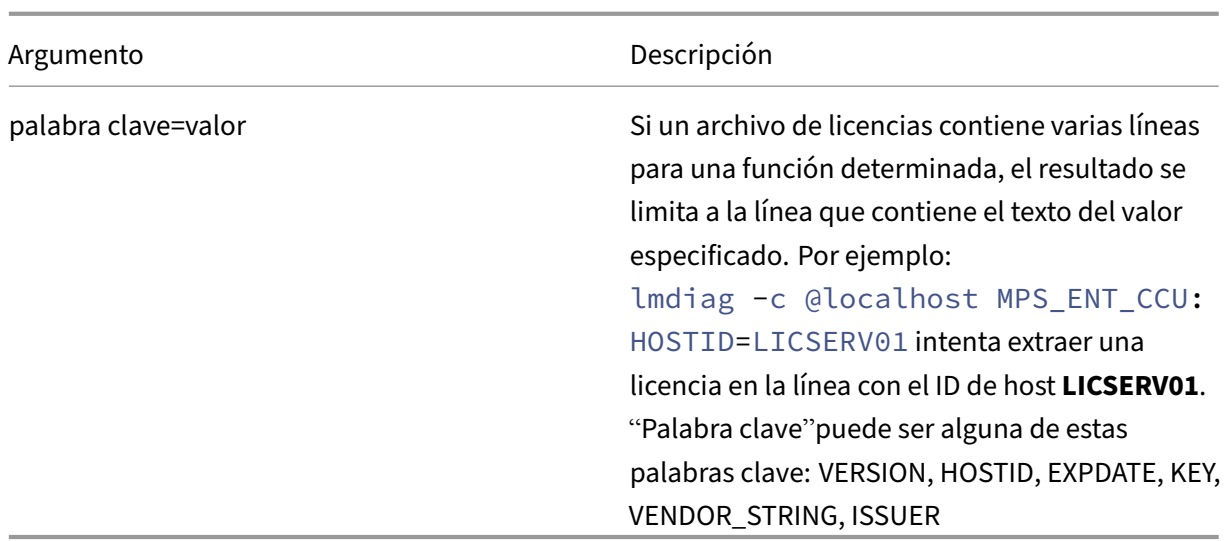

Si no se especifica una función, lmdiag opera con todas las funciones de los archivos de licencia de su lista. El comando lmdiag muestra información sobre la licencia y, luego, intenta extraer cada licencia. Cuando la extracción se realiza correctamente, lmdiag indica que la extracción se ha realizado correctamente. Cuando se produce un error en la extracción, lmdiag le indica el motivo. El comando lmdiag intenta conectarse a cada puerto TCP/IP del Servidor de licencias. Detecta si el número de puerto que figura en el archivo de licencias es incorrecto. lmdiag indica cada número de puerto TCP/IP que está a la escucha y, si se especifica ‑c license\_file\_list, diagnostica los archivos especificados.

El comando lmdiag no contacta con el equipo que ejecuta el producto Citrix cuando intenta extraer licencias. El comando lmdiag solo indica si hay problemas en el servidor de licencias. Es decir, el producto no puede extraer licencias porque está apunta a un servidor de licencias incorrecto, pero lmdiag no detecta este problema. Por ejemplo, un servidor de licencias que no tiene licencias para ese producto. El comando lmdiag notifica que puede extraer licencias cuando el producto Citrix apunta a un servidor de licencias incorrecto.

## **Detener demonios (lmdown)**

El comando lmdown detiene el demonio del administrador de licencias y el demonio de proveedor Citrix en el servidor de licencias o en todos los servidores de licencias de la red. El comando lmdown está inhabilitado de forma predeterminada.

#### **Sintaxis:**

```
lmdown -c license_file_list [-vendor CITRIX] [-q] [-all]
```
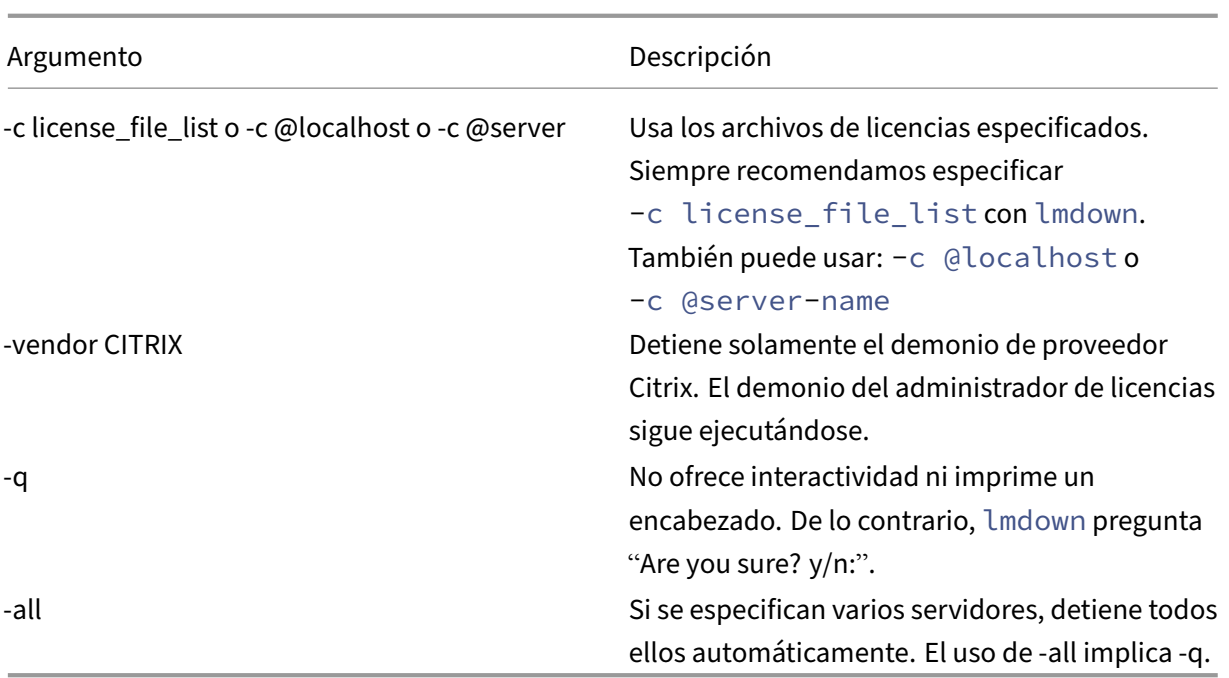

Ejecute el comando lmdown en un servidor de licencias. Se puede emplear**‑all** para apagar todos los servidores de licencias de la red.

Si lmdown encuentra más de un servidor y no se ha especificado el argumento **‑all**, el comando mues‑ tra una selección de servidores de licencias que apagar. Por ejemplo, el argumento **‑c** especifica un directorio con muchos archivos \*.lic. Puede apagar los servidores de licencias remotos mediante **‑c** y el nombre del Servidor de licencias.

**Nota:**

Si utiliza el Administrador de tareas para detener el demonio del administrador de licencias (Cit‑ rix Licensing Service), detenga primero el proceso lmgrd y, después, detenga el proceso del demonio de proveedor Citrix.

Para detener y reiniciar solamente el demonio de proveedor Citrix, utilice lmdown -c @localhost -vendor CITRIX y, a continuación, utilice lmreread -c @localhost -vendor CITRIX para reiniciar el demonio de proveedor.

# **Comprueba la información de enlace del Servidor de licencias (lmhostid)**

El comando lmhostid devuelve el ID de host del Servidor de licencias. Se puede usar este comando para comprobar el nombre de host del Servidor de licencias. Se puede abrir un archivo de licencia y comparar el nombre de host que figura en dicho archivo con el del Servidor de licencias.

### **Nota**

Citrix Licensing 11.5 y posterior para Windows permite mostrar varios ID de host si existe más de un host.

### **Sintaxis:**

#### lmhostid -bindingidentifier

donde bindingidentifier es el argumento.

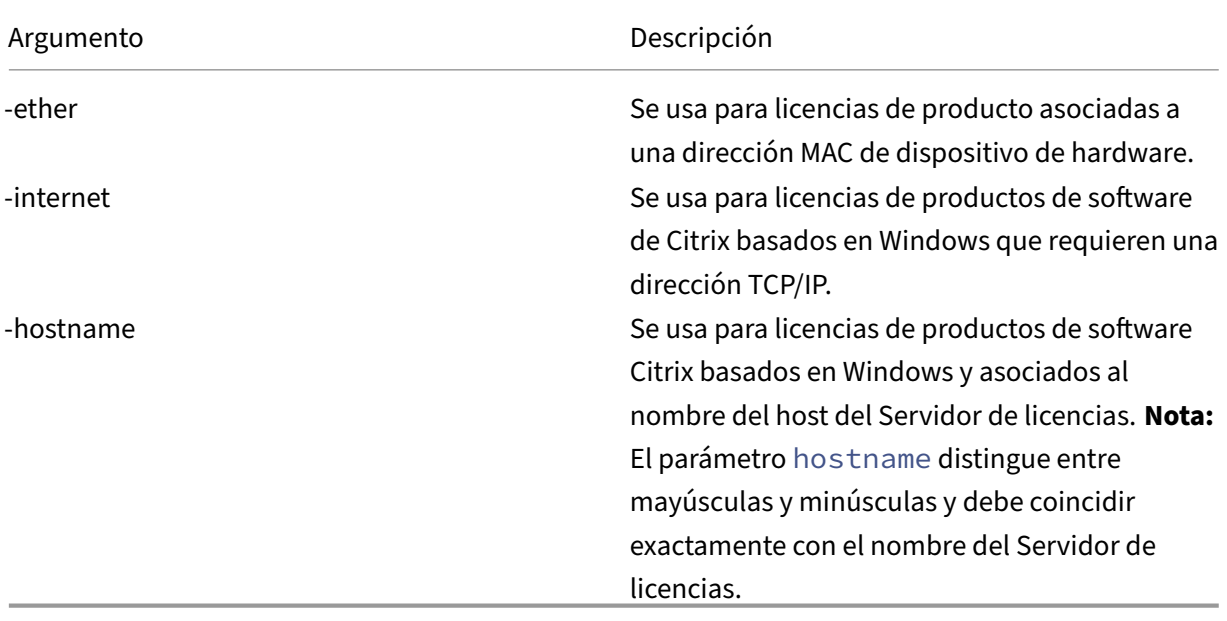

### **Vuelva a leer los archivos de licencia y los archivos opciones (lmreread)**

El comando lmreread hace que el demonio de proveedor Citrix vuelva a leer los cambios del archivo de licencias y del archivo de opciones. Después de volver a leerlos, el demonio de proveedor Citrix usa los nuevos parámetros y licencias a partir de ese momento.

El comando lmreread no puede ejecutarse desde una ubicación remota; debe ejecutarse localmente en el servidor de licencias.

#### **Sintaxis:**

### lmreread -c license\_file\_list [-all] [-vendor CITRIX]

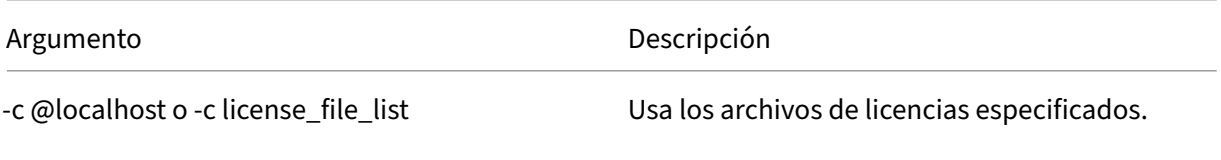

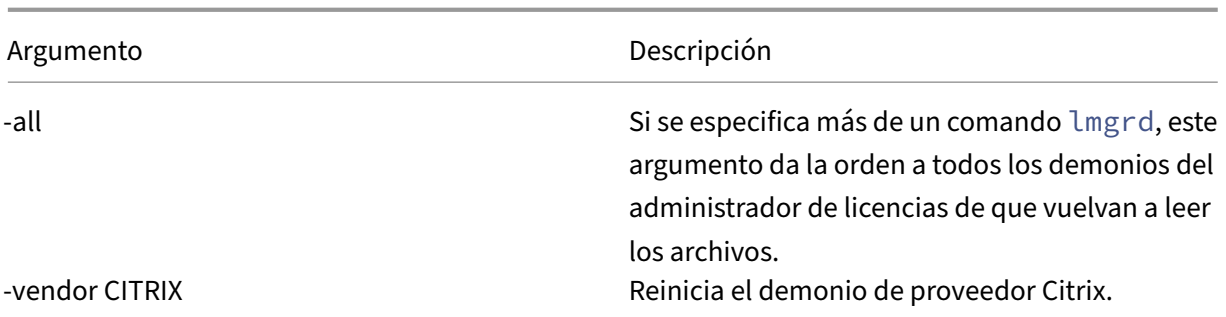

#### **Ejemplos:**

- lmreread -c @localhost \[-all\]
- lmreread -c @client\\\_access\\\_point\\\_name
- lmreread -c /opt/citrix/licensing/myfiles/CITRIX.lic -vendor **CITRIX**

#### **Ver la lista de comandos de licencias (lmutil)**

El comando lmutil muestra una lista de los comandos de licencias cuando se usa en solitario. Cuando se especifica lmutilcon otro comando, ejecuta ese comando.

#### **Sintaxis:**

lmutil

#### lmutil other\_command

#### **Ejemplos:**

• lmutil

Muestra una lista de todos los comandos de licencias.

• lmutil lmstat -c @localhost

Ejecuta el comando lmstat.

### **Determinar el estado de licencia (lmstat)**

El comando lmstat le ayuda a supervisar el estado de todas las actividades relacionadas con las licencias y proporciona la siguiente información sobre la extracción de licencias:

- El producto que ha extraído una o varias licencias
- Los datos de la extracción de licencia
- La versión del archivo de licencias
- El nombre y el puerto del Servidor de licencias
- La fecha de extracción de la licencia
- Información sobre el estado del demonio de proveedor Citrix y los archivos de licencias

El comando lmstat muestra información recibida del Servidor de licencias. El comando lmstat solo muestra un uso de la licencia, aunque haya varias conexiones que compartan esa licencia.

#### **Sintaxis:**

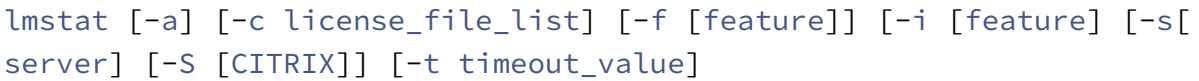

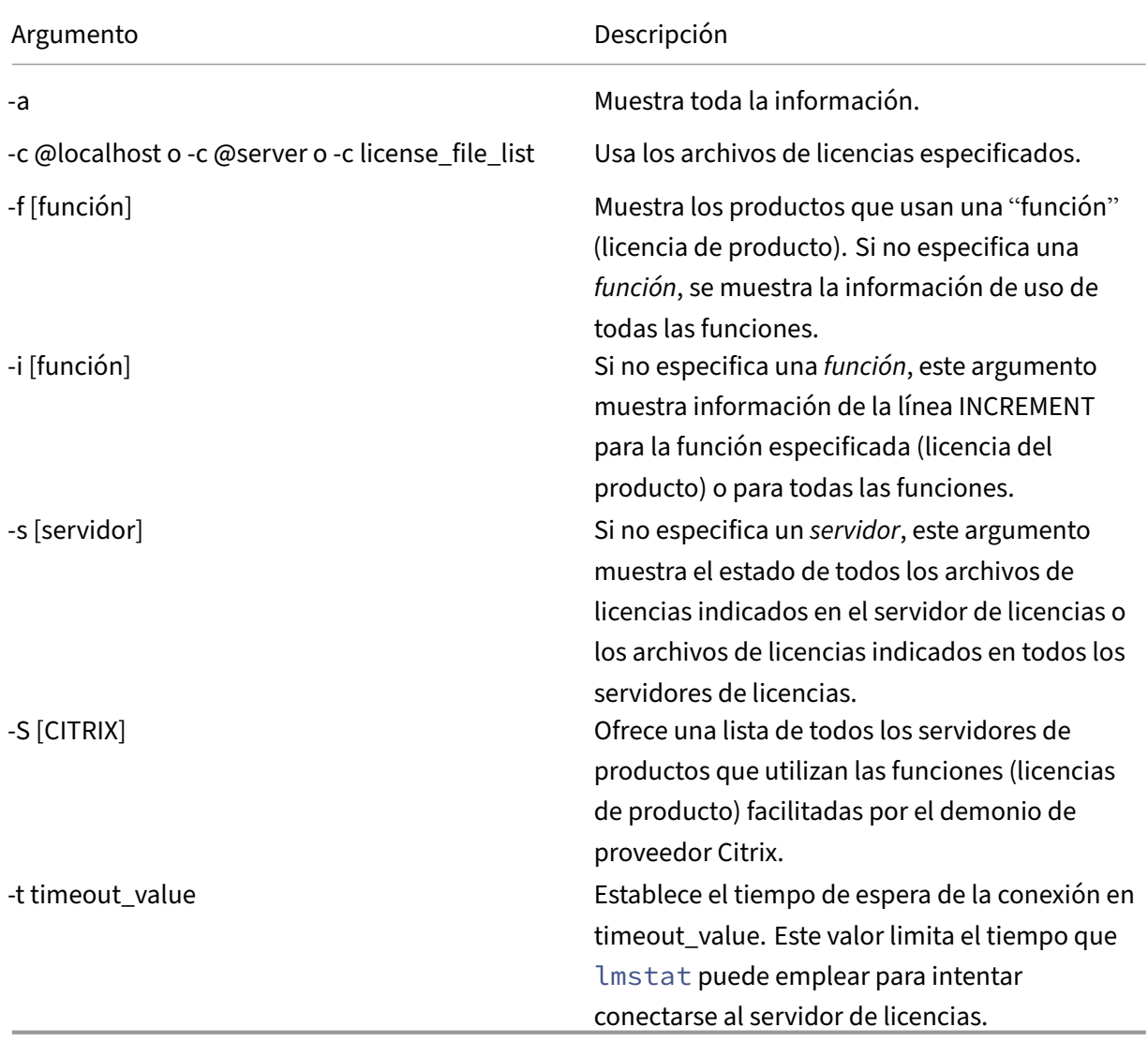

El resultado de lmstat -c @localhost -a es similar al de este ejemplo. Es posible que las líneas del ejemplo queden divididas debido al espacio en pantalla.

```
1 License Server status: 27000@localhost
\mathcal{D}3 License file(s) on localhost: C:\Program Files (x86)\Citrix\
         Licensing\MyFiles\citrix_startup.lic:C:\Program Files (x86)\
         Citrix\Licensing\MyFiles\License.lic:
4
5 localhost: license server UP v11.15.0
6
7 Vendor daemon status (on LicenseServer):
\Omega9 CITRIX: UP v11.15.0
10
11 Feature usage info:
12
13 Users of CITRIX: (Total of 10000 licenses issued; Total of 1
         licenses in use)
14
15 "CITRIX" v2038.0101, vendor: CITRIX, expiry: permanent(no expiration
          date)
16 vendor_string: ;LT=SYS;GP=720;SA=0
17 floating license
18
19 XDT DDCPrinc-0001.citrix.com XDT XDT_PLT&MPS_PLT_2018.0518 (v1.0) (
         localhost/27000 102), start Tue 5/8 17:59
20
21 Users of CTXLSDIAG: (Total of 10000 licenses issued; Total of 0
      licenses in use)
2223 Users of XDT_PLT_CCS: (Total of 200000 licenses issued; Total of 3
      licenses in use)
24
25 "XDT_PLT_CCS" v2018.1201, vendor: CITRIX, expiry: 01-dec-2018
26 vendor_string: ;LT=Retail;GP=720;PSL=10;CL=VDS,VDA,VDE,VDP;SA=0;ODP=0;
      NUDURMIN=2880;NUDURMAX=525600
27 floating license
28
29 XDT DDCAux-0001.citrix.com XDT 00001E3A (v2018.0518) (localhost
         /27000 534201), start Wed 5/9 15:17
30 XDT DDCAux-0001.citrix.com XDT 00001E81 (v2018.0518) (localhost
         /27000 392504), start Wed 5/9 15:18
31 XDT DDCAux-0001.citrix.com XDT 00001E0C (v2018.0518) (localhost
         /27000 419703), start Wed 5/9 15:18
32 <!--NeedCopy-->
```
A continuación se muestra un desglose de la información contenida en la línea MPS\_ENT\_CCU del resultado del comando **lmstat**:

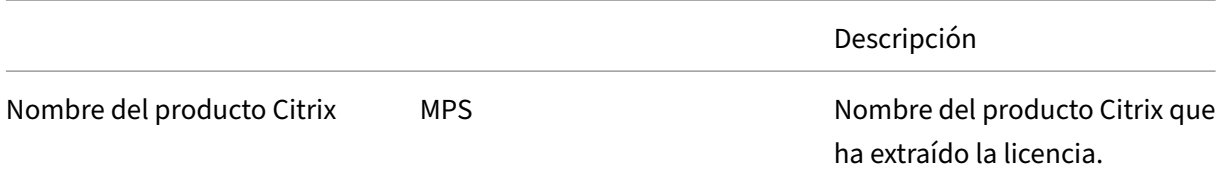

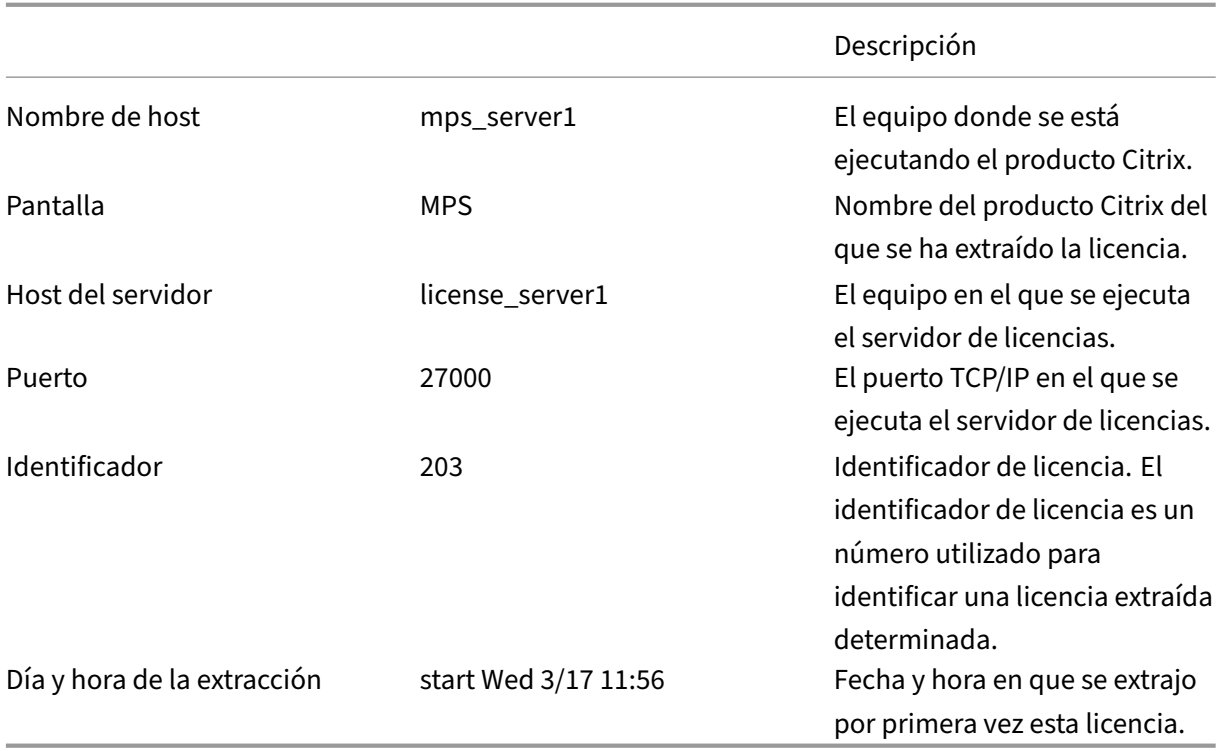

El comando lmstat -c @localhost -a puede generar mucha actividad de red en sistemas donde se extraigan muchas licencias de producto.

Use el comando lmstat -a para verificar la información de extracción de licencias.

# **Mostrar versiones de binarios (lmver)**

El comando lmver muestra información de versión para los archivos binarios del sistema de licencias como, por ejemplo, las utilidades de los comandos.

#### **Sintaxis:**

```
lmver binary
```
### **Ejemplo:**

lmver lmdiag

# **Mostrar o liberar licencias para usuarios o dispositivos (udadmin)**

El comando udadmin muestra los usuarios y dispositivos con licencia, y además libera licencias asignadas a usuarios y dispositivos específicos.

Puede liberar una licencia para un usuario solamente cuando:

- El empleado ya no esté asociado a la empresa.
- El empleado tenga un permiso de ausencia prolongada.

#### Las licencias de dispositivo solo se pueden liberar cuando los dispositivos están fuera de servicio.

### **Precaución:**

Tenga en cuenta que la liberación de licencias en masa, anterior al período de concesión automático de 90 días y que no se deba a los motivos indicados anteriormente, puede incurrir en incumplimiento de las condiciones del Contrato de licencia de usuario final (EULA) de Citrix. Antes de hacerlo, póngase en contacto con Citrix.

La ayuda de la línea de comando udadmin muestra información de uso en inglés solamente, pero se puede usar el comando en sistemas que no estén en inglés.

#### **Sintaxis:**

udadmin [-options] [-delete | -events | -export | -list | -times]

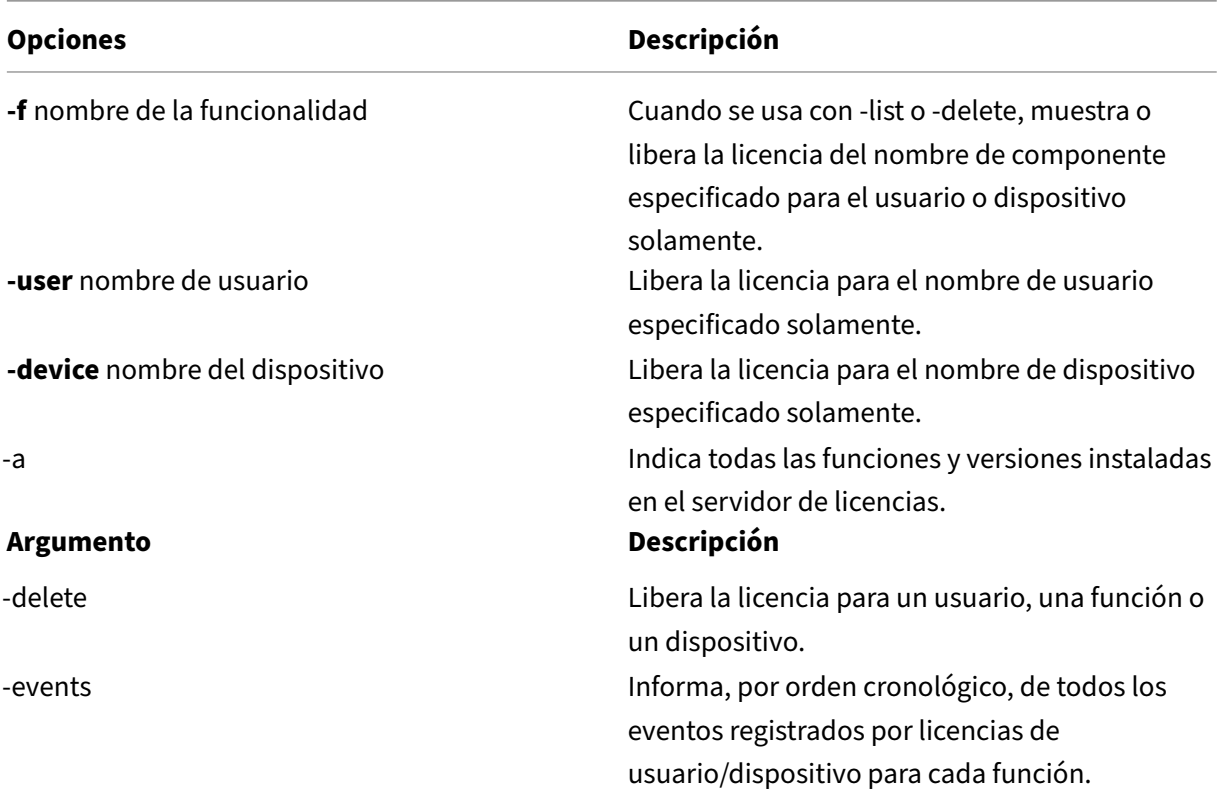

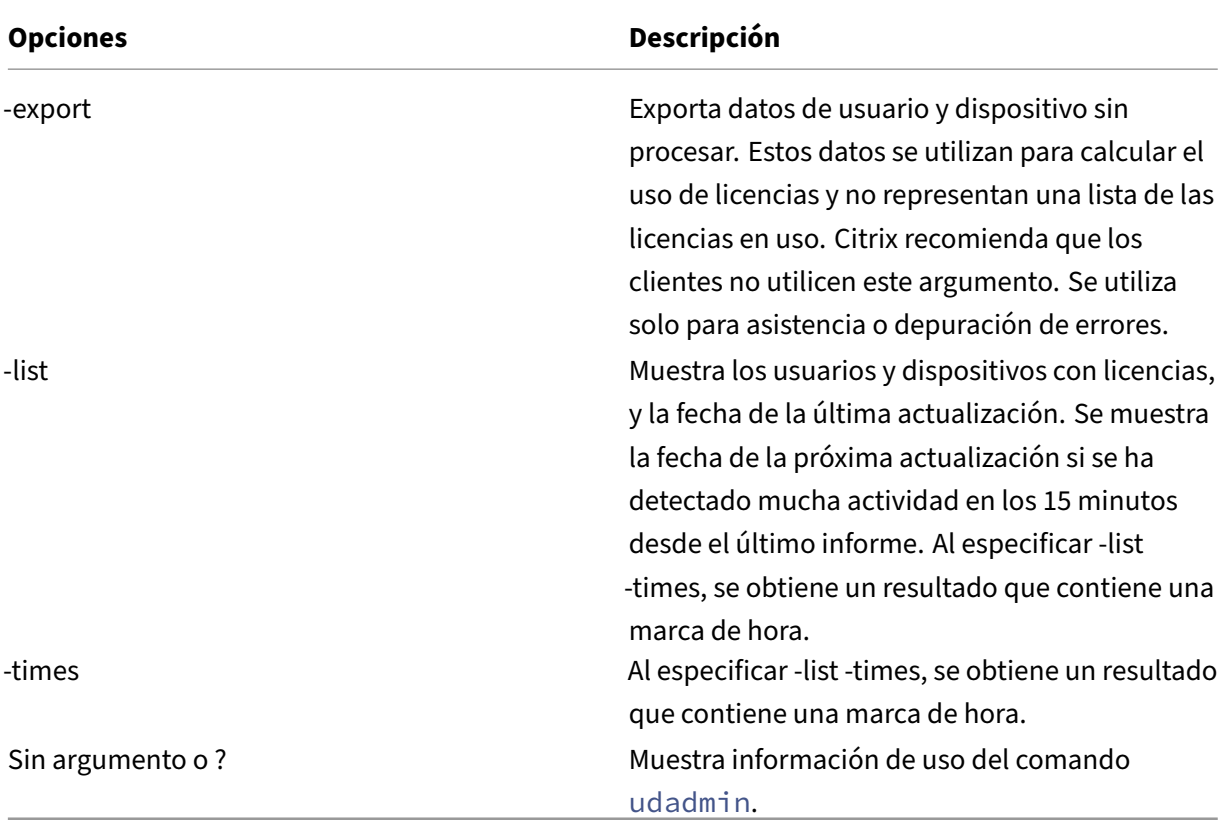

# **Ejemplos:**

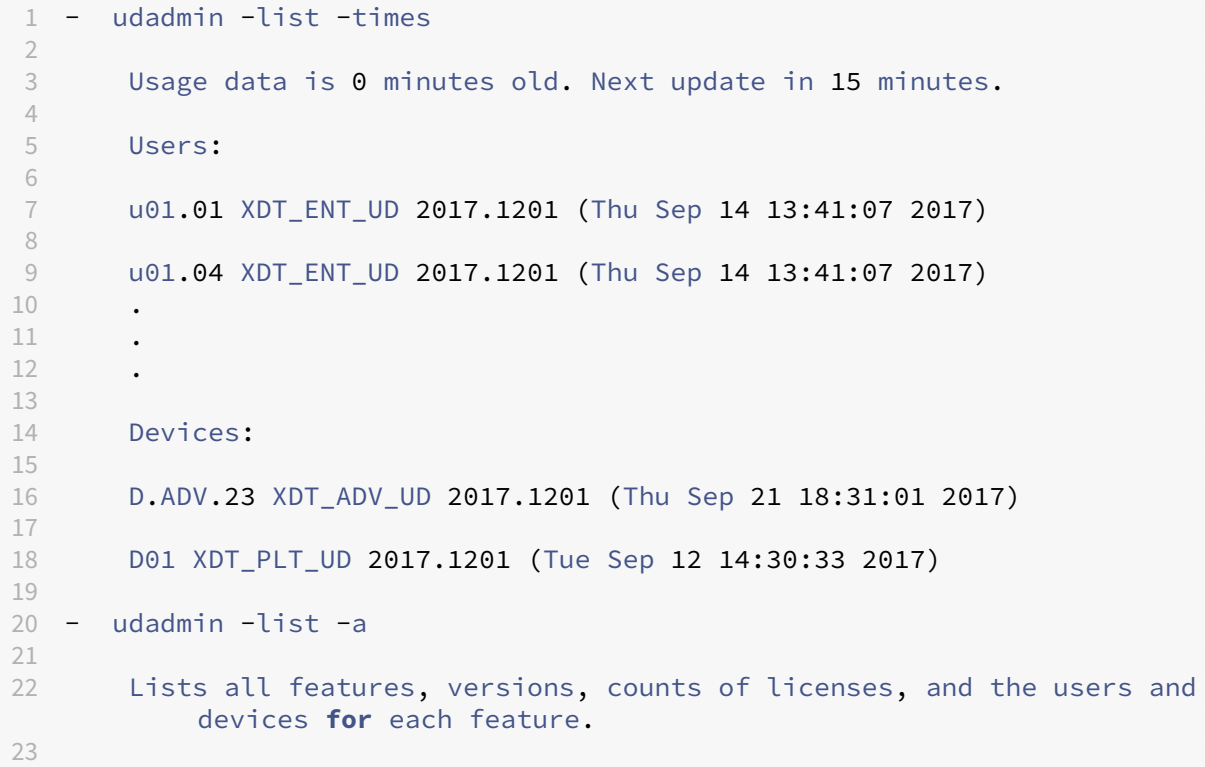

```
24 - udadmin -export
25
26 feature,userId,deviceId,deviceName,versionRequested,
          versionUserAllocated,versionDeviceAllocated,time
27
28 - udadmin -f XDT_ENT_UD -device dn01.88 -delete
29
30 Releases one device from one feature.
31
32 <!--NeedCopy-->
```
# **Servidores de licencias en clústeres: Configuración, instalación, actualización de versiones y desinstalación**

January 10, 2024

# **¿Por qué usar servidores de licencias en clústeres?**

Los servidores en clúster son grupos de equipos que se combinan para aumentar la disponibilidad, la fiabilidad y la escalabilidad. Agrupar el servidor de licencias en clústeres permite a los usuarios contin‑ uar trabajando durante situaciones de fallo sin interrumpir su acceso a aplicaciones importantes.

# **Cómo funcionan los servidores de licencias en clústeres**

Si se produce un fallo de hardware en el nodo activo de un servidor de licencias organizado en clústeres, la conmutación por error tiene lugar automáticamente. Los recursos vuelven a estar disponibles en segundos.

Una configuración de clúster clásica tiene, como mínimo, un servidor activo y otro pasivo (de reserva). Cuando se produce un error en el servidor activo de un clúster, la propiedad de los recursos del clúster se transfiere a otro nodo del clúster. En este proceso, denominado conmutación por error, los usuarios normalmente no se dan cuenta cuando otro servidor del clúster toma el control.

De este modo, si falla el nodo activo de un servidor de licencias organizado en clústeres, los usuarios conectados al producto Citrix no se ven afectados. Es posible que el producto entre brevemente en un período de gracia de licencias y que esto quede reflejado en una entrada del registro de eventos del producto.

### **Importante:**

[Si se ha instalado Citrix Licensin](https://docs.citrix.com/es-es/licensing/11-16-6/licensing-technical-overview.html#grace-period)g en un entorno organizado en clústeres y el Firewall de Windows

está habilitado, es posible que fallen las conexiones. La conexión remota a la consola o la extrac‑ ción de licencias continuará funcionando hasta que se produzca una conmutación por error en el clúster. Las reglas de excepción para CITRIX.exe y lmgrd.exe se crean durante la instalación de Citrix Licensing, pero no funcionan después de una conmutación por error de clúster. Para solucionar este problema, cree excepciones para los componentes de licencias en la ficha Excepciones del panel de Firewall de Windows. Crea una excepción para cada uno de los siguientes puertos:

- El número de puerto del Servidor de licencias es 27000
- El número de puerto del demonio de proveedor es 7279
- El número del puerto de Web Services for Licensing es 8083

# **Licencias de Citrix en un entorno organizado en clústeres**

Al igual que en la mayoría de los clústeres, se utiliza una red privada para enviar transacciones de control (latidos), comandos y datos de estado entre los nodos del clúster. Si se interrumpe la conexión, los nodos intentarán volver a conectarse por la red privada primero, y posteriormente por la red pública. El siguiente diagrama muestra un sistema de licencias organizado en clústeres:

### **Comunicaciones en un sistema de licencias organizado en clústeres:**

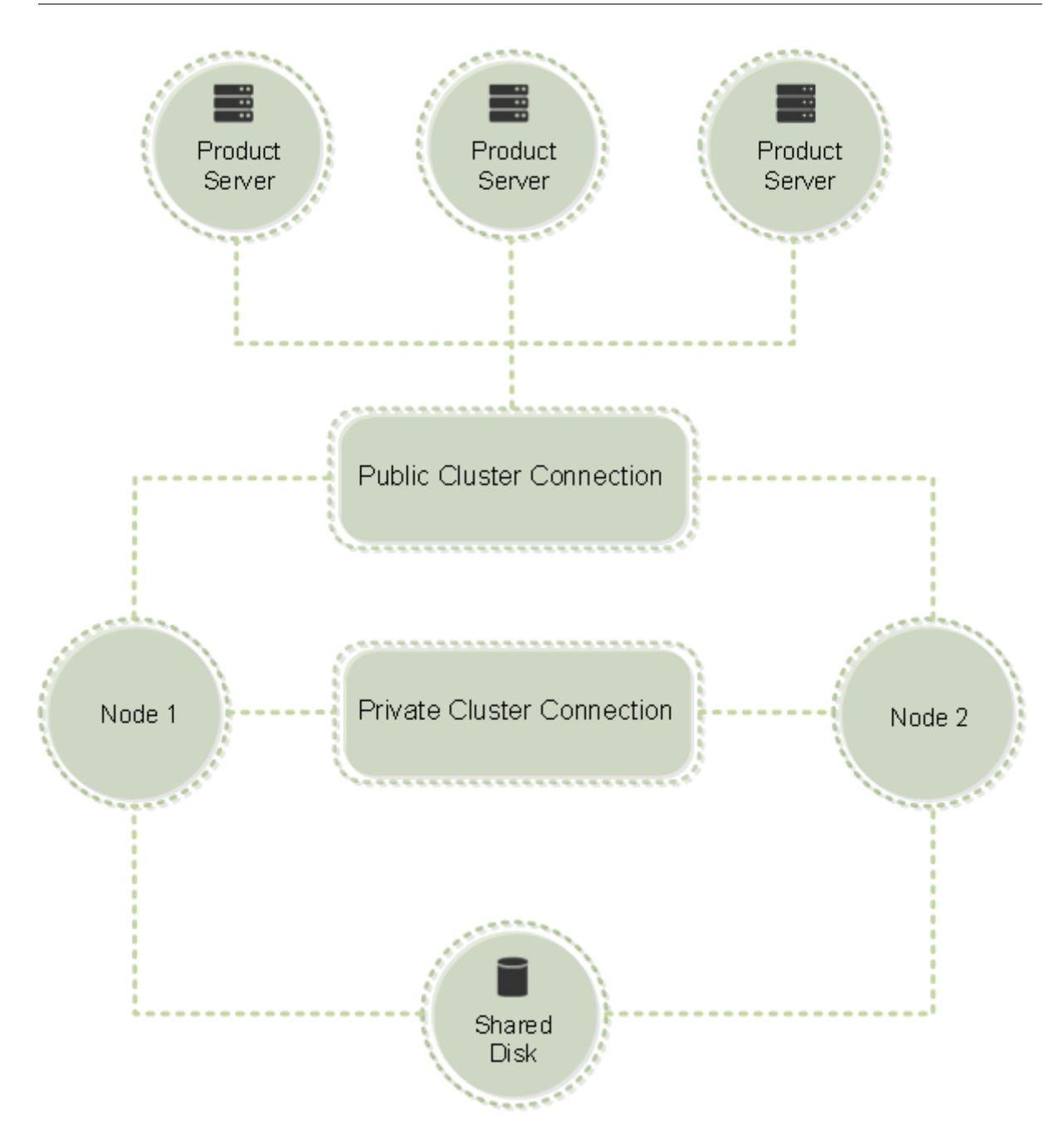

Los nodos del clúster no pueden usar los recursos al mismo tiempo. Si ya tiene instalado Citrix Licensing y quiere migrar la instalación a un servidor organizado en clúster, debe tener en cuenta lo siguiente:

- Como ya se habrán generado archivos de licencias en los que figura un nombre de servidor determinado, es preciso dar al punto de acceso del cliente el mismo nombre que el servidor de licencias original. Si no, se puede volver a alojar los archivos de licencias con el nombre nuevo que vaya a dar al clúster del Servidor de licencias.
- Los nombres de host en los archivos de licencias distinguen mayúsculas de minúsculas; en consecuencia, los nombres del punto de acceso del cliente deben respetar las mayúsculas y

minúsculas como los nombres de host del archivo de licencias. Si no figuran en mayúsculas, es necesario volver a asignar los archivos de licencias para poner los nombres en mayúsculas. Puede usar Failover Cluster Manager para asegurarse de que el nombre del punto de acceso del cliente coincida con el nombre de host especificado en el archivo de licencias. Las mayúsculas y las minúsculas en el nombre del host y del clúster no serán un problema si usa Studio en Citrix Virtual Apps and Desktops o en Citrix Licensing Manager (desde el menú Inicio en el servidor de licencias) para descargar sus licencias.

• Debe indicar todas las instalaciones de productos (por ejemplo, los servidores en los que se ejecuta Citrix Virtual Apps and Desktops) que utilicen el Servidor de licencias antiguo para aso‑ ciarlas al nuevo clúster del Servidor de licencias. Modifique los parámetros de comunicación del producto para que utilicen el nombre del punto de acceso del cliente como nombre para el servidor de licencias. Para obtener más información sobre la modificación de los parámetros de comunicación de los productos, consulte la documentación del producto.

### **Requisitos previos para configurar un servidor de licencias en clústeres**

La lista siguiente enumera los requisitos para la configuración de un servidor de licencias en Microsoft Cluster:

- La funcionalidad de organización en clústeres de Microsoft se presenta en:
	- **–** Windows Server 2019
	- **–** Windows Server 2016
	- **–** Windows Server 2012 R2
- Citrix Licensing no admite los volúmenes compartidos en clústeres ni productos de terceros de administración de volúmenes para clústeres.
- Antes de configurar Citrix Licensing para un clúster de Microsoft, es necesario tener un entorno de clúster completamente funcional. Citrix Licensing Services se ejecuta en un solo nodo a la vez.
- Para integrar el servidor de licencias en un clúster, se debe cumplir los siguientes requisitos de clúster, además de otros requisitos establecidos por Microsoft relativos al hardware y a la organización en clúster en general.
- Debe instalar las licencias en el clúster con el instalador del Servidor de licencias CitrixLicens‑ ing.exe.
- Cuando instale Citrix Licensing en un clúster, especifique el nombre del punto de acceso del cliente. Se le solicitará el nombre del Servidor de licencias durante la instalación del producto.
- Se recomienda utilizar un hardware idéntico del Servidor de licencias para cada nodo del clúster. En concreto, Citrix recomienda dos adaptadores de red en cada nodo y en los servidores config‑ urados con un disco compartido.
- Cada nodo debe tener dos adaptadores de red. Uno para conectarse a la red pública y otro para las comunicaciones entre los nodos de la red privada del clúster. No se admite el uso de un solo adaptador de red para ambas conexiones.
- La dirección IP privada y la dirección IP pública deben estar en subredes diferentes, pues el servicio de clúster solo reconoce una interfaz de red por subred.
- Es necesario utilizar un método de resolución de nombres como, por ejemplo, DNS, WINS, HOSTS o LMHOSTS, para resolver el nombre del punto de acceso del cliente.
- Cada servidor que conforma el clúster debe estar en el mismo dominio.
- Los conectores de la red privada deben tener direcciones IP fijas.
- Se recomienda que utilice Citrix Licensing Manager para asignar licencias al clúster.
- Cuando genere un archivo de licencias en citrix.com, utilice el nombre del punto de acceso del cliente cuando se le pida el ID de host.
- Después de descargar el archivo de licencias, cópielo a la carpeta F:\Program Files\ Citrix\Licensing\MyFiles (donde F: es la unidad compartida del clúster) en el servidor de licencias y vuelva a leerlo.

### **Importante:**

Citrix recomienda que todos los adaptadores de red del clúster tengan direcciones IP fijas (las dos, la privada y la pública). Si se utiliza el protocolo DHCP para asignar direcciones IP dinámicamente, podría perderse el acceso a los nodos del clúster si el servidor DHCP se desconecta. Si, por la razón que fuese, hubiese que utilizar DHCP para el adaptador de la red pública, conviene definir períodos de concesión largos para que las direcciones asignadas dinámicamente sigan teniendo vigor aun cuando el servicio DHCP no esté disponible o realice una reserva DHCP.

# **Configurar un servidor de licencias en clústeres**

A continuación se describe, paso a paso, el procedimiento de instalación y configuración del sistema de licencias en un servidor organizado en clúster. Se da por hecho que el hardware en el que se va a instalar el servidor de licencias está configurado correctamente para funcionar en clúster.

1. Cree un grupo de recursos organizado en clúster. Asigne un punto de acceso del cliente y almacenamiento compartido al grupo de recursos. Asegúrese de que el primer nodo tenga el control de los recursos del clúster y que el grupo de recursos que ha creado señala el primer nodo.

- 2. En el primer nodo del clúster, inicie la instalación de Citrix Licensing con CitrixLicensing.exe como administrador. Instálelo en el primer nodo, en la unidad compartida del clúster (no en la unidad de quórum). No marque la casilla Último nodo del clúster.
- 3. Traslade los recursos del nodo activo del clúster al segundo nodo.
- 4. Instale el servidor de licencias en el segundo nodo, en la misma ubicación compartida que el primer nodo. Puede agregar más de dos nodos a un clúster.
- 5. Al instalar el servidor de licencias en el último nodo del clúster, debe marcar la casilla Último nodo del clúster.
- 6. Obtenga los archivos de licencias que especifican el nombre del punto de acceso del cliente como nombre del host del Servidor de licencias. Después de obtener los archivos de licencias, agréguelos al servidor de licencias y haga que el servidor vuelva a leerlos.
- 7. Configure el producto Citrix para que use el nombre del punto de acceso del cliente, no el nom‑ bre del nodo del clúster de servidores de licencias.

### **Importante:**

Cuando se produce una conmutación por error en el servidor de licencia organizado en clústeres, el servicio de clúster cambia de nombre al archivo de registro lmgrd\_debug.log para usar el nombre del nodo que alojaba los servicios anteriormente. A continuación, inicia los servicios en el nuevo nodo activo y crea otro archivo de registro lmgrd\_debug.log.

# **Instalar licencias en un servidor en clúster**

### **Importante:**

El archivo .msi no es compatible con la agrupación en clústeres. Para instalar o actualizar con clústeres, utilice CitrixLicensing.exe.

### En este procedimiento se utilizan las siguientes letras de unidad y rutas/variables:

- D es la unidad de los medios del producto.
- C es la unidad de disco duro local en el nodo especificado.
- F es la unidad de recursos compartidos del clúster. (Esta es la unidad de instalación. Es decir, es el lugar donde se almacenan los archivos de instalación utilizados por cada nodo.)

Debido a una restricción de NetBIOS, el nombre del punto de acceso de cliente debe contener menos de 15 caracteres. En las plataformas que no están en inglés, al iniciar la instalación de License Service en un nodo de clúster, es posible que la lista Grupo de clústeres de la pantalla **Configurar** incluya el grupo de clústeres predeterminado del sistema. Seleccione uno de los grupos de clústeres no predeterminados y la instalación continuará normalmente.

- 1. Debe crear un grupo de recursos en clúster secundario por separado. El grupo de recursos debe tener asignado un almacenamiento conectado con una letra de unidad y un punto de acceso de cliente. El punto de acceso de cliente debe tener el mismo nombre de host que se ha utilizado al obtener el archivo de licencias. Utilice el Administrador de clústeres de conmutación por error y **Roles > Configurar rol** en Windows Server 2012 R2, Windows Server 2016 y Windows Server 2019. Luego seleccione el tipo **Otro servidor** en el menú. Compruebe que todos los recursos de clústeres pertenezcan al primer nodo del clúster.
- 2. Ejecute el instalador del Servidor de licencias, CitrixLicensing.exe, como administrador. En la página Ubicación de la instalación, configure la letra de la unidad para que corresponda a la unidad compartida del clúster. De forma predeterminada, los componentes de las licencias se instalan en F:\Program Files\Citrix\Licensing.
- 3. Deje sin marcar la casilla Último nodo del clúster durante la instalación en el primer nodo.
- 4. Traslade los recursos del grupo de recursos que creó en el paso 1 al segundo nodo.
- 5. En el nodo 2 del clúster, ejecute **CitrixLicensing.exe** como administrador.
- 6. Vuelva al paso 3. Puede instalar más de dos nodos en el clúster. Puede instalar más de dos nodos en el clúster. Para cada clúster adicional, repita el paso 3.
- 7. Al instalar el servidor de licencias en el último nodo del clúster, asegúrese de marcar la casilla Último nodo del clúster. El último nodo es donde se configuran los puertos.
- 8. Use Citrix Licensing Manager para importar los archivos de licencias.

#### **Abrir la consola o ejecutar comandos**

Todas las funciones de administración de licencias disponibles en los sistemas estándar también es‑ tán disponibles en los servidores de licencias organizados en clústeres. Estas funciones incluyen la consola de administración y la capacidad de ejecutar comandos de administración de licencias.

Busque esta ubicación para abrir **Citrix Licensing Manager** en un clúster:

https://client access point name:web service port

Donde *client access point name* es el nombre del clúster y *web service port* es el número de puerto de las comunicaciones de la consola. El número de puerto predeterminado es 8083. Puede ejecutar muchos comandos de administración de licencias con el argumento ‑c *@client access point name* para especificar la ubicación de los archivos de licencias en el clúster. Por ejemplo:

lmreread -c @client access point name -all

# **Actualizar la versión de un servidor de licencias en clústeres**

Para actualizar la versión del Servidor de licencias en clústeres (de la versión 11.12.1 en adelante) a la versión más reciente, siga estos pasos:

- 1. Descargue la compilación más reciente del Servidor de licencias.
- 2. Ejecute el instalador del Servidor de licencias, **CitrixLicensing.exe**, como administrador.
- 3. Traslade al [segundo nodo los recursos del grupo de recursos que](https://www.citrix.com/downloads/licensing/) creó al instalar las licencias en un servidor con clústeres habilitados.
- 4. En el nodo 2 del clúster, ejecute **CitrixLicensing.exe** como administrador.
- 5. Si tiene más de dos nodos en el clúster, repita el **paso 3**.
- 6. Use Citrix Licensing Manager para importar los archivos de licencias.

### **Problema conocido**

Al comenzar la actualización de la versión, aparece una página **Configurar puertos** innecesaria. Puede ignorarla sin problemas y hacer clic en **Siguiente**. [LIC‑1434]

**Nota:**

Si usa una versión de un servidor de licencias anterior a 11.12.1, desinstálela y luego instale la versión 11.16.6. Las versiones antiguas del Servidor de licencias no cumplen las pautas actuales de los clústeres de Microsoft. La versión 11.16.6 del Servidor de licencias tiene la funcionalidad necesaria para admitir Windows Server 2008 y versiones posteriores.

# **Desinstalar un servidor de licencias en clústeres**

Desinstale el sistema de licencias de un servidor de licencias en clústeres mediante la opción **Panel de control > Programas y características** del nodo activo. Compruebe que el primer nodo contiene todos los recursos.

- 1. Desde el primer nodo del clúster, inicie el **Panel de control > Programas y características**.
- 2. Quite Citrix Licensing.
- 3. Con el Administrador de clústeres de conmutación por error, mueva los recursos en el grupo de recursos de Citrix Licensing al segundo nodo.
- 4. Quite Citrix Licensing del segundo nodo. Si hay nodos adicionales, repita los pasos 3 y 4 para cada nodo y luego proceda al paso 5.
- 5. Elimine los archivos que queden en la unidad compartida.

#### **Nota:**

El proceso de desinstalación no quita de la unidad compartida los archivos de licencias ni el archivo de opciones. Para obtener más información, consulte Solucionar problemas de licencias.

# **R[ecu](https://docs.citrix.com/es-es/licensing/11-16-6/troubleshoot.html)peración ante desastres: Copia de seguridad y redundancia**

#### January 10, 2024

En ocasiones conviene crear servidores de licencias de reserva; depende de lo importantes que sean las aplicaciones asociadas a las licencias. Aunque Citrix almacena copias de seguridad de las licencias, descargar un número elevado de licencias de reserva puede llevar bastante tiempo. Se puede almacenar licencias de seguridad en un recurso de red compartido o tener un servidor de licencias de seguridad listo para actuar en caso de producirse un fallo en el servidor de licencias principal.

Puede usar lasmismas licencias para el sitio de recuperación ante desastres que utiliza para el entorno de producción.

- Configure y administre su entorno de recuperación ante desastres independientemente del en‑ torno de producción.
- No utilice los servidores de licencias de producción y de seguridad para ofrecer retiradas de licencias al mismo tiempo.
- Hacer accesible solo un servidor de licencias en cualquier momento
- El Servidor de licencias del entorno de recuperación ante desastres debe tener un nombre de host idéntico al del Servidor de licencias del entorno de producción.

# **Cuando el servidor de licencias está desconectado para realizar actividades de mantenimiento**

El período de gracia estándar de 30 días permite que los sistemas sigan funcionando sin degradar el rendimiento ni denegación de servicio para cumplir los requisitos de mantenimiento del Servidor de licencias.

# **¿Qué hago si mi servidor de licencias no se puede recuperar?**

Cuando dispone de una copia de seguridad de los archivos de licencias, dispone de 30 días para hacer lo siguiente:

- 1. Cambie el nombre de un servidor existente de su entorno para que tenga el mismo nombre de host que el servidor de licencias original.
- 2. Instale el componente del Servidor de licencias y los archivos de licencias de seguridad para volver a licenciar el entorno.

# **¿Qué hago si mi servidor de licencias no se puede recuperar y no tengo una copia de seguridad de mis archivos de licencias inmediatamente disponible?**

Cuando no tenga una copia de seguridad de los archivos de licencias inmediatamente disponible, tiene 30 días para acceder al portal My Account > Manage Licenses en www.citrix.com. Para volver a licenciar el entorno, haga lo siguiente:

- 1. Descargue los archivos de licencias.
- 2. Cambie el nombre de un serv[idor existente de su entorno par](https://docs.citrix.com/es-es/licensing/11-16-6/manage-licenses-myaccount.html)a [que tenga el mism](https://www.citrix.com/)o nombre de host que el servidor de licencias original.
- 3. Instale el componente del Servidor de licencias y los archivos de licencias descargados.

# **¿Qué hago si mi servidor de licencias no se puede recuperar y no puedo cambiar el nombre de un servidor existente en mi entorno?**

Cuando no pueda cambiar el nombre de un servidor existente en su entorno, tiene 30 días para volver a licenciar el entorno. Haga lo siguiente:

- 1. Identifique otro servidor en su entorno.
- 2. Instale el componente del Servidor de licencias.
- 3. Acceda al portal My Account > Manage Licenses en www.citrix.com.
- 4. Devuelva los archivos de licencias y asígnelos mediante el nombre de host del nuevo servidor que ha seleccionado.
- 5. Descargue estos [archivos de licencias e instálelo](https://docs.citrix.com/es-es/licensing/11-16-6/manage-licenses-myaccount.html)s.

# **¿Un fallo del Servidor de licencias degrada el rendimiento o deniega el servicio a los usuarios?**

No. El período de gracia de 30 días impide que los usuarios experimenten degradaciones en el rendimiento o denegación de servicio.

# **Soluci[ones de redunda](https://docs.citrix.com/es-es/licensing/11-16-6/licensing-technical-overview.html#grace-period)ncia**

Por lo general, solo es necesario instalar sistemas redundantes en entornos de importancia funda‑ mental para la organización. En entornos más pequeños o de menor importancia, se puede crear un

Servidor de licencias de seguridad mediante una copia del Servidor de licencias que la almacena en la red o fuera de ella.

Puede garantizar la redundancia para los entornos de importancia:

- Creando un servidor de licencias organizado en clústeres. Para obtener más información so‑ bre la organización en clúster y el sistema de licencias, consulte Configuración del Servidor de licencias en Microsoft Cluster.
- Puede usar la función de alta disponibilidad en XenServer, versión mínima 5.6.
- Duplicando el servidor de licencias y su contenido. Asigne al eq[uipo de reserva el mismo nom‑](https://docs.citrix.com/es-es/licensing/11-16-6/clustered-license-servers.html) [bre que el servidor de licencia](https://docs.citrix.com/es-es/licensing/11-16-6/clustered-license-servers.html)s activo y manténgalo fuera de la red.
- Almacenando otro servidor de licencias en la red con otro nombre de servidor. En este caso, cuando se produce un error en el servidor de licencias activo, se debe cambiar el nombre del servidor de reserva para comenzar a usarlo como servidor de licencias activo.
- Con un dispositivo de red. Si en un momento determinado solo está usando un servidor de li‑ cencias para satisfacer las solicitudes de licencias, puede usar un dispositivo de red que detecte interrupciones de servidor o de red y dirija el tráfico a un servidor de licencias de reserva.

Todos estos métodos permiten sustituir un servidor de licencias por otro sin pérdida de servicio, siem‑ pre que el cambio se realice dentro del **período de gracia**. Para obtener más información, consulte Período de gracia.

Recuerde estos puntos importantes:

- [Dado que lo](https://docs.citrix.com/es-es/licensing/11-16-6/licensing-technical-overview.html#grace-period)s archivos de licencias hacen referencia al servidor que se especificó durante la asignación, solo se pueden usar en un servidor que tenga la misma información vinculante. Es decir, el nombre, el FQDN o la dirección MAC del servidor (posiblemente aparece en el portal como una dirección Ethernet) como el servidor de licencias original.
- No se puede tener dos servidores de licencias con el mismo nombre en la red activos al mismo tiempo.
- Es preciso agregar las licencias adicionales que se descarguen a los dos servidores de licencias, el activo y el de reserva.

# **Solucionar problemas del Servidor de licencias**

### January 10, 2024

Si alguno de los servidores de licencia no se inicia, el clúster detecta que las licencias están fuera de línea e intentará iniciar el servicio tres veces (de forma predeterminada). Cuando estos intentos no tienen éxito, se inicia la conmutación por error al siguiente nodo. El clúster intenta iniciar los servicios en el segundo nodo. Cuando el intento falla en el segundo servidor, el proceso puede entrar en un bucle infinito. En este caso, los equipos con productos Citrix caen en el período de gracia. Durante el período de gracia, las conexiones del cliente no se ven afectadas.

# **Solucionar problemas relacionados con servidores de licencias con clústeres habilitados**

Para resolver problemas relacionados con servidores de licencias con clústeres habilitados, haga lo siguiente:

- Traslade los recursos al otro nodo y compruebe si el problema persiste.
- Si la instalación falla, compruebe que no habilitó el Control de cuentas de usuario (UAC) al in‑ stalar en un clúster.
- Para Windows Server 2019, Windows Server 2016 y Windows Server 2012 R2:
	- 1. En la ventana **Administración de clúster de conmutación por error**, en el panel izquierdo, seleccione el clúster. En el panel del centro, aparece un resumen de la información del clúster.
	- 2. Seleccione el título **Recursos principales de clúster** para expandir la sección.
	- 3. Verifique que los recursos del clúster están todos en línea (flecha verde).

# **El mensaje de advertencia "‑evaluation license‑"**

Después de sustituir los archivos de licencias Evaluation del Servidor de licencias por archivos nuevos, es posible que el producto Citrix muestre este mensaje de caducidad de licencia cuando los usuarios se conectan: Warning: The following Citrix Product is using an Evaluation license. This license will expire in...

Para solucionar este problema:

- 1. Elimine los antiguos archivos de licencias de evaluación que haya en el servidor de licencias. Para obtener más información, consulte Eliminar archivos de licencias.
- 2. También puede volver a iniciar el servicio Citrix Licensing en el servidor de licencias.
- 3. En el servidor del producto Citrix que necesita validar su licencia, haga referencia a un servidor de licencias ficticio y luego haga refere[ncia de nuevo al servidor de li](https://docs.citrix.com/es-es/licensing/11-16-6/admin-no-console.html#delete-license-files)cencias real. (Consulte la documentación de su producto para obtener información sobre la forma de cambiar estos ajustes.)
- 4. Si el problema continúa, reinicie el servidor del producto (por ejemplo, Delivery Controller).

### **Las licencias requeridas para el producto no están instaladas en Director o en Studio**

Se muestra este mensaje de error en la interfaz de usuario de Director o Studio de Citrix Virtual Apps and Desktops:

- Las licencias requeridas para el producto no están instaladas
- Período de prueba transcurrido

Estos motivos pueden provocar los mensajes de error:

- No hay licencias válidas instaladas en el servidor de licencias
- La edición del producto y el modelo del producto no están configurados correctamente en Citrix Studio
- Si las fechas de mantenimiento de las licencias no son compatibles con la versión del producto instalada

Para solucionar este problema:

- 1. En Citrix Studio, compruebe si las licencias reflejan las fechas de mantenimiento correctas. De lo contrario, reasigne e importe licencias renovadas. Para obtener más información, consulte el artículo CTX134629 de Citrix.
- 2. Compruebe si Citrix Studio apunta a un servidor de licencias válido.
- 3. Haga clic en **Modificar edición de producto** en **Acciones** y elija la edición o el modelo de licen‑ cias corre[cto según la](https://support.citrix.com/article/CTX134629)s licencias correspondientes.
	- Si la edición o elmodelo correctos están configurados y el error persiste, cambie de edición de licencia y, a continuación, elija la correcta.
	- Si los pasos anteriores no funcionan, haga clic en **Cambiar servidor de licencias**, en **Ac‑ ciones**, y haga clic en **Conectar**.
- 4. Vuelva a iniciar Citrix Studio y, a continuación, reinicie el servidor del producto si el problema sigue sin solucionarse.

**Nota:**

License Server VPX no es compatible con Citrix Virtual Apps and Desktops (versión 7.x y posteri‑ ores).

# **License Server VPX**

August 16, 2022

#### **Importante:**

License Server VPX se ha retirado y no recibirá más correcciones de mantenimiento o seguridad. Se recomienda a los clientes que usen 11.16.6 o versiones anteriores de License Server VPX que migren a la versión más reciente del Servidor de licencias para Windows lo antes posible.

License Server VPX es un dispositivo virtual autónomo basado en Linux que permite implementar las licencias ne[cesarias en un entorno Citrix.](https://docs.citrix.com/es-es/licensing/current-release.html)

La sección License Server VPX de la documentación de Citrix Licensing contiene información específica de License Server VPX. El resto del conjunto de documentación de Licensing contiene artículos aplicables únicamente a Windows o a Windows y VPX.

### **Limitaciones**

Estos elementos no son compatibles con License Server VPX.

- Períodos de gracia complementarios.
- Citrix Licensing Manager:
	- **–** Citrix Licensing Manager está disponible con License Server VPX solo si configura Active Directory e instala el archivo keytab.
	- **–** Habilitar e inhabilitar el período de gracia complementario.
	- **–** Modificar los puertos del Servidor de licencias (predeterminado 27000) y demonio de proveedor (predeterminado 2729)
	- **–** Mostrar la versión del Servidor de licencias en la barra superior de la pantalla. Si hace clic en la flecha hacia abajo, aparecerán el nombre de host, la dirección Ethernet y la dirección IPv4.
	- **–** Panel de mandos de uso de licencias.
- Actualización de versiones: Consulte Exportación de la base de datos para utilizarla en otro Li‑ cense Server VPX.
- Servidores en clústeres.
- Utilice el comando iptables de Linu[x para cambiar los puertos predeterminados de License](https://docs.citrix.com/es-es/licensing/11-16-3/vpx-license-server/vpx-get-started.html#export-the-database-for-use-in-a-different-license-server-vpx) [Server VPX.](https://docs.citrix.com/es-es/licensing/11-16-3/vpx-license-server/vpx-get-started.html#export-the-database-for-use-in-a-different-license-server-vpx)

# **Novedades en License Server VPX**

December 21, 2021

# **Novedades en la compilación 33500 de License Server VPX**

#### **Actualizaciones de versión**

- Versión 2.4.46 de Apache
- Versión 7.9 de CentOS
- Versión 1.1.1h de OpenSSL

#### **Problemas resueltos**

• La configuración del servidor DNS se agregó a la configuración de VPX durante la configuración de la dirección IP estática. [LIC‑3270]

#### **Problemas conocidos**

- Aparece un error desconocido la primera vez que se importa el archivo de licencias desde Citrix Licensing Manager. Como solución temporal, actualice la página e inténtelo de nuevo. [LIC-3343]
- No puede usar SSH/SCP como usuario root por razones de seguridad. Como solución temporal, para usar SSH/SCP como un nuevo usuario:
	- **–** Inicie sesión como root a través de XenCenter.
	- **–** Use **useradd** para crear un usuario.
	- **–** Use **passwd** para crear una contraseña para el nuevo usuario.

### **Novedades en las compilaciones anteriores de License Server VPX**

#### **Actualizaciones de versión**

- Versión 2.4.41 de Apache
- Versión 3.4.1 de jQuery
- Versión 7.7 de CentOS
- Versión 1.1.1d de OpenSSL

#### **Problemas resueltos**

• Después de un error de carga de CEIP, la ubicación del archivo de registros no aparece en el men‑ saje de error que se muestra en Citrix Licensing Manager. La ubicación del archivo de registros es /opt/citrix/licensing/LS/logs/log\_ctxuploader.txt. [LIC-396]

• El nombre de usuario referente al usuario con sesión iniciada, que se muestra en la página Cit‑ rix Licensing Manager, está en el formato dominio \ usuario. El Citrix Licensing Manager de un servidor de licencias para Windows muestra el nombre de usuario como usuario@dominio.

#### **Problemas conocidos**

- A veces, después de algunos intentos fallidos de unirse a Active Directory, cuando se realiza correctamente la integración de Active Directory, es posible que aparezca un error de protocolo LDAP durante la configuración inicial del License Server VPX. Como solución temporal, ejecute resetsettings.sh y vuelva a introducir la información.
- Si accede a Citrix Licensing Manager desde fuera del dominio al que este se ha unido, puede que se le pidan credenciales varias veces. Debe cambiar los parámetros del explorador web. Para obtener más información, consulte https://techsupport.osisoft.com/Troubleshooting/KB/KB0 1223.
- El sistema operativo reserva los puertos que van del 1 al 1024. Al configurar los puertos VPX, use números de puerto superiores a 10[24. De manera predeterminada, VPX usa el puerto 8082 para](https://techsupport.osisoft.com/Troubleshooting/KB/KB01223) [SSL, q](https://techsupport.osisoft.com/Troubleshooting/KB/KB01223)ue está abierto en el firewall. Si elige un puerto diferente para SSL, vuelva a configurar el firewall en iptables.
- La primera vez que se acceda a Citrix Licensing Manager desde el explorador Chrome, puede aparecer un error de red. Como solución temporal, actualice la página.

# **Requisitos para instalar License Server VPX**

#### June 22, 2021

Citrix Hypervisor (anteriormente, XenServer) debe proveer recursos informáticos virtuales apropia‑ dos a License Server VPX, de acuerdo con lo que figura en la siguiente tabla.

### **Memoria**

2 GB. Suficiente para 500 servidores Citrix y aproximadamente 50000 licencias. Supervise la memoria disponible durante el funcionamiento para determinar si necesita más memoria. Para entornos más grandes, recomendamos asignar más memoria.

# **Versión de Citrix Hypervisor o XenServer**

- Citrix Hypervisor 8.2
- XenServer 7.0

### **Requisitos mínimos para almacenamiento**

10 GB en el repositorio de almacenamiento predeterminado dentro de la agrupación de XenServer.

# **CPU virtual (vCPU)**

1 vCPU. Para entornos más grandes o para aquellos que emplean licencias de usuario/dispositivo, considere la posibilidad de agregar una segunda VCPU.

#### **Exploradores web**

Hemos probado los siguientes exploradores web. Es posible que otros exploradores web también funcionen, aunque puede suceder que no todas las características estén disponibles.

- Microsoft Edge
- Mozilla Firefox
- Chrome
- Safari

# **Introducción a License Server VPX**

January 10, 2024

Descargue License Server VPX desde la versión 11.16.6.0 de Citrix Licensing.

Citrix License Server VPX se distribuye como un sistema de máquinas virtuales configurado enformato .xva.

### **Cómo asegurarse de tener el servidor de licencias más reciente**

Cuando actualice o instale nuevos productos Citrix, tenga siempre actualizado el servidor de licencias. El nuevo servidor de licencias es compatible con las versiones anteriores y admite el uso de productos y archivos de licencias antiguos. No obstante, los productos nuevos requieren el servidor de licencias más reciente para poder extraer correctamente las licencias. Puede instalar o actualizar a la versión más reciente desde los medios de instalación del producto.

Si no sabe con seguridad si la versión del Servidor de licencias que está utilizando es la actual, compare su versión con el número de la página Descargas.

# **Para encontrar el número de versión del Servidor de licencias en License Administration Con‑ sole:**

- 1. Abra un explorador web y vaya a https://License ServerName:secureWebPort.
- 2. Haga clic en **Administración** y, a continuación, seleccione la ficha **Información del sistema**. Consulte la versión en la lista de información.

### **Ubicaciones de directorios y archivos**

- **Ubicación del archivo de licencia:** /opt/citrix/licensing/myfiles
- **Ubicación del archivo Keytab:** /opt/citrix/licensing/LS/conf/ctx\_http. keytab
- **Ubicación de server.crt y server.key:** /opt/citrix/licensing/LS/conf/
- **Ubicación de registros:** /opt/citrix/licensing/LS/logs
- **Registro de informes:** /opt/citrix/licensing/LS/reportlog.rl
- **Archivos de renovación de Customer Success Services:** /opt/citrix/licensing/LS/

### **Para importar License Server VPX mediante Citrix Hypervisor**

- 1. Abra XenCenter, haga clic en el servidor donde importar License Server VPX, y seleccione Import.
- 2. Vaya a la ubicación de su paquete y seleccione el paquete . xva.
- 3. Seleccione un Home Server para la VM. Este es el servidor Home Server donde la VM se inicia au‑ tomáticamente. De forma alternativa, puede hacer clic en una agrupación de Citrix Hypervisor y la VM se iniciará automáticamente en el host más adecuado dentro de dicha agrupación.
- 4. Seleccione un repositorio de almacenamiento para el disco virtual. El repositorio debe tener como mínimo 8 GB de espacio libre.
- 5. Defina las interfaces de red. License Server VPX se comunica a través de una única NIC virtual. Elija una red que sea accesible para los servidores Citrix a los que quiere suministrar servicios de licencias.

Una vez importada la VM, aparecerá dentro de la consola de administración de XenCenter. Puede reini‑ ciar el dispositivo virtual en Citrix Hypervisor haciendo clic con el botón secundario sobre su nombre y seleccionando **Start**.

# **Configuración de License Server VPX para su primer uso**

Después de importar License Server VPX, tendrá un servidor de licencias de Citrix con todas sus fun‑ ciones en la agrupación de Citrix Hypervisor. La primera vez que inicie License Server se abrirá un asistente para configurar la conexión de red.

1. Una vez dentro del asistente, cree una contraseña raíz de alta seguridad para los admin‑ istradores.

2. Especifique un nombre de host para License Server VPX.

La mayoría de los archivos de licencias de Citrix están vinculados al nombre de host del Servidor de licencias, con sus mayúsculas y minúsculas.

- 3. Especifique un dominio para License Server VPX.
- 4. Especifique si se usará DHCP como tipo de red. Elija y para obtener la información sobre la red automáticamente. De lo contrario, elija n, e introduzca la información de red necesaria.
- 5. Especifique un nombre de usuario y una contraseña de License Administration Console para el servicio de licencias.
- 6. Seleccione si habilitar Citrix Call Home y el programa Customer Experience Improvement Pro‑ gram. Para obtener más información, consulte Acerca del programa Customer Experience Improvement Program (CEIP) de Citrix.
- 7. Elija si quiere agregar el License Server VPX al dominio de Active Directory. Si es así, después de la instalación, siga las instrucciones para generar e instalar el archivo keytab.

#### Importante:

Si no configura Active Directory, la integración de Citrix Licensing Manager, Studio y Director no estará disponible.

# **Configuración de licencias desde una interfaz basada en Web, disponible en el puerto 8082**

Si comete un error de configuración, inicie sesión en el dispositivo como usuario **root** con la con‑ traseña especificada. Escriba el comando resetsettings.sh o reset\_ceip.sh para volver a ejecutar el asistente de instalación.

#### **resetsettings.sh command**

resetsettings.sh ofrece la opción de conservar o eliminar los archivos de datos históricos cuando se restablece la configuración de Licensing Server VPX. Puede restablecer completamente la configuración si elimina todos los datos históricos que haya hasta el momento. Asimismo, puede restablecer parcialmente la configuración si conserva los datos históricos.

Como usuario **root**, ejecute el siguiente script y elija las opciones pertinentes:

# resetsettings.sh

#### **reset\_ceip.sh command**

reset\_ceip.sh ofrece la posibilidad de restablecer las opciones del programa Customer Experience Improvement Program (CEIP) que haya elegido durante la configuración original. Solo restablece el parámetro de CEIP (conserva todos los demás parámetros configurados). En VPX, no modifique el archivo CITRIX.opt.

Como usuario **root**, ejecute este script y elija un valor para CEIP [1.DIAG 2.ANON 3. NONE]

# reset ceip.sh

### **Exportación de la base de datos para utilizarla en otro License Server VPX**

Use el script migrate\_historical\_data.sh para migrar los datos históricos a un nuevo Licensing Server VPX. Ese script ofrece opciones para realizar copias de seguridad y restaurar los datos históricos.

Importante:

Debe ejecutar este script como usuario **root.**

Este procedimiento de ejemplo migra los datos de VPX\_O a VPX\_N.

- 1. Ejecute el comando # migrate\_historical\_data.sh -b en VPX\_O para crear un archivo de copia de seguridad **/tmp/historical\_data.tar**.
- 2. Cuando VPX\_N se ejecute, copie o traslade el archivo **/tmp/historical\_data.tar** a VPX\_N me‑ diante cualquier protocolo de transferencia de archivos. Por ejemplo: scp.
- 3. Ejecute el comando # migrate\_historical\_data.sh -r /directory en VPX\_N para restaurar los datos. Donde **directory** es el directorio donde se encuentra **histori‑ cal\_data.tar**.

### **Generar e instalar el archivo keytab**

1. Use la utilidad ktpass.exe de un servidor Windows que esté conectado al mismo dominio. Escriba el comando en una línea sin retornos de carro. El ejemplo siguiente muestra varias líneas debido a limitaciones de espacio.

**ktpass.exe ‑princ HTTP**/*hostFQDN:port@DOMAIN REALM* **‑mapuser** *domainuser* **‑pass** *pass‑ word* **‑out** *filepath* **‑ptype KRB5\_NT\_PRINCIPAL**

**Donde:**

**‑princ HTTP**/*hostFQDN:port@DOMAIN REALM* especifica el nombre de entidad principal:

*hostFQDN* es el nombre de dominio completo de License Server VPX.

*port* es un puerto configurado para Web Services for Licensing. El valor predeterminado es 8083.

*DOMAIN REALM* es el dominio de Active Directory escrito en letras mayúsculas.

**‑mapuser** *domainuser* especifica un usuario en el dominio que se puede usar para enlazar a Active Directory.

**‑pass** *password* especifica la contraseña de usuario del dominio.

**‑out** *filepath* especifica la ruta donde se guarda el archivo keytab generado.

**-ptype KRB5\_NT\_PRINCIPAL** especifica el tipo de entidad principal. KRB5\_NT\_PRINCIPAL es el único tipo de entidad principal admitido.

#### **Ejemplo:**

ktpass.exe -princ HTTP/VPXHOST.example.domain.com:8083@EXAMPLE. DOMAIN.COM –mapuser administrator -pass password –out C:\example. keytab -ptype KRB5 NT PRINCIPAL

- 2. Cambie el nombre del archivo keytab generado a ctx\_http.keytab.
- 3. Desde la interfaz de línea de comandos de License Server VPX, monte una ruta de red.
	- a) Cree y comparta una carpeta que contenga el archivo ctx\_httpd.keytab.
	- b) En el VPX, cree un punto de montaje, monte la unidad compartida y copie el archivo.

mkdir /mnt/temp

mount //your\_windows\_machine/shared\_folder/ cp /mnt/temp/ ctx\_http.keytab /opt/citrix/licensing/LS/conf

- c) Desmonte la unidad en el VPX. umount /mnt/temp
- 4. Copie el archivo keytab generado mediante el recurso compartido de Windows en esta ruta en License Server VPX.

/opt/citrix/licensing/LS/conf/ctx\_http.keytab

- 5. Para acceder a Citrix Licensing Manager, abra https://VPXHOST.example.domain.com :8083/
- 6. Para enlazar Active Directory, inicie sesión con el usuario configurado en el comando del paso 1.
- 7. Para configurar y administrar otros usuarios del dominio, inicie sesión en la consola Citrix Li‑ cense Administration Console: https://VPXHOST.example.domain.com:8082
- 
- 8. Agregue y quite usuarios de Active Directory.

Importante:

- License Server VPX no admite grupos de Active Directory.
- Como Kerberos autentica a los usuarios de Active Directory, la generación del archivo keytab es fundamental.
- Según las reglas de Kerberos, debe asignar un usuario único al nombre principal creado con ktpass.exe. Para obtener más información, consulte el artículo sobre el comando ktpass.
- El puerto en el nombre principal del servicio (SPN) es necesario para que Studio muestre y administre las licencias.
- [SSH/SC](https://technet.microsoft.com/es-es/library/cc753771(v=ws.11).aspx)P está inhabilitado para el usuario root. Cree un nuevo usuario para acceder a VPX con SSH/SCP.

# **Inhabilitar truncamiento del nombre de dominio en Citrix License Server VPX**

El servidor de licencias detecta licencias de Citrix Service Provider y permite esta funcionalidad.

- 1. En la línea de comandos, vaya al archivo /opt/citrix/licensing/LS/conf/ ud\_settings.conf.
- 2. Con el editor vi, establezca CTX\_UD\_USERDOMAIN=1.
- 3. Reinicie License Server VPX o el demonio de Citrix Licensing.

| Configuración | Descripción |

# $|-|-|$

| CTX\_UD\_USERDOMAIN=1 | Usar el dominio de usuario del perfil de usuario. Inhabilita el trun‑ camiento del nombre de dominio. |

| CTX\_UD\_USERDOMAIN=0 | Usar el dominio de usuario del perfil de usuario. Inhabilita el trun‑ camiento del nombre de dominio. | No usar el dominio de usuario del perfil de usuario (valor predeterminado).

# **Cómo mover archivos de licencias desde una versión más antigua de License Server VPX**

Este procedimiento solo mueve los archivos de licencias. Vuelva a configurar todos los usuarios en el nuevo servidor de licencias. Asegúrese de que los archivos de licencias quemueve tienen los permisos y propietarios correctos.

1. Haga una copia de seguridad de los archivos de licencias del servidor Citrix License Server VPX antiguo en un recurso compartido de red. Todos los archivos de licencias \*.lic de: /opt/citrix/licensing/myfiles, excepto citrix\_startup.lic.

- 2. Cierre el servidor de licencias antiguo.
- 3. Inicie el nuevo servidor Citrix License Server VPX con el mismo enlace que el antiguo. El enlace puede ser la dirección MAC, el nombre de host o la dirección IP especificados en la línea SERVER de los archivos de licencias.
- 4. Restaure los archivos de licencias de la copia de seguridad desde el recurso compartido de red en el nuevo servidor de licencias. Restaure los archivos en: /opt/citrix/licensing/ myfiles con un propietario de archivo ctxlsuser:lmadmin (usuario:grupo) y permisos 644.
- 5. Ejecute este comando como ctxlsuser: /opt/citrix/licensing/LS/lmreread c @localhost

### **Cambiar números de puerto**

El kernel de Linux reserva los puertos 1‑1024. Al configurar los puertos VPX, use números de puerto su‑ periores a 1024. Cuando utilice SSL, use el puerto 8083 para Citrix Licensing Manager y el puerto 8082 para License Administration Console, que están abiertos en el firewall. Si elige un puerto diferente para SSL, vuelva a configurar el firewall en las iptables.

# **Citrix Licensing Manager**

#### January 10, 2024

#### **Importante:**

Citrix Licensing Manager funciona automáticamente dentro del Servidor de licencias para Windows. Citrix Licensing Manager está disponible con el License Server VPX si configura Active Directory e instala el archivo keytab.

Citrix Licensing Manager permite las funciones siguientes en un servidor de licencias mediante una sencilla interfaz gráfica de usuario:

- Forzar cargas de datos en Citrix.
- Se simplifica la exportación de datos al permitir seleccionar productos, modelos de licencia y fechas de Customer Success Services (Subscription Advantage) individuales.
- Cambiar el puerto de Web Services for Licensing (predeterminado 8083)
- Configurar la retención de datos históricos seleccionando el período de retención. La retención de datos predeterminada es de un año.
- Instalación simplificada de archivos de licencias en el servidor de licencias mediante un código de acceso de licencias o un archivo descargado.
- Mostrar los detalles de las licencias una vez que están instaladas.
- Configurar Citrix Customer Experience (CEIP) y Call Home en cualquier momento.
- Reintentar cargas fallidas en citrix.com y en Customer Experience Improvement Program.
- Configurar acciones para licencias de renovación de Subscription Advantage (también conocidas como Customer Success Services). Usted puede especificar si prefiere comprobar au‑ tomática o manualmente las licencias de renovación y si quiere recibir notificación de las li‑ cencias de renovación o las licencias instaladas.
- Almacenar y exportar informes de uso histórico desde el servidor de licencias License Server VPX donde está instalada la herramienta. Puede especificar un intervalo de fechas para los datos de uso histórico y exportarlos a un archivo CSV. El archivo CSV presenta información sobre uso diario, incluida la cantidad de licencias en descubierto.
- Notificaciones importantes de disponibilidad y caducidad de licencias y otras condiciones. Use el icono de campana en la parte superior de la pantalla de Citrix Licensing Manager para mostrar las notificaciones.

### **Parámetros**

Para ver los parámetros, haga clic en el icono con forma de engranaje de**Parámetros**, en la parte supe‑ rior de la pantalla. Utilice esta pantalla para establecer la **configuración del servidor**, que incluye:

- Configurar el puerto del Servidor de licencias
- Configurar acciones para licencias de renovación de los beneficios de suscripción (también conocidas como Customer Success Services)
- Compartir estadísticas de uso con Citrix Para obtener más información sobre los datos recopilados, consulte los Programas Customer Experience Improvement Program (CEIP), Call Home y de análisis y uso en conformidad de Citrix Licensing.
- Conocer el estado de las operaciones de carga Cuando una carga de datos falla, aparece infor‑ mación con sugere[ncias para solucionar los problemas.](https://docs.citrix.com/es-es/licensing/11-16-6/licensing-elements.html#citrix-licensing-customer-experience-improvement-program-ceip-call-home-and-compliance-usage-and-analytics-programs)

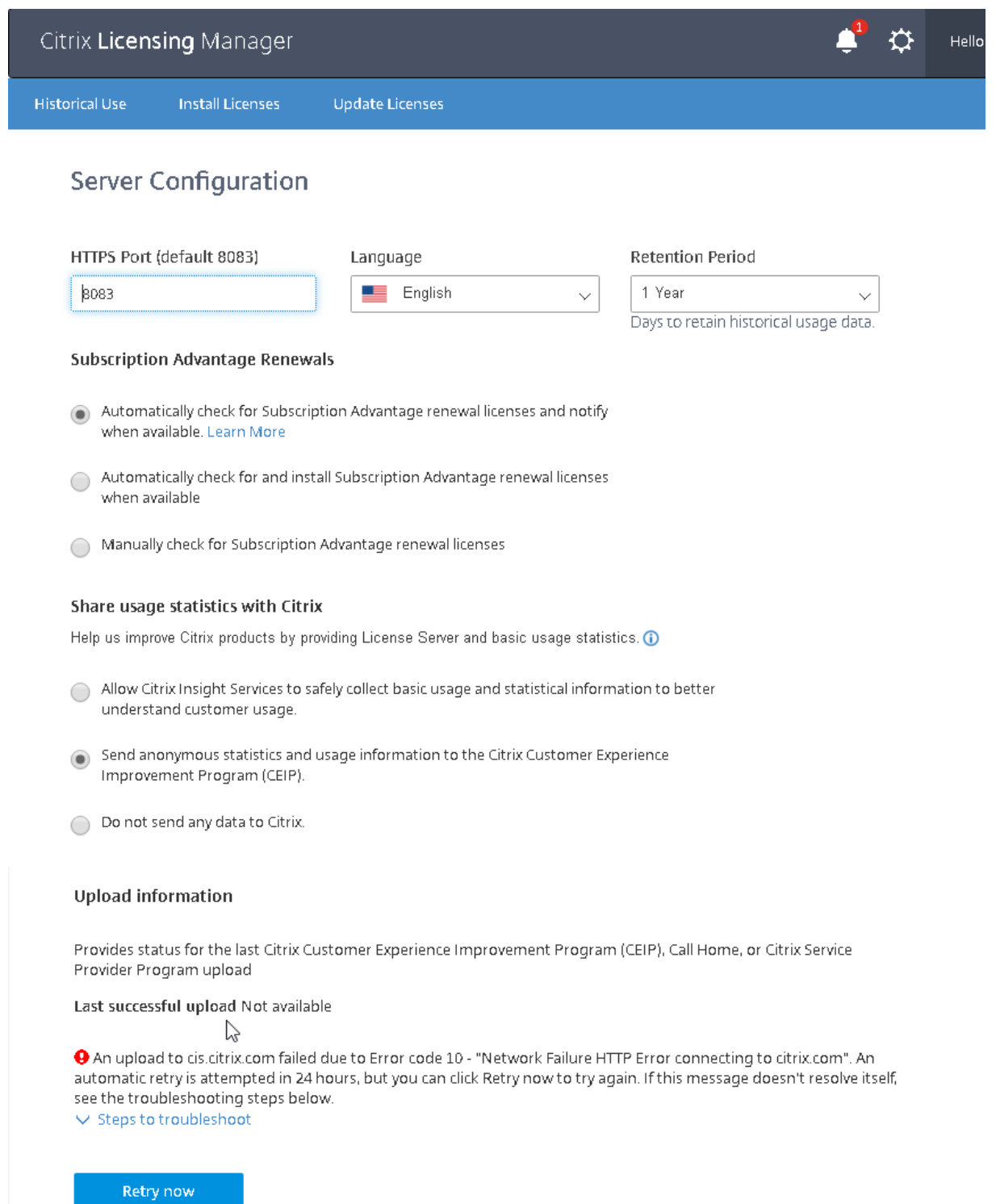

# **Elementos de datos de CEIP para Citrix License Server 11.16.6, compilación 33500**

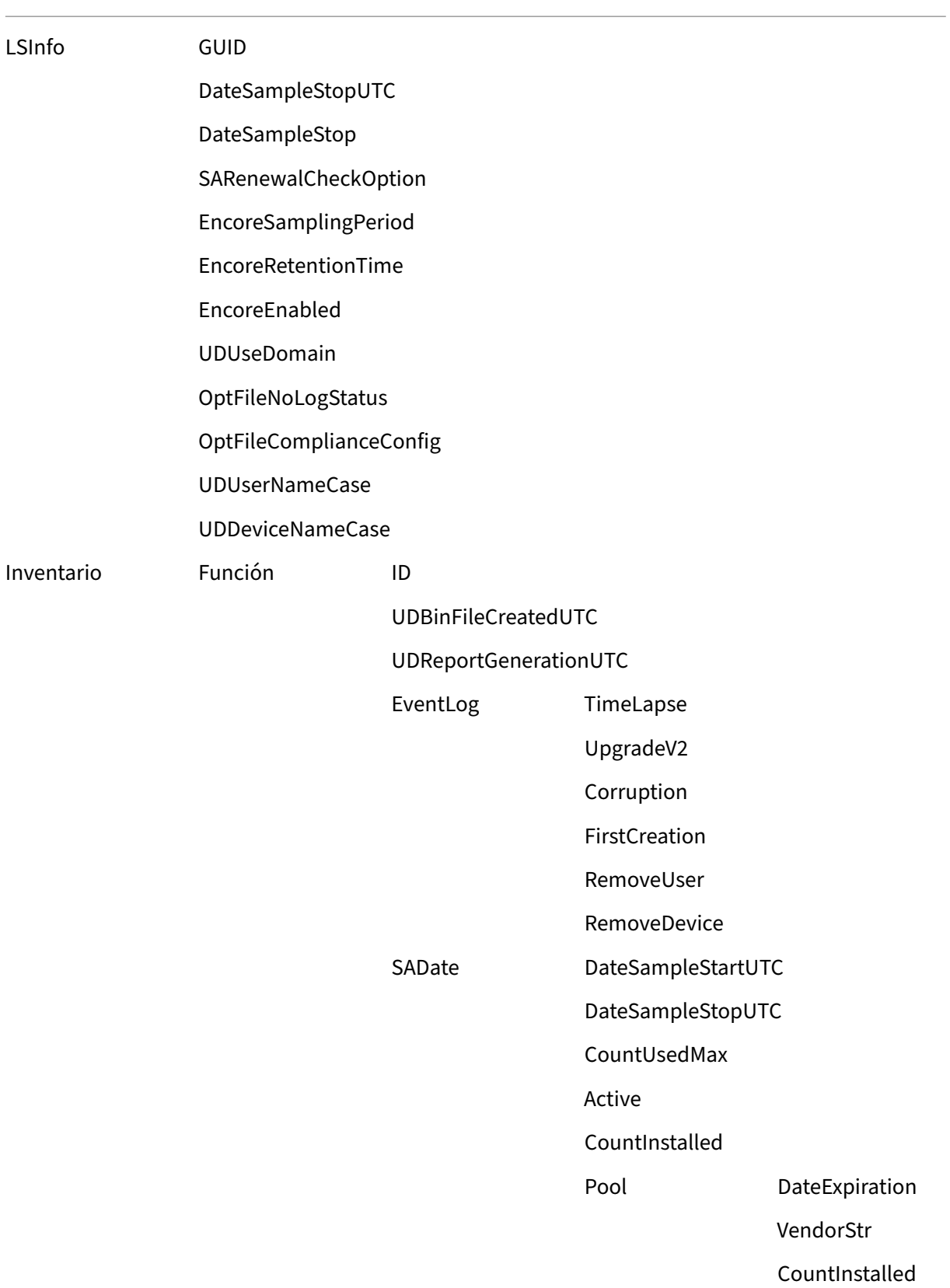

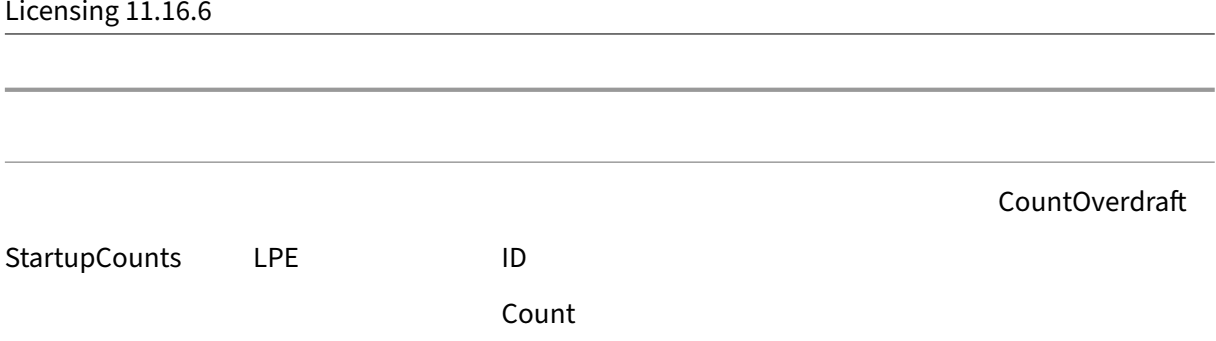

# **Elementos de datos de Call Home para Citrix License Server 11.16.6, compilación 33500**

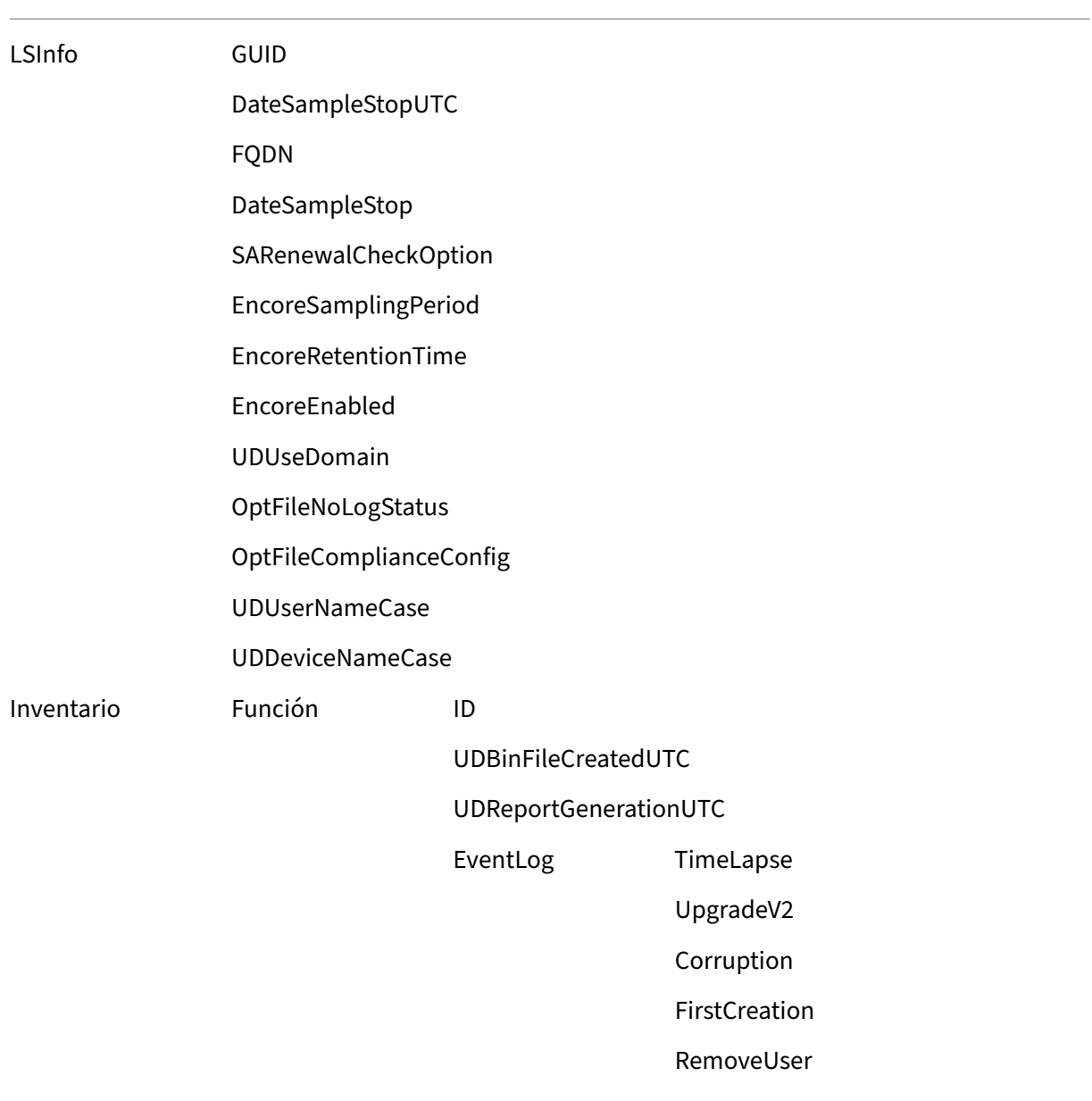

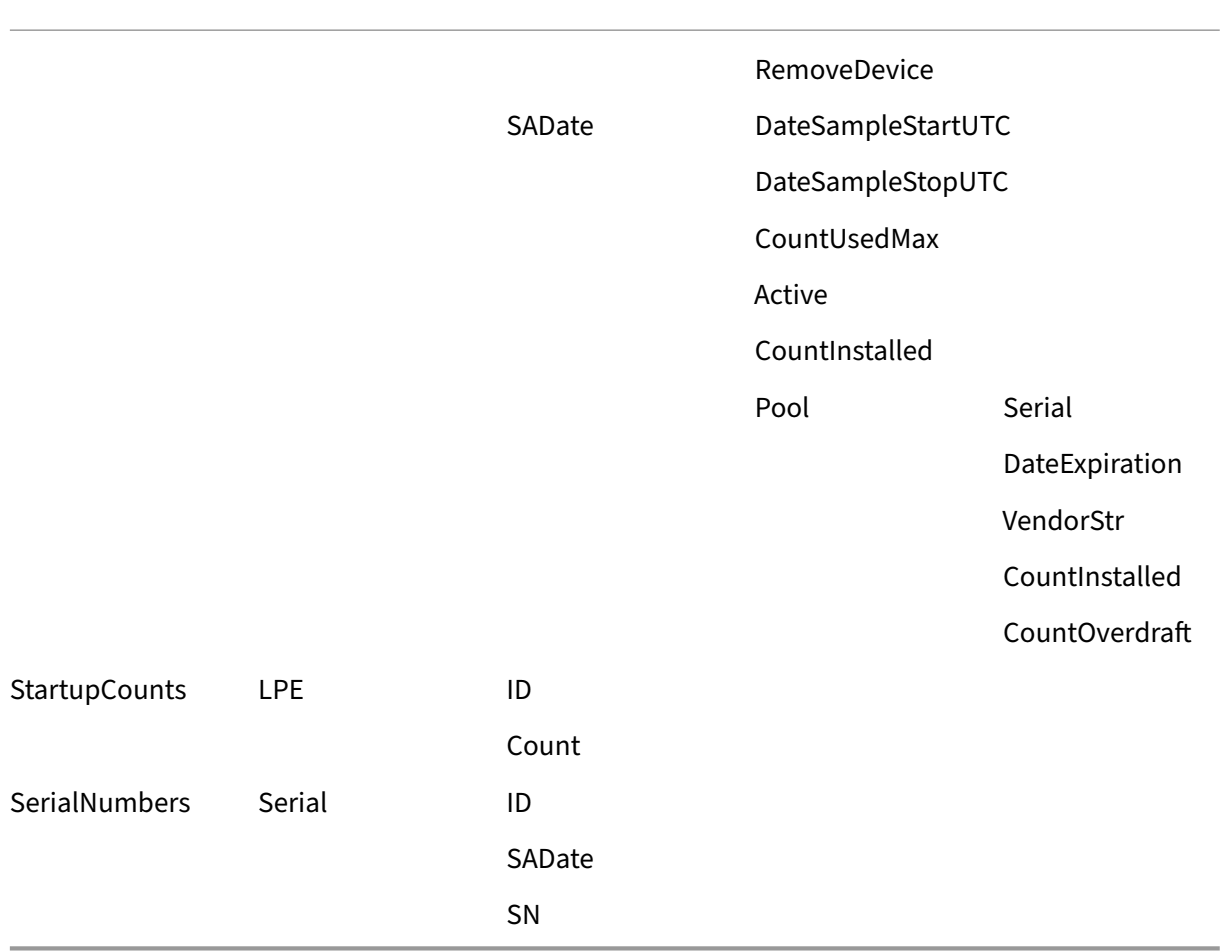

# **Elementos de datos de conformidad para Citrix License Server 11.16.6, compilación 33500**

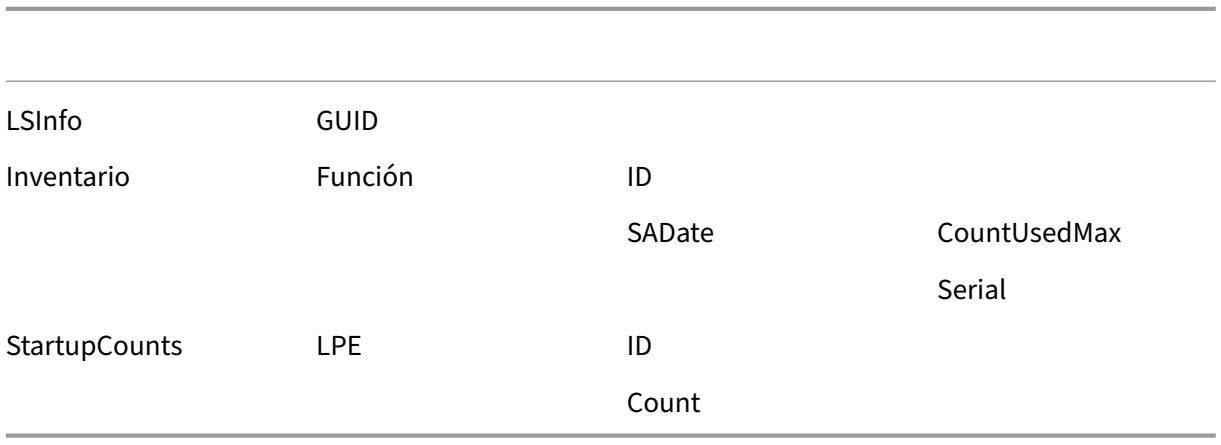
## **Uso histórico**

Citrix Licensing Manager almacena y exporta informes de uso histórico del Servidor de licencias Li‑ cense Server VPX en que está instalada la herramienta. Puede especificar un intervalo de fechas para los datos de uso histórico y exportarlos a un archivo CSV. El archivo CSV presenta información sobre uso diario, incluida la cantidad de licencias en descubierto.

También puede ver y especificar la cantidad de tiempo para conservar los datos.

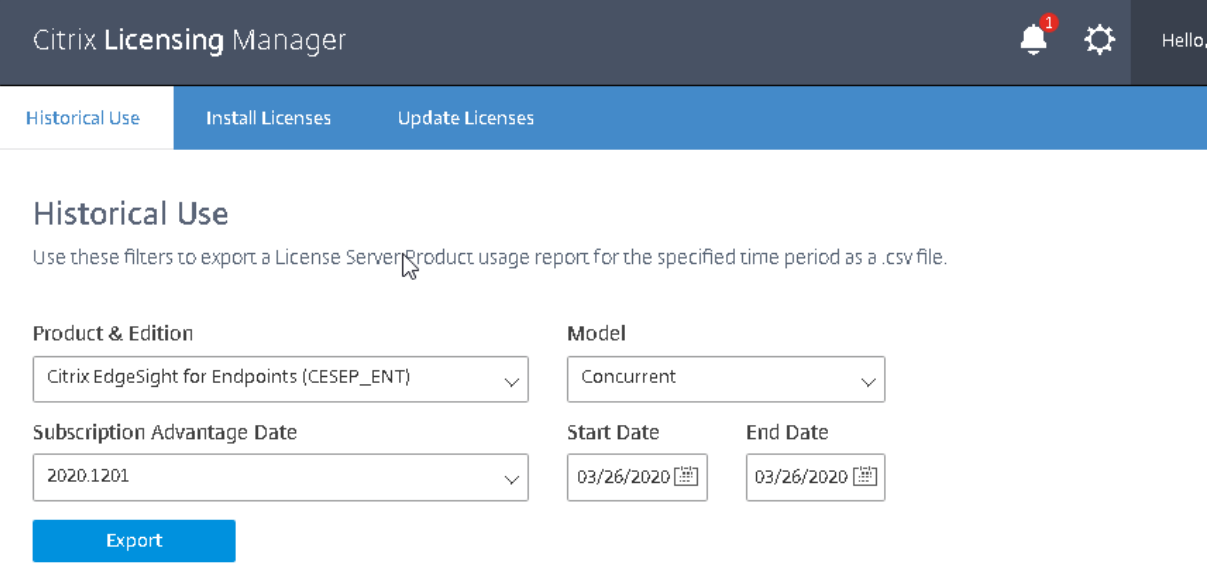

## **Instalar licencias**

Consideraciones. Tenga en cuenta lo siguiente cuando use Citrix Licensing Manager para asignar y descargar licencias:

- El servidor de licencias requiere acceso a Internet o configuración con un servidor proxy.
- Una vez que hace clic en Asignar y Descargar, no se puede cancelar la operación. Si la opción Asignar y descargar falla, use My Account en citrix.com.
- Citrix Licensing Manager asigna la mayoría de los códigos de acceso de licencias, pero no admite las operaciones de volver a descargar o volver a asignar archivos de licencias. Puede devolver licencias en citrix.com y utilizar Citrix Licensing Manager para volver a asignarlas. Para descargarlas de nuevo, vaya a My Account.
- Si cambia el nombre de un servidor de licencias, es necesario reasignar los archivos de licencias que hubiera asignado con el nombre anterior de ese servidor.
- Citrix Licensing Manager le ofrece la posibilidad de elegir cómo obtener las licencias:
	- **– Usar un código de acceso de licencias**
	- **– Usar el archivo de licencias descargado**

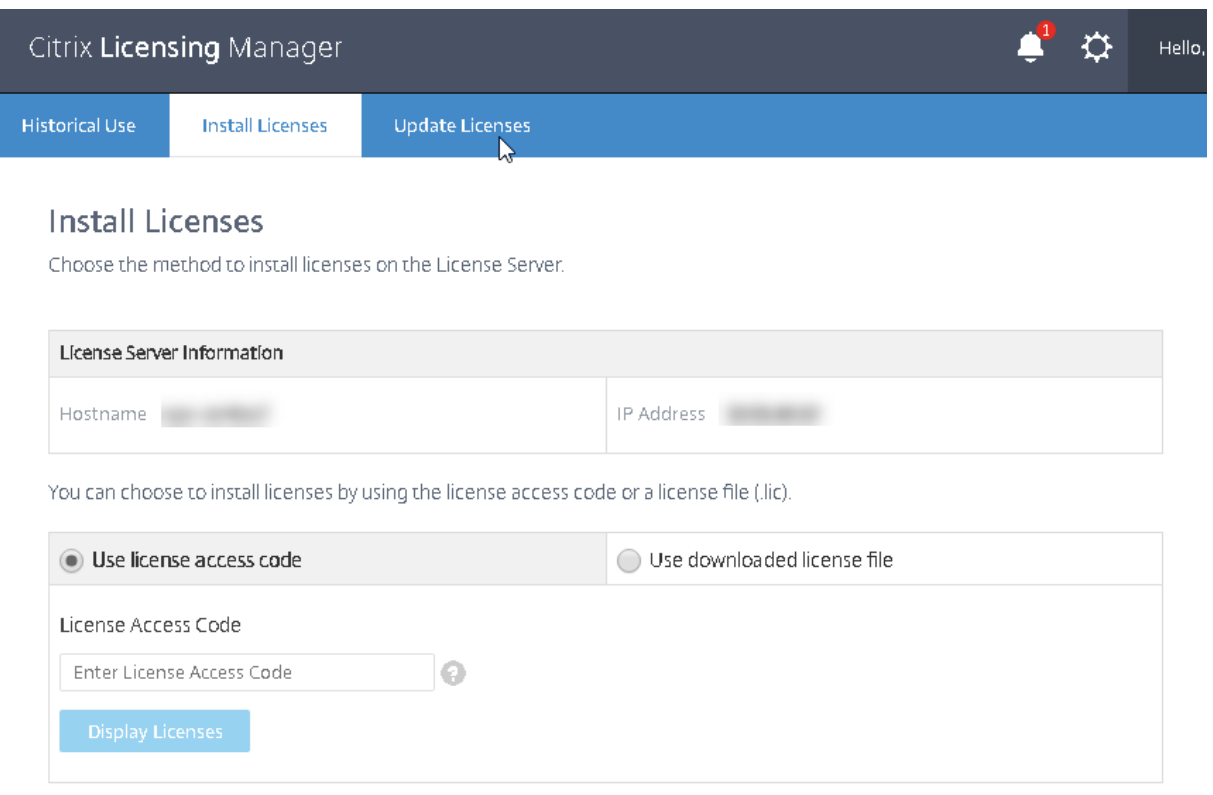

#### **Usar código de acceso de licencias:**

- 1. Marque **Usar código de acceso de licencia**s, escriba el código de acceso de licencias (sumin‑ istrado por Citrix en un mensaje de correo electrónico) y seleccione Mostrar licencias. Aparecen las licencias a las que tiene derecho, y puede elegir qué licencias y la cantidad de ellas que se van a instalar.
- 2. Seleccione un producto desde la lista que aparece, escriba la cantidad de licencias a instalar y seleccione **Instalar**. Para seleccionar más de un producto, seleccione uno y haga clic en Instalar, seleccione otro y haga clic en Instalar, y así sucesivamente. Se procesarán en ese orden. Una vez que instale todas las licencias de un código de acceso de licencias específico, ya no podrá volver a usar ese código. Si tiene que llevar a cabo otras transacciones con ese código, inicie una sesión en **My Account**.

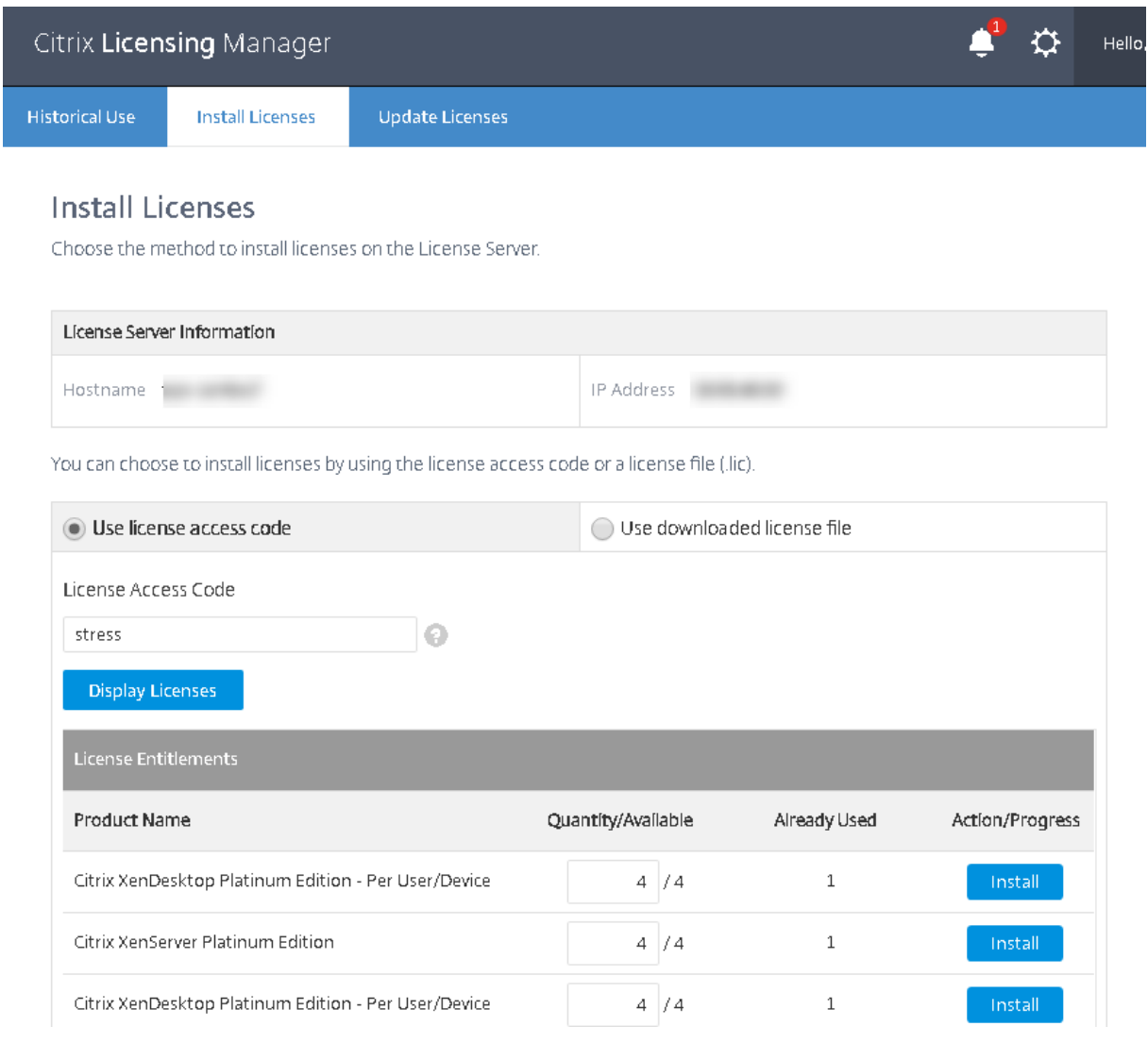

#### **Usar el archivo de licencias descargado:**

- 1. Marque Usar el archivo de licencias descargado, elija un archivo y marque la casilla si quiere reemplazar algún archivo antiguo que tenga el mismo nombre.
- 2. Haga clic en Importar. Citrix Licensing Manager muestra información sobre las licencias.
- 3. Si su archivo de licencias se carga correctamente en el servidor de licencias, aparece un men‑ saje.

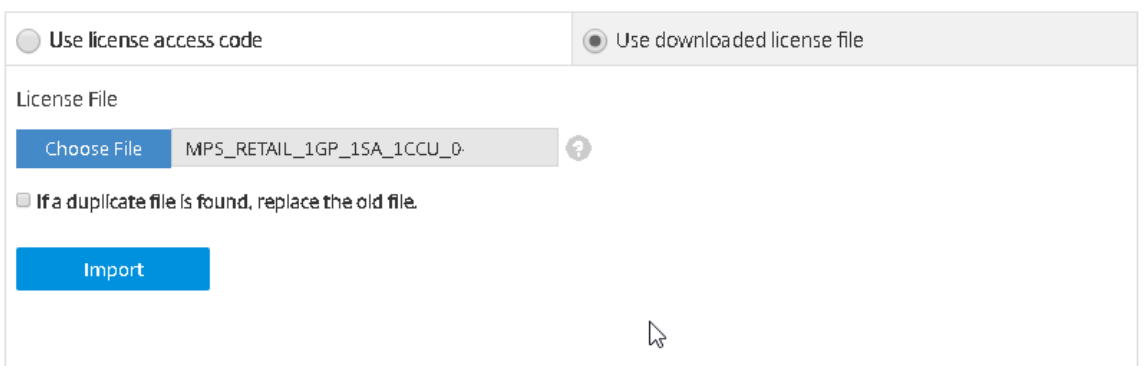

#### **Nota:**

Si tiene problemas al cargar un archivo de licencias, quite los caracteres especiales del nombre del archivo y compruebe que el archivo tiene una extensión . lic (todo en minúsculas).

## **Actualizar licencias**

Es posible comprobar si hay licencias de renovación de Subscription Advantage (Customer Success Services) disponibles. Cuando hay licencias disponibles, la lista de las licencias, la cantidad y la fecha de Subscription Advantage se muestran en esta pantalla. Las licencias pueden descargarse e instalarse. Esta pantalla ofrece una lista de las licencias instaladas en los últimos 30 días.

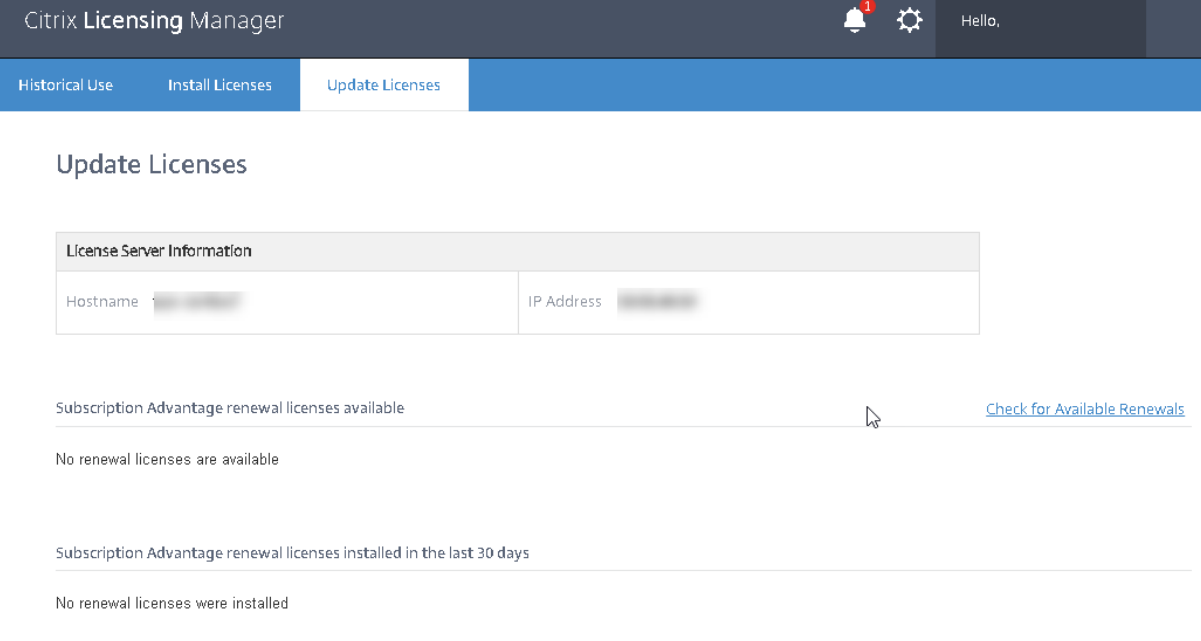

# **Solucionar problemas de License Server VPX**

January 10, 2024

## **Integración con Active Directory**

Estos son los errores más comunes que se han producido durante la integración del License Server VPX en Active Directory:

## • **ERROR: No se encuentra el usuario**

- **–** La cuenta del usuario de dominio que se está utilizando no se encuentra en el dominio de destino.
- **–** No se admiten los dominios de confianza. Este error puede aparecer si un usuario pertenece a un dominio principal o de confianza, pero no forma parte del dominio de destino.

#### • **ERROR: El usuario no tiene acceso**

- **–** Compruebe que el usuario del dominio tenga los privilegios correctos para unirse a la máquina a Active Directory.
- **–** Para obtener más información, consulte este artículo de asistencia de Microsoft.

#### • **ERROR: No se puede establecer contacto con el dominio**

**–** Corrija el nombre del dominio o compruebe [si el dominio está accesible desde e](https://support.microsoft.com/es-es/help/932455/error-message-when-nonadministrator-users-who-have-been-delegated-con)l License Server VPX y resuelva cualquier problema relacionado con la red.

## • **ERROR: El usuario no tiene permisos suficientes para unirse al dominio**

**–** La cuenta no tiene los privilegios requeridos para unirse a una máquina a Active Directory.

Para obtener más información, consulte este artículo.

Para obtener más información sobre cualquier otro error, consulte este artículo.

## **Creación de keytab**

Si se dan problemas durante la creación de keytab, siga estas instrucciones y vuelva a intentarlo:

- 1. Compruebe que tiene permisos elevados al ejecutar el comando ktpass.exe. Ejecute el sím‑ bolo del sistema como administrador.
- 2. Compruebe que las restricciones del Control de cuentas de usuario (UAC) son mínimas.
- 3. Compruebe que se cumplen todos los requisitos de contraseña. Por ejemplo, que los filtros de contraseña no estén bloqueando caracteres de las contraseñas en el dominio de destino o que está especificando una cantidad admitida de caracteres.
- 4. Vuelva a ejecutar el comando, pero esta vez agregue el dominio a la cuenta utilizada en el argumento -mapuser. Use un nombre principal de usuario (account@domain.com) o un nombre de inicio de sesión de nivel inferior (dominio\nombredeusuario).
- 5. Compruebe que la cuenta utilizada forma parte del dominio de destino, no del dominio princi‑ pal o un dominio de confianza.
- 6. Agregue el argumento ‑target al comando y pase el dominio.
	- a) Compruebe que la cuenta utilizada en el argumento -mapuser es una cuenta de servicio creada únicamente para este fin.
	- b) Compruebe que el nombre, el apellido y el nombre de la cuenta de servicio sean los mis‑ mos.
	- c) Recomendamos nombrar la cuenta con el nombre del License Server VPX para garantizar que se mantenga la exclusividad durante las asignaciones.

Para obtener más información detallada, consulte el artículo sobre el comando ktpass.

## **Instalar manualmente un certificado**

Use este procedimiento si usted es un administrador de Studio o de Director que no quiere usar el certificado autofirmado que se genera durante la instalación.

## **Instalar los archivos CRT y KEY en el servidor de licencias:**

VPX ‑ License Administration Console:

- 1. Detenga Citrix Licensing: etc/init.d/citrixlicensing stop.
- 2. Copie en /opt/citrix/licensing/LS/conf/ los archivos server.crt y server.key creados anteriormente en este procedimiento.
- 3. Inicie Citrix Licensing: etc/init.d/citrixlicensing start.

VPX ‑ Web Services for Licensing:

- 1. Detenga los servicios: etc/init.d/ citrixwebservicesforlicensing stop.
- 2. Copie en /opt/citrix/licensing/WebServicesForLicensing/Apache/conf/ los archivos server.crt y server.key creados anteriormente en este procedimiento.
- 3. Inicie los servicios: etc/init.d/ citrixwebservicesforlicensing start.

## **Configurar un servidor proxy para usarlo con Citrix Licensing Manager, Customer Experience Improvement Program (CEIP) y Call Home**

Puede usar un proxy con Citrix Licensing Manager, CEIP y Call Home. Cuando se configura un servidor proxy, las solicitudes para descargar licencias y cargar datos de Call Home se envían a través de un servidor proxy.

#### **Importante:**

Los componentes de Citrix Licensing que requieren comunicaciones web de salida pueden heredar los parámetros de proxy de red por la detección automática de proxy de Windows. No se admite el uso de proxys autenticados. Para obtener más información sobre la detección de proxy automática de Windows, consulte WinHTTP AutoProxy Functions.

#### **Configurar un servidor proxy manualmente**

Modifique el archivo SimpleLicenseServiceConfig.xml, que se encuentra en /opt/citrix/ licensing/WebServicesForLicensing/.

Agregue una línea de xml al archivo en elformato<Proxy>proxy server name:port number </Proxy> Las etiquetas XML distinguen entre mayúsculas y minúsculas.

# citrix.

© 2024 Cloud Software Group, Inc. All rights reserved. Cloud Software Group, the Cloud Software Group logo, and other marks appearing herein are property of Cloud Software Group, Inc. and/or one or more of its subsidiaries, and may be registered with the U.S. Patent and Trademark Office and in other countries. All other marks are the property of their respective owner(s).

© 1999–2024 Cloud Software Group, Inc. All rights reserved. 151